Dell™ Inspiron™ 1200 e 2200

# Manuale del proprietario

Modello PP10S

### N.B., avvisi e attenzione

N.B. Un N.B. indica informazioni importanti che contribuiscono a migliorare l'utilizzo del computer.

AVVISO: Un AVVISO indica un danno potenziale all'hardware o perdita di dati e spiega come evitare il problema.

ATTENZIONE: Un messaggio di ATTENZIONE indica una possibilità di danno a beni materiali, a persone o addirittura pericolo di morte.

Se si è acquistato un computer Dell™ Serie n, qualsiasi riferimento in questo documento ai sistemi operativi Microsoft® Windows® non è applicabile.

Modello PP10S

\_\_\_\_\_\_\_\_\_\_\_\_\_\_\_\_\_\_\_\_

Gennaio 2005 N/P X7590 Rev. A00

**Le informazioni contenute in questo documento sono soggette a modifica senza preavviso. © 2005 Dell Inc. Tutti i diritti riservati.**

È severamente vietata la riproduzione, con qualsiasi strumento, senza l'autorizzazione scritta di Dell Inc.

Marchi utilizzati in questo testo: *Dell*, il logo *DELL*, *Inspiron*, *Dell Precision*, *Dimension*, *OptiPlex*, *Latitude*, *PowerEdge*, *PowerVault*, *PowerApp*, *Axim* e *DellNet* sono marchi commerciali di Dell Inc.; *Intel, Pentium* e *Celeron* sono marchi depositati di Intel Corporation; *Microsoft*, *MS-DOS* e *Windows* sono marchi depositati di Microsoft Corporation.

Nel presente documento possono essere utilizzati altri marchi e nomi commerciali che si riferiscono sia ad entità che rivendicano i marchi che ai nomi o ai loro prodotti. Dell Inc. nega qualsiasi partecipazione di proprietà relativa a marchi e nomi commerciali diversi da quelli di sua proprietà.

# Sommario

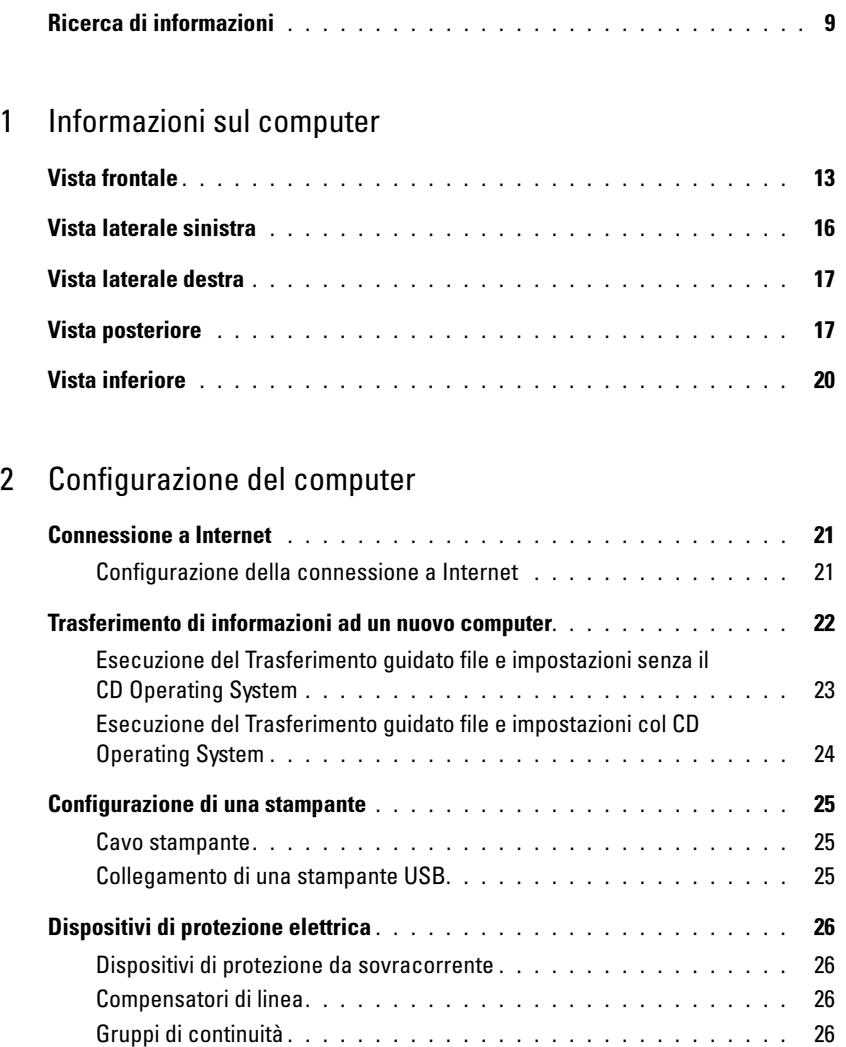

### [3 Uso della batteria](#page-26-0)

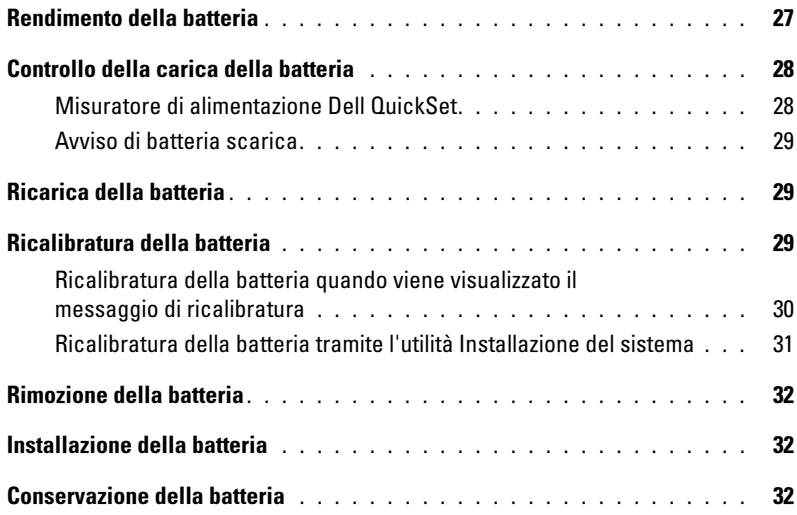

### [4 Gestione del risparmio di energia](#page-32-0)

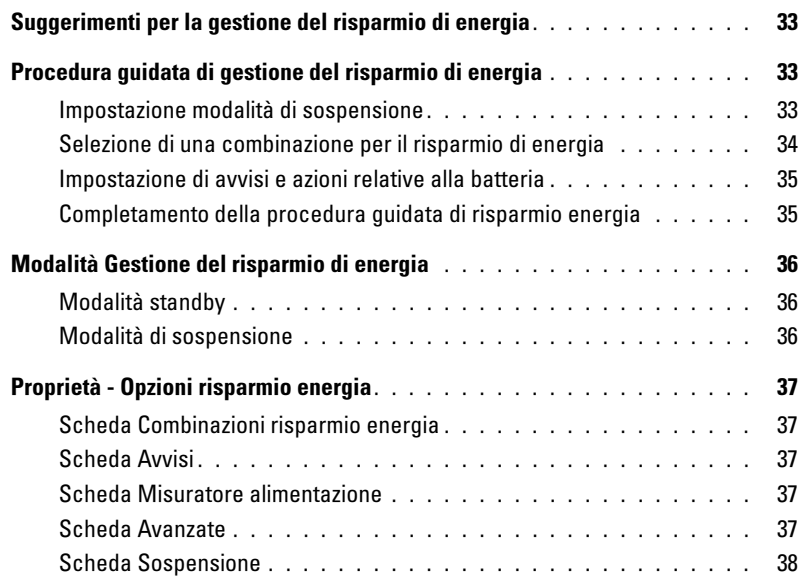

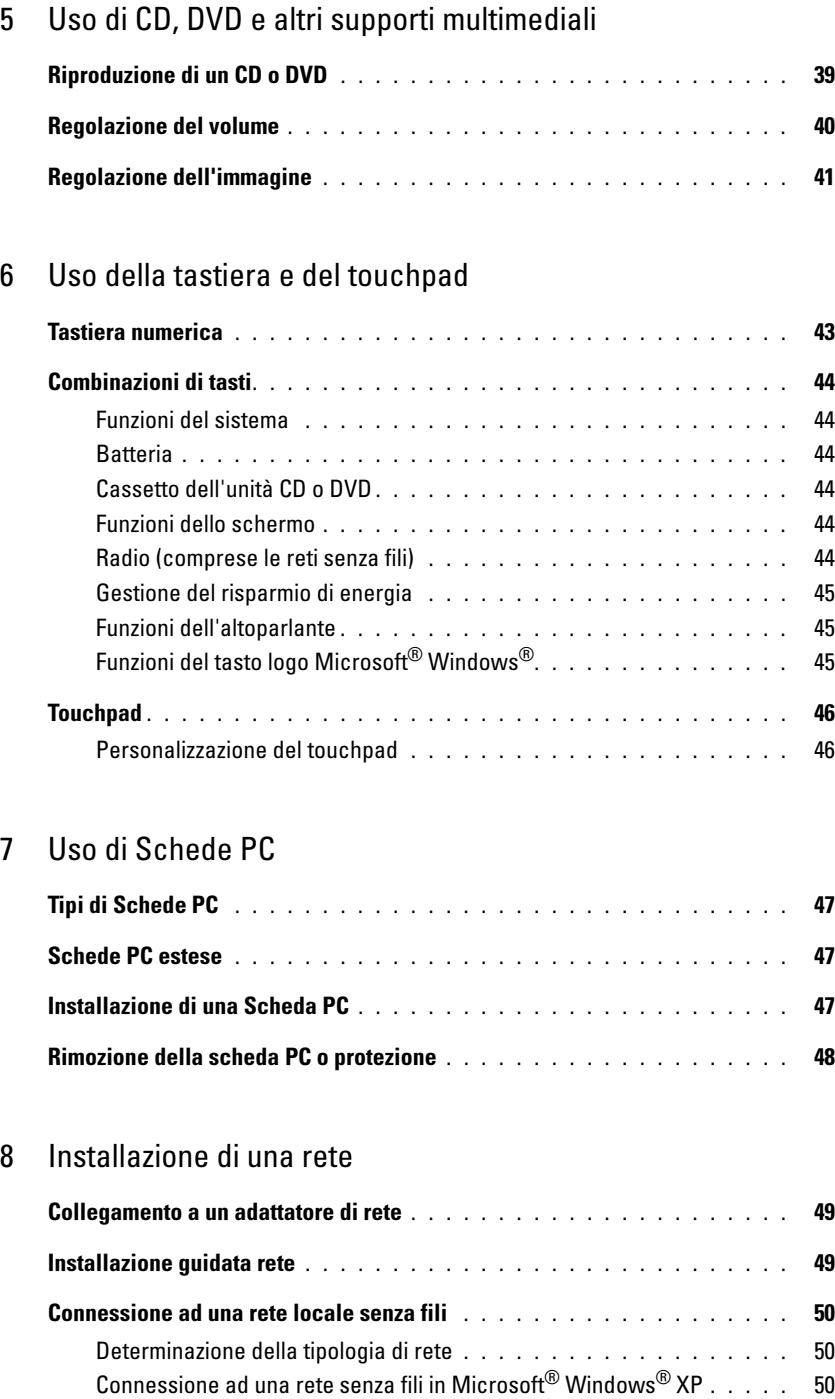

### [9 Soluzione dei problemi](#page-52-0)

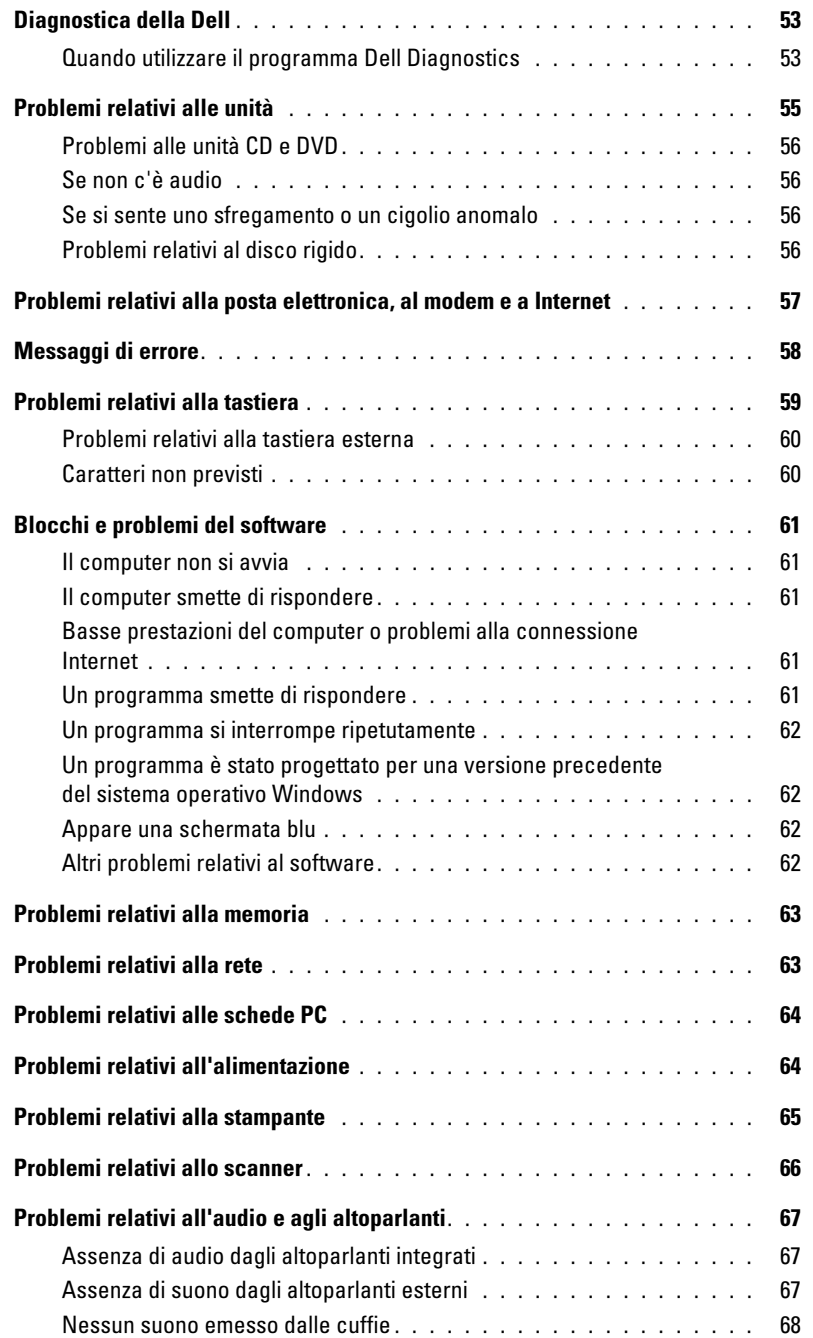

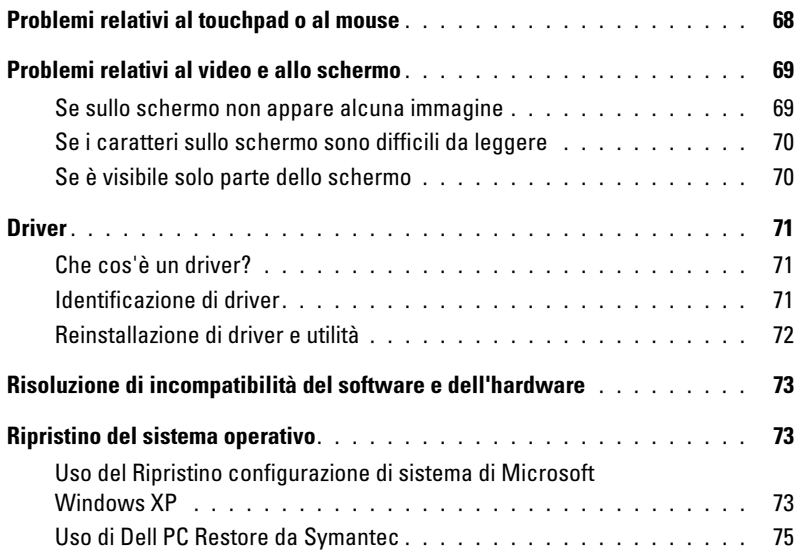

## [10 Aggiunta e sostituzione di componenti](#page-76-0)

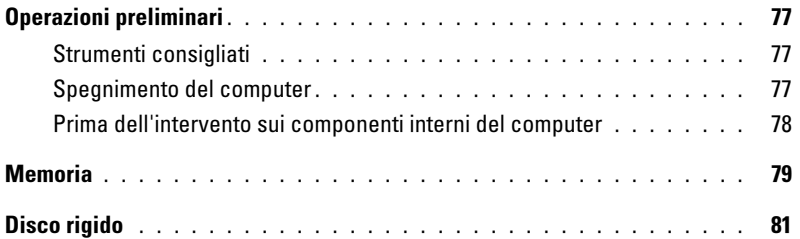

### [11 Appendice](#page-82-0)

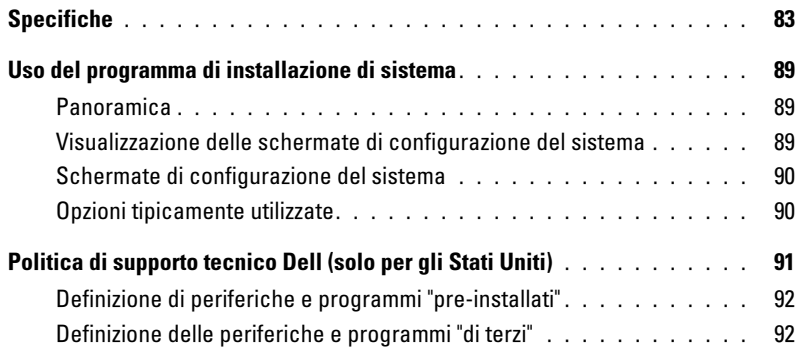

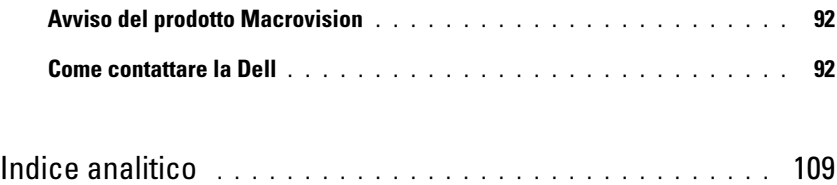

## <span id="page-8-0"></span>Ricerca di informazioni

 $\bullet$  N.B. Alcune funzioni potrebbero non essere disponibili per alcuni computer o in alcuni Paesi.

 $\bullet$  N.B. Alcune informazioni supplementari potrebbero essere spedite assieme al computer.

#### Cosa si ricerca? Si trova qui

- Informazioni sulla garanzia
- Clausole e condizioni (solo per gli Stati Uniti)
- Istruzioni di sicurezza
- Avvisi normativi
- Informazioni sull'ergonomia
- Contratto di licenza con l'utente finale

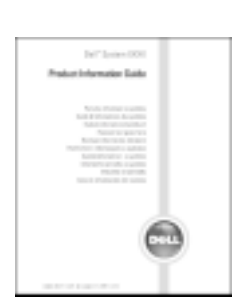

Guida alle informazioni sul prodotto Dell™

• Come configurare il computer Diagramma di installazione

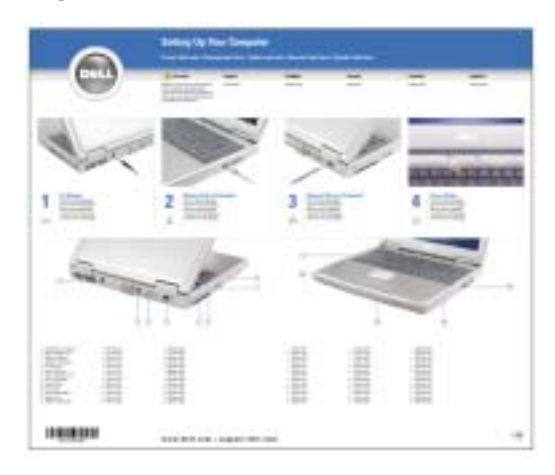

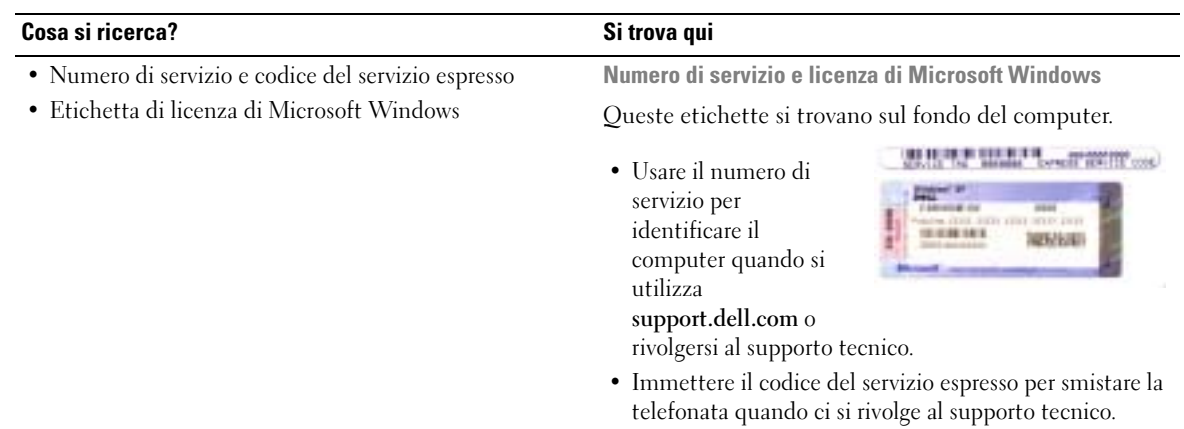

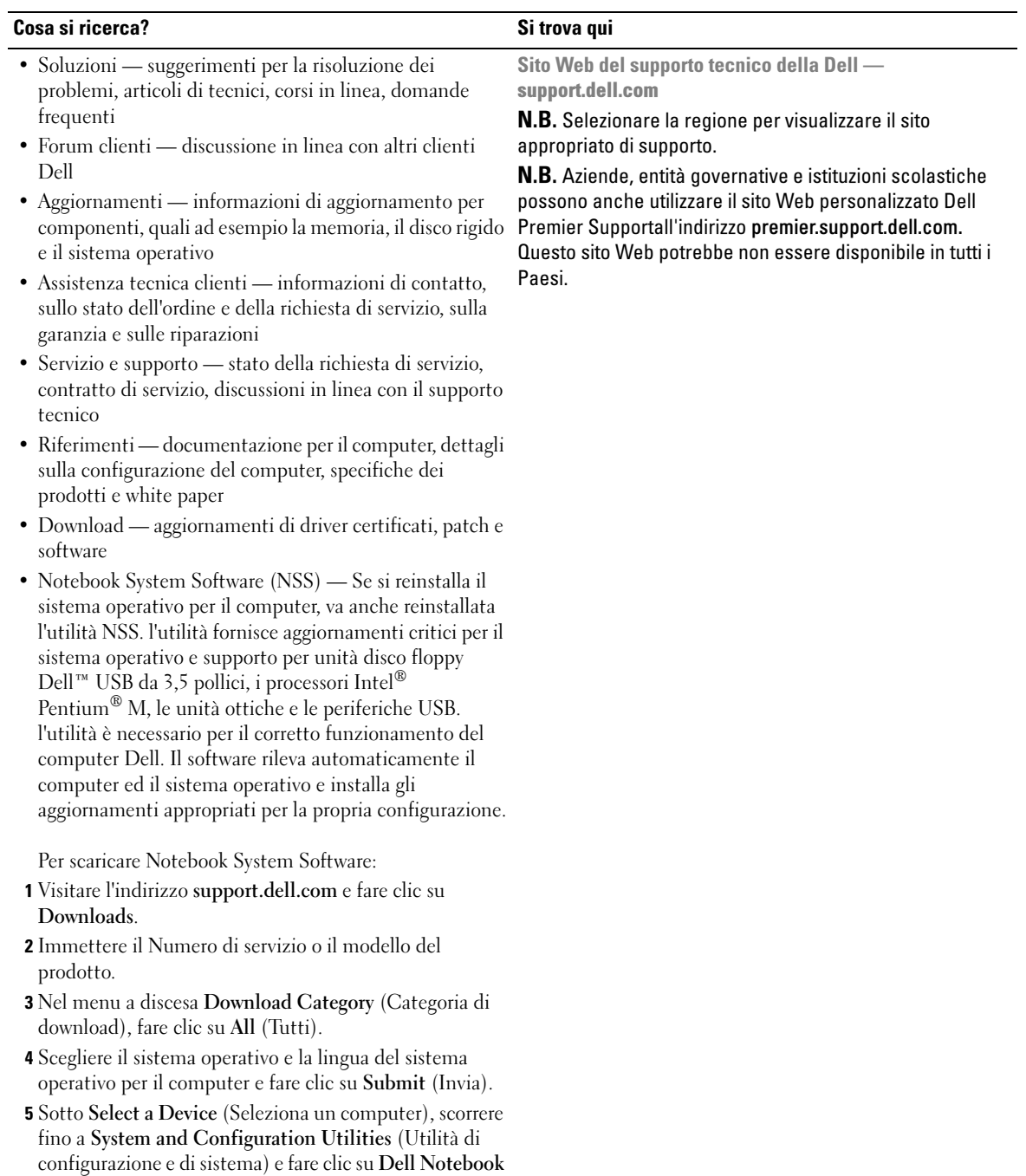

System Software (Software di sistema per portatili Dell).

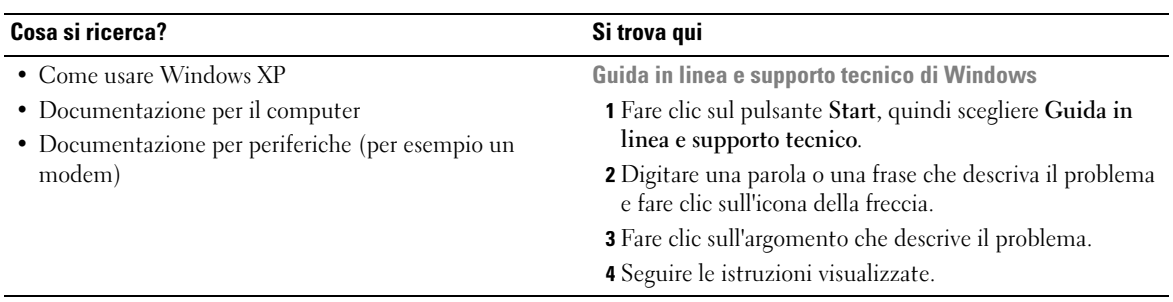

# <span id="page-12-0"></span>Informazioni sul computer

### <span id="page-12-1"></span>Vista frontale

c)

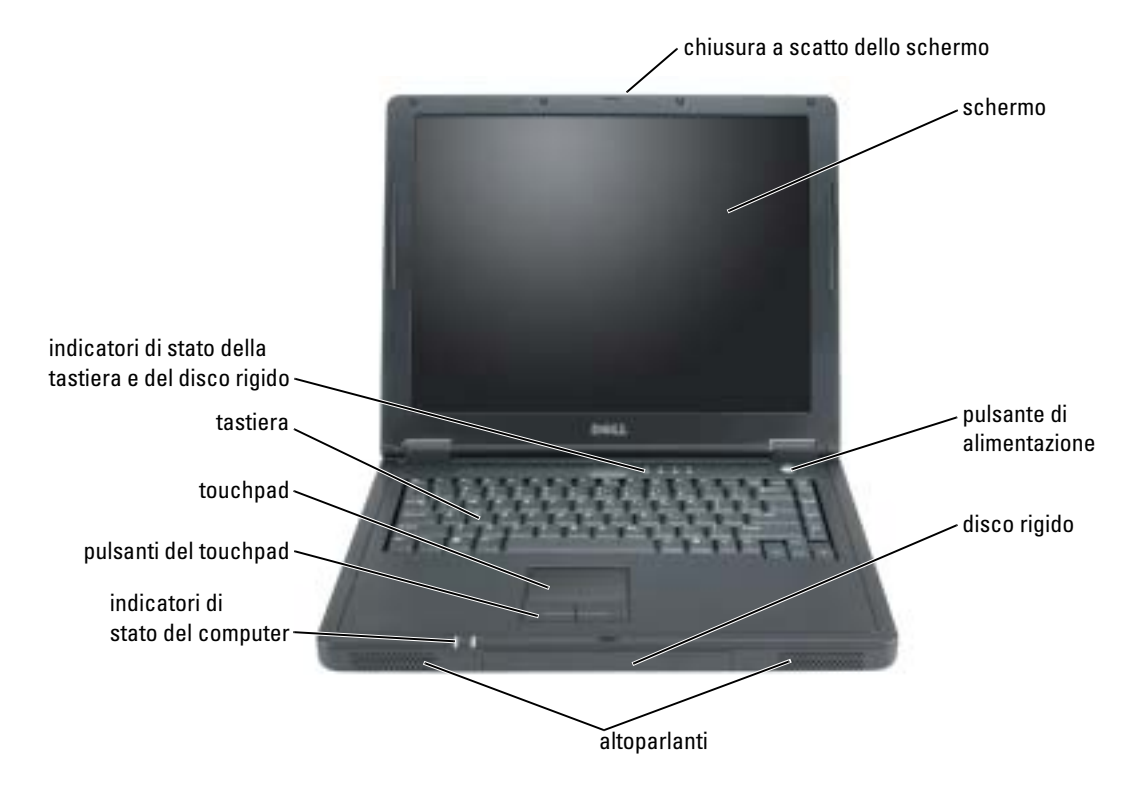

CHIUSURA A SCATTO DELLO SCHERMO — Premere questo pulsante per sbloccare il dispositivo di chiusura e aprire lo schermo.

SCHERMO — Per informazioni sulla regolazione dello schermo, consultare ["Funzioni dello schermo" a](#page-43-6)  [pagina 44.](#page-43-6)

PULSANTE DI ALIMENTAZIONE — Premere il pulsante di alimentazione per accendere il computer o attivare/disattivare una modalità di risparmio energia.

AVVISO: Per evitare la perdita di dati, utilizzare il menu Avvio per arrestare il sistema invece di premere il pulsante di alimentazione.

ALTOPARLANTI — Per regolare il volume degli altoparlanti integrati, premere le combinazioni di tasti per il controllo del volume. Per maggiori informazioni, vedere [pagina 45](#page-44-3).

#### INDICATORI DI STATO DEL COMPUTER

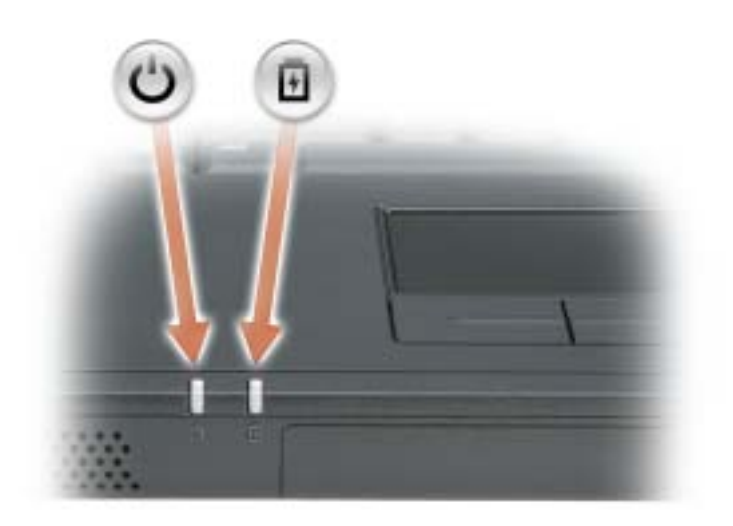

- $\binom{1}{2}$ L'indicatore si accende all'accensione del computer o pulsa quando il computer si trova in una modalità di gestione del risparmio di energia.
- 舟 Si accende come luce fissa quando la batteria si sta ricaricando o lampeggia quando il livello di carica della batteria è basso.

Se il computer è collegato a una presa elettrica, quando l'indicatore  $\[\vec{\mathfrak{h}}\]$  è:

- Verde fisso: significa che la batteria si sta ricaricando.
- Spento: significa che la batteria è adeguatamente carica, il computer è spento o non è installata una batteria.
- Verde lampeggiante rapidamente: significa che si è verificato un errore relativo alla batteria.

Se il computer è alimentato a batteria, l'indicatore  $\[\vec{\mathfrak{h}}\]$  funziona nel modo seguente:

- Spento: significa che la batteria si sta scaricando normalmente con l'uso.
- Giallo lampeggiante: significa che il livello di carica della batteria è basso.

TOUCHPAD E PULSANTI DEL TOUCHPAD — Il touchpad e i relativi pulsanti forniscono le stesse funzioni di un mouse. Per maggiori informazioni, vedere [pagina 46.](#page-45-2)

TASTIERA — La tastiera include un tastierino numerico, nonché il tasto logo di Microsoft® Windows®. Per informazioni sulle combinazioni di tasti supportate, vedere [pagina 44](#page-43-7).

#### INDICATORI DI STATO DELLA TASTIERA E DEL DISCO RIGIDO

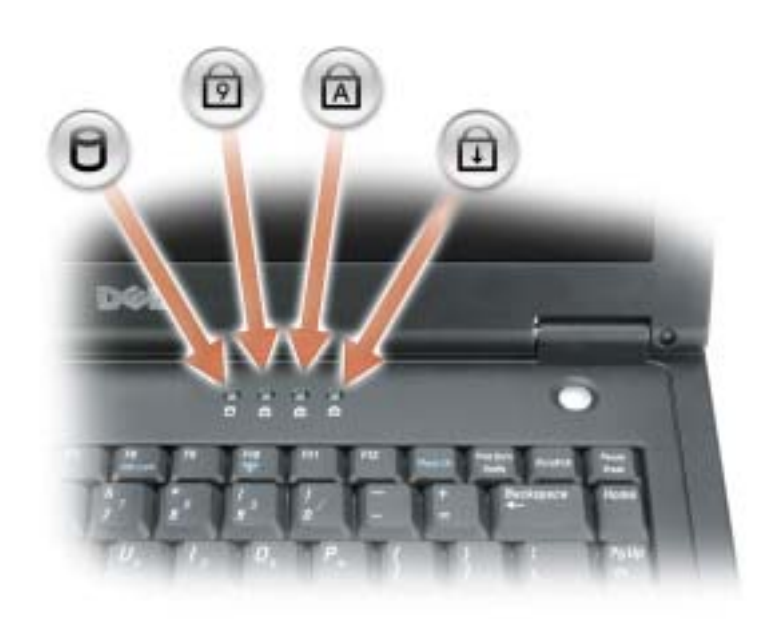

Gli indicatori verdi situati sulla parte superiore della tastiera hanno le seguenti funzionalità.

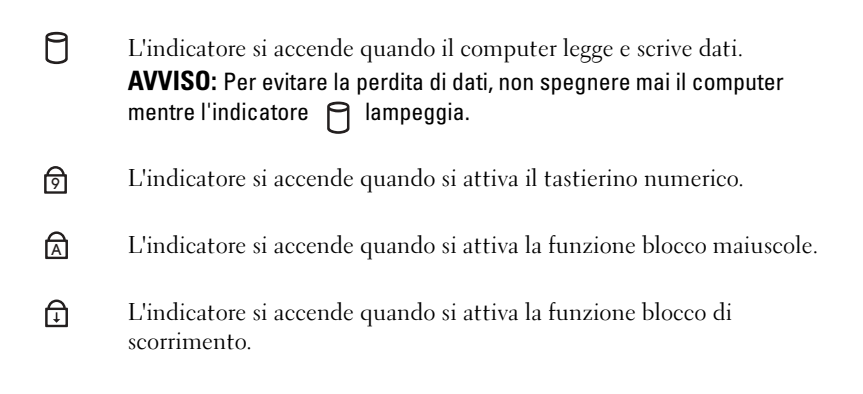

### <span id="page-15-0"></span>Vista laterale sinistra

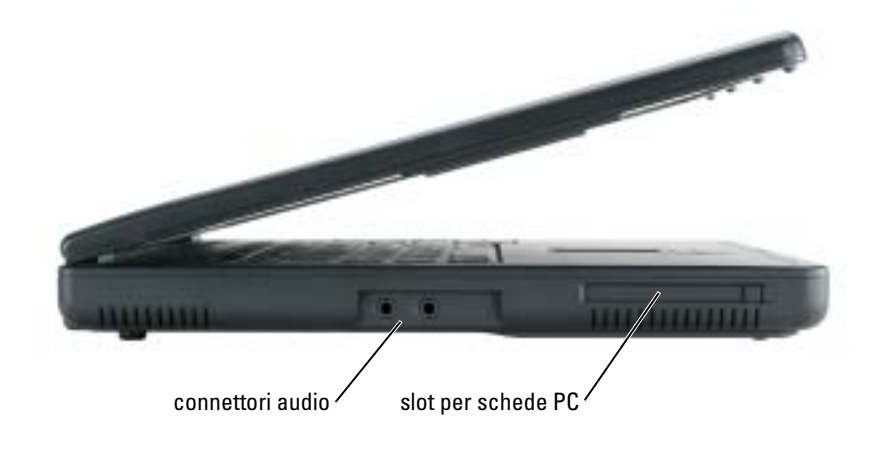

CONNETTORI AUDIO

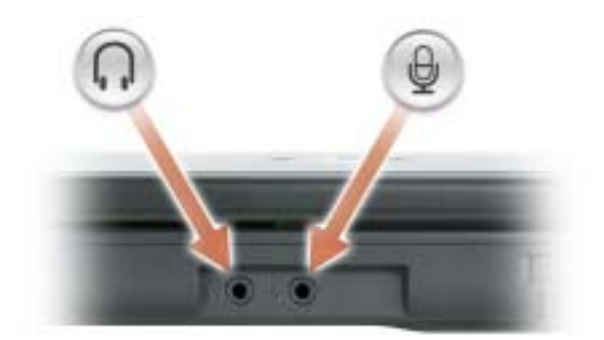

Collegare le cuffie o gli altoparlanti al connettore  $\bigcap$ .

Collegare le periferiche di registrazione/riproduzione, quali lettori di cassette, lettori CD e microfoni al connettore  $\Theta$ .

SLOT PER SCHEDE PC — Supporta una scheda PC, quale un modem, una scheda di rete senza fili o un adattatore di rete. Per maggiori informazioni, consultare ["Uso di Schede PC" a pagina 47.](#page-46-4)

### <span id="page-16-0"></span>Vista laterale destra

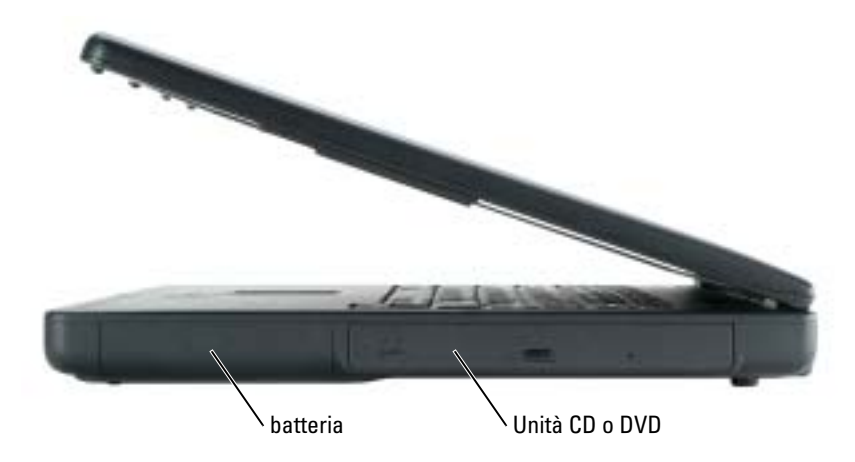

BATTERIA/ALLOGGIAMENTO DELLA BATTERIA — Se nell'alloggiamento è installata una batteria, è possibile usare il computer senza collegarlo a una presa elettrica. Consultare ["Uso della batteria" a](#page-26-2)  [pagina 27.](#page-26-2)

ALLOGGIAMENTO DELLE UNITÀ CD O DVD — Ospita un'unità CD o DVD.

### <span id="page-16-1"></span>Vista posteriore

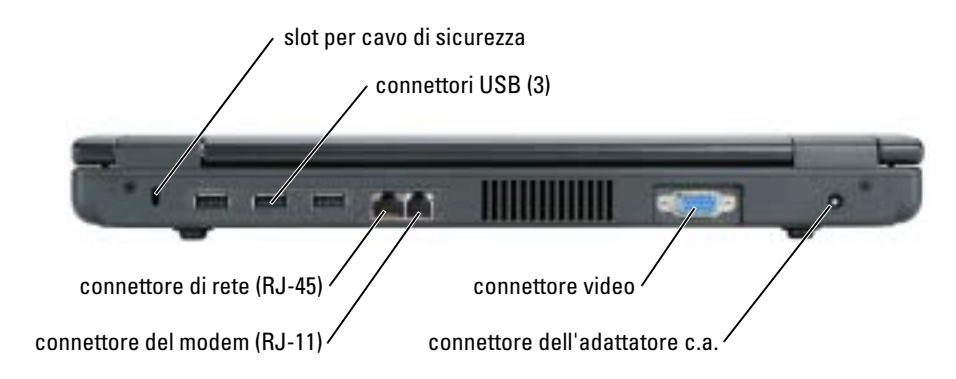

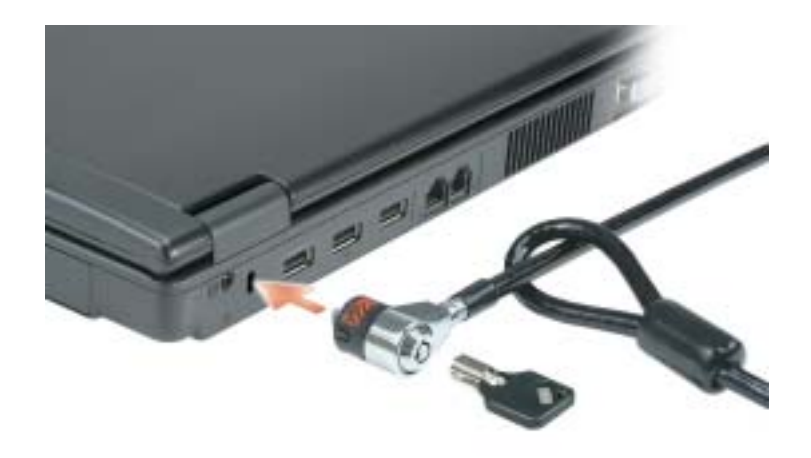

SLOT PER CAVO DI SICUREZZA — Consente di collegare al computer un dispositivo antifurto (reperibile in commercio). Per ulteriori informazioni, consultare le istruzioni fornite con il dispositivo.

AVVISO: Prima di acquistare un dispositivo antifurto, accertarsi che sia compatibile con lo slot per il cavo di sicurezza.

CONNETTORI USB

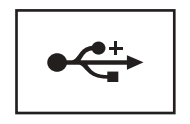

Consente di collegare periferiche conformi a USB 2.0, quali un mouse, una tastiera o una stampante.

#### CONNETTORE DI RETE (RJ-45)

AVVISO: Il connettore di rete ha dimensioni leggermente superiori a quelle del connettore del modem. Per evitare di danneggiare il computer, non collegare una linea telefonica al connettore di rete.

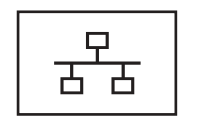

Questo connettore consente di collegare il computer a una rete. Gli indicatori accanto al connettore segnalano l'attività delle comunicazioni di rete, sia via cavo che senza fili.

Per informazioni sull'uso dell'adattatore di rete, consultare la documentazione in linea relativa all'adattatore di rete fornita con il computer.

#### CONNETTORE DEL MODEM (RJ-11)

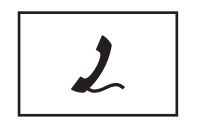

Collega la linea telefonica al connettore del modem.

Per informazioni sull'uso del modem, consultare la documentazione in linea relativa al modem fornita con il computer.

#### CONNETTORE VIDEO

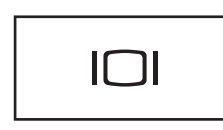

Consente di collegare un monitor esterno.

CONNETTORE DELL 'ADATTATORE C.A. — Collega l'adattatore c.a. in modo che sia possibile utilizzare il computer con l'alimentazione c.a. invece di quella a batteria.

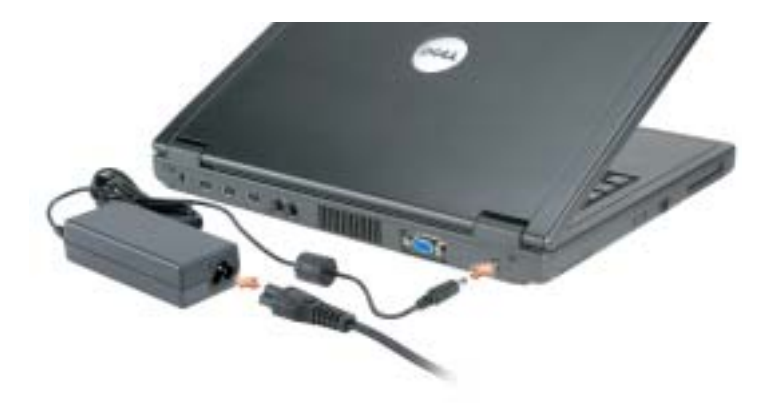

L'adattatore c.a. converte l'alimentazione c.a. in alimentazione c.c. richiesta dal computer. È possibile collegare l'adattatore c.a. quando il computer è acceso o spento.

 $\triangle$  ATTENZIONE: L'adattatore c.a. è compatibile con le prese elettriche di qualsiasi Paese. I connettori di alimentazione e le ciabatte variano invece da Paese a Paese. L'utilizzo di un cavo incompatibile o non correttamente collegato alla ciabatta o alla presa elettrica potrebbe provocare incendi o il danneggiamento dell'apparecchiatura.

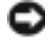

AVVISO: Quando si scollega l'adattatore c.a. dal computer, fare presa sul connettore (non sul cavo) e tirare con decisione ma delicatamente, per non danneggiarlo.

# disco rigido ventola coperchio dei moduli di memoria batteria chiusura a scatto dell'alloggiamento della batteria

COPERCHIO DEI MODULI DI MEMORIA — Copre l'alloggiamento in cui sono contenuti i moduli di memoria.

DISCO RIGIDO — Memorizza i programmi e i dati.

<span id="page-19-0"></span>Vista inferiore

BATTERIA/ALLOGGIAMENTO DELLA BATTERIA — Se nell'alloggiamento è installata una batteria, è possibile usare il computer senza collegarlo a una presa elettrica. Consultare ["Uso della batteria" a](#page-26-2)  [pagina 27.](#page-26-2)

CHIUSURA A SCATTO DELL 'ALLOGGIAMENTO DELLA BATTERIA — Consente di rimuovere la batteria.

VENTOLA — Il computer usa una ventola interna per creare un flusso di aria attraverso le prese di ventilazione, in modo da prevenire il surriscaldamento.

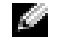

N.B. La ventola viene attivata quando il computer si surriscalda. Il rumore della ventola è normale e non indica alcun problema relativo alla ventola o al computer.

 $\sqrt{N}$  ATTENZIONE: Non ostruire le prese d'aria, non introdurvi oggetti e non lasciare che vi si accumuli dentro della polvere. Non riporre il computer in un ambiente con insufficiente aerazione, ad esempio una valigetta chiusa, durante il funzionamento, Una ridotta ventilazione può provocare incendi o danneggiare il computer.

# <span id="page-20-0"></span>Configurazione del computer

### <span id="page-20-1"></span>Connessione a Internet

**N.B.** Il fornitore di servizi Internet (ISP) e le relative offerte variano da Paese a Paese.

Per effettuare una connessione a Internet, è necessaria una connessione via modem o di rete e un account presso un fornitore di servizi Internet (ISP). Attraverso tale provider saranno disponibili una o più delle opzioni di connessione che seguono.

- Connessioni di accesso remoto che consentono l'accesso a Internet tramite linea telefonica. Tali connessioni sono notevolmente più lente di quelle effettuate tramite modem via cavo o DSL.
- Connessioni DSL, che consentono l'accesso a Internet ad alta velocità tramite la linea telefonica esistente. Con una connessione DSL, è possibile accedere a Internet e utilizzare contemporaneamente il telefono sulla stessa linea.
- Connessioni tramite modem via cavo, che consentono l'accesso a Internet ad alta velocità tramite la linea telefonica TV via cavo locale.

Se si utilizza una connessione di accesso remoto, collegare un cavo telefonico al connettore del modem sul computer e alla presa telefonica a muro prima di configurare la connessione a Internet. Se si utilizza una connessione modem via cavo o DSL, consultare il provider per le istruzioni di configurazione.

### <span id="page-20-2"></span>Configurazione della connessione a Internet

Per configurare una connessione Internet con un collegamento sul desktop fornito dall'ISP:

- 1 Salvare e chiudere i file aperti e uscire da tutte le applicazioni in esecuzione.
- 2 Fare doppio clic sull'icona dell'ISP nel desktop di Microsoft<sup>®</sup> Windows<sup>®</sup>.
- 3 Seguire le istruzioni visualizzate per completare l'installazione.

Se non si dispone di un'icona dell'ISP nel desktop o se si desidera configurare una connessione a Internet con un ISP diverso:

- 1 Salvare e chiudere i file aperti e uscire da tutte le applicazioni in esecuzione.
- 2 Fare clic sul pulsante Start e fare clic su Internet Explorer.

Appare la Aggiunta guidata nuova connessione.

- 3 Fare clic su Connessione a Internet.
- 4 Scegliere l'opzione corretta nella finestra successiva.
	- Se non si dispone di un ISP e se ne desidera selezionare uno, fare clic su Scegli da un elenco di provider di servizi Internet (ISP).
- Se sono state già ottenute informazioni sulla configurazione dall'ISP, ma non è stato ricevuto un CD di configurazione, fare clic su Imposta la connessione manualmente.
- Se si dispone di un CD, fare clic su Utilizza il CD fornito dall'ISP.
- **5** Fare clic su Avanti.

Se si è selezionato Imposta la connessione manualmente, continuare col [punto 6.](#page-21-1) In caso contrario, seguire le istruzioni visualizzate per completare l'installazione.

 $\blacksquare$  N.B. In caso di dubbi sul tipo di connessione da selezionare, contattare il proprio ISP.

- <span id="page-21-1"></span>6 Fare clic sull'opzione appropriata sotto Indicare la modalità di connessione a Internet, quindi fare clic su Avanti.
- 7 Utilizzare le informazioni di configurazione fornite dall'ISP per completare la configurazione.

In caso di problemi relativi alla connessione a Internet, consultare ["Problemi relativi alla posta](#page-56-1)  [elettronica, al modem e a Internet" a pagina 57](#page-56-1). Se non è possibile connettersi a Internet mentre in precedenza la connessione era riuscita, la causa potrebbe essere una sospensione temporanea del servizio da parte dell'ISP. Contattare l'ISP per verificare lo stato del servizio o ripetere la connessione più tardi.

### <span id="page-21-0"></span>Trasferimento di informazioni ad un nuovo computer

Microsoft® Windows® XP offre un Trasferimento guidato file e impostazioni che consente di spostare da un computer di origine a un nuovo computer una serie di dati, tra i quali:

- Messaggi di posta elettronica
- Impostazioni delle barre degli strumenti
- Dimensioni delle finestre
- Segnalibri di pagine Internet

È possibile trasferire i dati al nuovo computer su una rete o una connessione seriale, oppure memorizzarli su un supporto rimovibile, ad esempio un CD o un disco floppy scrivibile, per trasferirli sul nuovo computer.

N.B. È possibile trasferire informazioni dal vecchio computer a quello nuovo collegando direttamente un cavo seriale alle porte di input/output (I/O) dei due computer. Per trasferire dati su una connessione seriale, è necessario accedere all'utilità Connessioni di rete dal Pannello di controllo ed eseguire altri passaggi di configurazione, ad esempio la configurazione di una connessione avanzata e l'assegnazione del computer host e del computer guest.

Per istruzioni sulla configurazione di una connessione diretta via cavo tra due computer, consultare la Microsoft Knowledge Base, Articolo n. 305621, dal titolo How to Set Up a Direct Cable Connection Between Two Computers in Windows XP (Come impostare una connessione diretta via cavo tra due computer in Windows XP).

Per trasferire informazioni ad un nuovo computer, è necessario eseguire il Trasferimento guidato file e impostazioni. È possibile utilizzare il CD Operating System per questo processo o creare un disco per il trasferimento guidato con l'utilità Trasferimento guidato.

#### <span id="page-22-0"></span>Esecuzione del Trasferimento guidato file e impostazioni senza il CD Operating System

Per eseguire il Trasferimento guidato file e impostazioni senza il CD Operating System, è necessario creare un disco Trasferimento guidato che consente di creare un file di immagine di backup su un supporto rimovibile.

Per creare un disco Trasferimento guidato, utilizzare il nuovo computer con Windows XP ed eseguire la seguente procedura:

- 1 Fare clic sul pulsante Start.
- 2 Fare clic su Trasferimento guidato file e impostazioni.
- 3 Quando appare la schermata di benvenuto di Trasferimento guidato file e impostazioni, fare clic su Avanti.
- 4 Nella schermata Specificare il computer, fare clic su Nuovo computer e su Avanti.
- 5 Nella schermata Si dispone di un CD di Windows XP? fare clic su Crea il disco nell'unità seguente: e fare clic su Avanti.
- 6 Inserire il supporto rimovibile, ad esempio un disco floppy o un CD, e fare clic su OK.
- 7 Al termine della creazione del disco, appare il messaggio Passare al vecchio computer, non fare clic su Avanti.
- 8 Passare al vecchio computer.

Per copiare i dati dal vecchio computer:

- 1 Sul vecchio computer, inserire il Wizard Disk (Disco della procedura guidata).
- 2 Fare clic sul pulsante Start, quindi scegliere Esegui.
- 3 Nel campo Apri nella finestra Esegui, digitare a:\fastwiz e fare clic su OK.
- 4 Nella schermata di benvenuto di Trasferimento guidato file e impostazioni, fare clic su Avanti.
- 5 Nella schermata Specificare il computer, fare clic su Vecchio computer e su Avanti.
- 6 Nella schermata Selezionare la modalità di trasferimento, fare clic sul metodo di trasferimento preferito.
- 7 Nella schermata Selezionare gli elementi da trasferire, selezionare gli elementi che si desidera trasferire e fare clic su Avanti.

Dopo la copia delle informazioni, appare la schermata Completamento fase di raccolta.

8 Fare clic su Fine.

Per trasferire i dati al nuovo computer:

- 1 Nella schermata Passare al vecchio computer sul nuovo computer, fare clic su Avanti.
- 2 Nella schermata Specificare il percorso di file e cartelle, selezionare il metodo scelto per il trasferimento delle impostazioni e dei file e fare clic su Avanti. Seguire le istruzioni visualizzate.

I file e le impostazioni raccolte verranno lette e applicate al nuovo computer.

Una volta applicate tutte le impostazioni e i file, appare la schermata Operazione completata.

3 Fare clic su Operazione completata e riavviare il nuovo computer.

**N.B.** Per maggiori informazioni su questa procedura, ricercare in dell.support.com il documento n. PA1089586, (How Do I Transfer Files From My Old Computer to My New Dell Computer Using the  $Microsoft^{\circledast}$  Windows  $^{\circledast}$  XP Operating System? - [Come trasferire file dal mio vecchio computer al nuovo computer Dell utilizzando il sistema operativo Microsoft Windows XP?]).

#### Esecuzione del Trasferimento guidato file e impostazioni col CD Operating System

K.A

N.B. Questa procedura richiede il CD *Operating System*. Questo CD è opzionale e potrebbe non essere incluso in tutti i computer.

Per preparare il nuovo computer al trasferimento dei file:

- 1 Avviare il Trasferimento guidato file e impostazioni.
- 2 Duando appare la schermata di benvenuto di Trasferimento guidato file e impostazioni, fare clic su Avanti.
- 3 Nella schermata Specificare il computer, fare clic su Nuovo computer e su Avanti.
- 4 Nella schermata Si dispone di un CD di Windows XP?, fare clic su Si utilizzerà la procedura guidata contenuta nel CD di Windows XP e su Avanti.
- 5 Quando appare la schermata Passare al vecchio computer, passare al computer vecchio o sorgente. Non fare clic su Avanti in questo momento.

Per copiare i dati dal vecchio computer:

- **1** Nel vecchio computer, inserire il CD Operating System di Windows XP.
- 2 Nella schermata Microsoft Windows XP, fare clic su Esegui altre operazioni.
- 3 Nella schermata Scegliere un'opzione, fare clic su Trasferisci file e impostazioni.
- 4 Nella schermata di benvenuto di Trasferimento guidato file e impostazioni, fare clic su Avanti.
- 5 Nella schermata Specificare il computer, fare clic su Vecchio computer e su Avanti.
- 6 Nella schermata Selezionare la modalità di trasferimento, fare clic sul metodo di trasferimento preferito.
- 7 Nella schermata Selezionare gli elementi da trasferire, selezionare gli elementi che si desidera trasferire e fare clic su Avanti.

Dopo la copia delle informazioni, appare la schermata Completamento fase di raccolta.

8 Fare clic su Fine.

Per trasferire i dati al nuovo computer:

- 1 Nella schermata Passare al vecchio computer sul nuovo computer, fare clic su Avanti.
- 2 Nella schermata Specificare il percorso di file e cartelle, selezionare il metodo scelto per il trasferimento delle impostazioni e dei file e fare clic su Avanti.

I file e le impostazioni raccolte verranno lette e applicate al nuovo computer.

Una volta applicate tutte le impostazioni e i file, appare la schermata Operazione completata.

3 Fare clic su Operazione completata e riavviare il nuovo computer.

## <span id="page-24-0"></span>Configurazione di una stampante

AVVISO: Completare l'installazione del sistema operativo prima di collegare una stampante al computer. Consultare la documentazione fornita con la stampante per le informazioni di installazione, comprese quelle relative alle procedure che seguono:

- Recupero e installazione dei driver aggiornati.
- Collegamento della stampante al computer.
- Caricamento della carta e installazione del toner o della cartuccia inchiostro.
- Consultare il Manuale del proprietario della stampante per assistenza tecnica o chiamare la ditta costruttrice della stampante.

#### <span id="page-24-1"></span>Cavo stampante

La stampante si collega al computer con un cavo USB. Se la stampante non fosse dotata di cavo parallelo e fosse quindi necessario acquistarlo separatamente, accertarne la compatibilità con la stampante. Se il cavo fosse stato acquistato insieme al computer, è possibile che sia in dotazione insieme al computer stesso.

#### <span id="page-24-2"></span>Collegamento di una stampante USB

- **N.B.** Le periferiche USB possono essere collegate mentre il computer è acceso.
- 1 Se non si è già provveduto, completare la configurazione del sistema operativo.
- 2 Collegare il cavo USB della stampante ai connettori USB del computer e della stampante. I connettori USB possono essere inseriti solo in un senso.

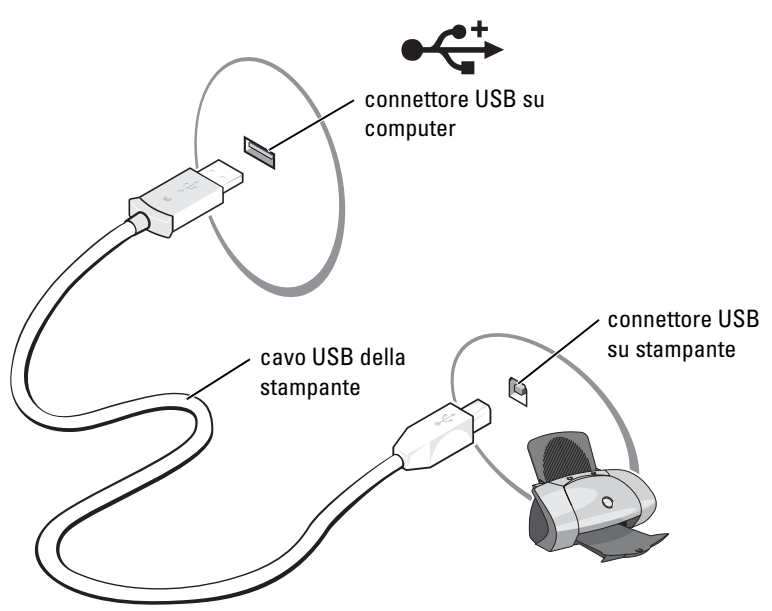

3 Accendere prima la stampante, quindi il computer. Se è visualizzata la finestra Installazione guidata hardware, fare clic su Annulla.

4 Se necessario, installare il driver della stampante. Per informazioni, consultare la documentazione fornita con la stampante.

### <span id="page-25-0"></span>Dispositivi di protezione elettrica

Esistono diversi dispositivi per la protezione dalle interruzioni e fluttuazioni di corrente:

- Dispositivi di protezione da sovracorrente
- Compensatori di linea
- Gruppi di continuità (UPS)

### <span id="page-25-1"></span>Dispositivi di protezione da sovracorrente

I dispositivi di protezione da sovracorrente e le ciabatte provviste di un dispositivo di protezione da sovracorrente proteggono il computer da possibili danni provocati dai picchi di corrente che si verificano durante i temporali o in seguito a interruzioni di corrente. Il livello di protezione fornito è generalmente commensurabile al prezzo del dispositivo di protezione da sovracorrente. Alcuni produttori di dispositivi di protezione da sovracorrente includono una garanzia che offre copertura da determinati tipi di danno. Al momento di scegliere un dispositivo di protezione da sovracorrente, leggere attentamente la garanzia relativa. Un dispositivo con un valore nominale in Joule più alto offre maggiore protezione. Per determinare l'efficacia dei diversi dispositivi comparare il valore nominale in Joule.

AVVISO: I dispositivi di protezione da sovracorrente non proteggono da fluttuazioni o interruzioni di corrente causate da fulmini nelle vicinanze. Quando si verifica un temporale nelle vicinanze, scollegare la linea telefonica dalla presa a muro e scollegare il computer dalla presa di corrente elettrica.

Molti dispositivi di protezione da sovracorrente sono dotati di un connettore per la protezione del modem. Per istruzioni sul collegamento del modem, consultare la documentazione fornita con il dispositivo di protezione da sovracorrente.

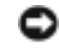

AVVISO: Non tutti i dispositivi di protezione da sovracorrente proteggono gli adattatori di rete. Disconnettere il cavo di rete dallo spinotto di rete a muro durante i temporali.

### <span id="page-25-2"></span>Compensatori di linea

AVVISO: I compensatori di linea non proteggono da interruzioni di corrente. I compensatori di linea sono progettati per mantenere pressoché costante la tensione di alimentazione c.a..

### <span id="page-25-3"></span>Gruppi di continuità

AVVISO: Un'interruzione di corrente durante il salvataggio di dati sul disco rigido può provocare la perdita dei dati e danneggiare i file.

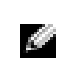

N.B. Per garantire la massima autonomia della batteria, collegare solo il computer all'UPS. Connettere altre periferiche, quali la stampante, a una ciabatta separata che offra protezione da sovracorrente.

Un gruppo di continuità protegge il computer da fluttuazioni e interruzioni di corrente. I gruppi di continuità contengono una batteria che fornisce alimentazione per un breve periodo alle periferiche collegate durante un'interruzione di corrente. La batteria è ricaricata quando l'alimentazione c.a. è nuovamente disponibile. Per informazioni sull'autonomia della batteria e per verificare che il dispositivo sia certificato da Underwriters Laboratories (UL), consultare la documentazione del costruttore del gruppo di continuità.

# <span id="page-26-2"></span><span id="page-26-0"></span>Uso della batteria

### <span id="page-26-1"></span>Rendimento della batteria

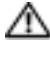

 $\triangle$  ATTENZIONE: Prima di eseguire le procedure descritte in questa sezione, seguire le istruzioni di sicurezza riportate nella *Guida alle informazioni sul prodotto*.

**N.B.** Per informazioni relative alla garanzia Dell per il computer, consultare la *Guida alle informazioni sul* prodotto o i vari documenti di garanzia separati forniti con il computer.

Per mantenere prestazioni ottimali e le impostazioni del BIOS, usare sempre il computer portatile Dell™ con la batteria principale installata. Usare la batteria per alimentare il computer quando non è collegato a una presa elettrica. Come dotazione standard viene fornita una batteria nell'apposito alloggiamento.

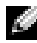

N.B. Capacità della batteria (il tempo che una batteria può rimanere carica) diminuisce con il passare del tempo. A seconda della frequenza di utilizzo della batteria e delle condizioni in cui viene utilizzata, può essere necessario acquistare una nuova batteria nel corso della durata del computer.

- L'autonomia della batteria dipende dalle condizioni di funzionamento. L'autonomia della batteria risulta notevolmente ridotta se si eseguono operazioni che comportano un alto consumo di energia. A titolo esemplificativo, di seguito sono elencate alcune di queste operazioni:
- Uso di unità ottiche, quali unità DVD o CD
- Uso di dispositivi di comunicazione senza fili, schede PC o periferiche USB
- Uso di impostazioni di valori elevati di luminosità dello schermo, screen saver con grafica 3D o altri programmi che usano intensivamente le risorse del computer quali i giochi 3D
- Uso del computer in [modalità massime prestazioni](#page-33-1)

N.B. Si consiglia di collegare il computer a una presa elettrica quando si eseguono operazioni di scrittura su CD o DVD.

È possibile impostare le opzioni per il risparmio di energia per visualizzare un messaggio di notifica quando il livello di carica della batteria è basso.

ATTENZIONE: L'uso di un tipo di batteria incompatibile potrebbe provocare incendi o esplosioni. Sostituire la batteria solo con un modello compatibile acquistato presso un rivenditore Dell. La batteria agli ioni di litio è progettata per l'uso con computer Dell. Non utilizzare una batteria proveniente da altri computer.

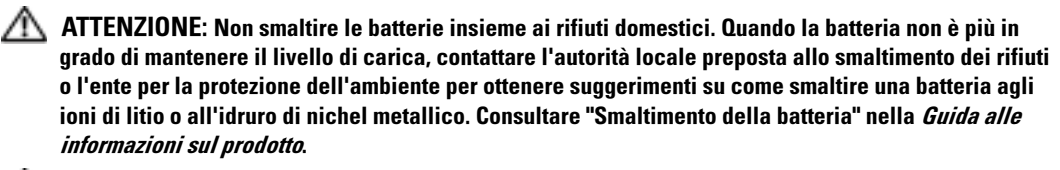

 $/$  ATTENZIONE: L'uso improprio della batteria potrebbe provocare incendi o ustioni da sostanze chimiche. Non perforare, incenerire o disassemblare la batteria, né esporla a temperature superiori a 65 °C. Tenere la batteria lontano dalla portata dei bambini. Maneggiare con molta attenzione una batteria danneggiata o dalla quale si è verificata una perdita. Nelle batterie danneggiate possono verificarsi delle perdite che possono provocare lesioni alle persone o danneggiare le apparecchiature.

### <span id="page-27-0"></span>Controllo della carica della batteria

Il Misuratore di alimentazione Dell QuickSet e l'avviso di batteria scarica forniscono informazioni sul livello di carica della batteria.

#### <span id="page-27-1"></span>Misuratore di alimentazione Dell QuickSet

Se Dell QuickSet è installato, premere <Fn><F3> per visualizzare il Misuratore di alimentazione di QuickSet.

Nella schermata Misuratore alimentazione sono visualizzati lo stato, il livello di carica e il tempo di completamento della carica per la batteria installata nel computer.

Nella schermata Battery Meter sono visualizzate le seguenti icone.

• Il computer viene alimentato dalla batteria. H • La batteria si sta scaricando o non è in uso. • Il computer è collegato ad una presa elettrica ed è alimentato da una ₩ alimentazione c.a.. • La batteria si sta ricaricando. • Il computer è collegato ad una presa elettrica ed è alimentato da una g. alimentazione c.a.. • La batteria si sta scaricando o caricando oppure non è in uso.

Per ulteriori informazioni su QuickSet, fare clic con il pulsante destro del mouse sull'icona sulla barra delle applicazioni e fare clic su Guida in linea.

#### <span id="page-28-0"></span>Avviso di batteria scarica

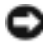

AVVISO: Per evitare che i dati vengano persi o danneggiati, salvare il lavoro immediatamente non appena si riceve un messaggio che avvisa che la batteria è scarica. Collegare quindi il computer a una presa elettrica. Se la batteria si scarica completamente, verrà attivata automaticamente la modalità di sospensione.

L'avviso del livello di carica batteria basso viene emesso quando la batteria è scarica al 90 percento circa. Viene emesso un segnale acustico per indicare che l'autonomia residua della batteria è minima. Durante tale intervallo di tempo l'altoparlante emetterà periodicamente ulteriori segnali acustici. Quando la batteria è quasi scarica, il computer entrerà in modalità di sospensione. Per maggiori informazioni sugli avvisi di batteria scarica, consultare ["Gestione del risparmio di energia"](#page-32-4)  [a pagina 33](#page-32-4).

## <span id="page-28-1"></span>Ricarica della batteria

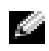

N.B. L'adattatore c.a. carica una batteria completamente scarica in circa 2 ore (per batterie all'idruro di nichel metallico [NiMH] e 2,5 ore per batterie agli ioni di litio [Li-ion]) con il computer spento. Il tempo di carica risulta più lungo se il computer è acceso. La batteria può essere lasciata nel computer per tutto il tempo desiderato. I circuiti interni della batteria ne impediscono il sovraccarico.

Quando si collega il computer a una presa elettrica oppure si installa una batteria in un computer collegato a una presa elettrica, viene automaticamente eseguito il controllo del livello di carica e della temperatura della batteria. Se necessario, l'adattatore c.a. carica la batteria e la mantiene carica.

Se la temperatura della batteria è elevata a causa dell'utilizzo o perché si trova in un ambiente caldo, la ricarica potrebbe non avere luogo quando si collega il computer ad una presa elettrica.

La batteria è troppo calda per essere caricata se l'indicatore  $\[\mathcal{F}\]$  lampeggia alternativamente in verde e arancione. Scollegare il computer dalla presa elettrica, quindi lasciare raffreddare il computer e la batteria finché non raggiungono la temperatura ambiente. Collegare quindi il computer a una presa elettrica per continuare a caricare la batteria.

Per ulteriori informazioni su come risolvere eventuali problemi relativi alla batteria, consultare ["Problemi relativi all'alimentazione" a pagina 64](#page-63-2).

## <span id="page-28-2"></span>Ricalibratura della batteria

Se il sistema è configurato con una batteria all'idruro di nichel metallico (NiMH), è possibile ricalibrare la batteria eseguendo il software Battery Recalibration (Ricalibratura della batteria). La ricalibratura garantisce che l'indicatore del Misuratore di alimentazione sia preciso.

Ricalibrare la batteria al NiMh quando si verifica uno degli eventi seguenti:

- appare un messaggio che richiede all'utente di ricalibrare la batteria;
- diminuisce l'autonomia tipica della batteria.

Quando si ricalibra la batteria al NiMH, non rimuovere la batteria. Concedere diverse ore alla procedura per completarsi.

#### <span id="page-29-0"></span>Ricalibratura della batteria quando viene visualizzato il messaggio di ricalibratura

**N.B.** Un messaggio di ricalibratura della batteria viene visualizzato solo durante l'avvio.

Se il computer visualizza un messaggio che richiede all'utente di ricalibrare la batteria:

- 1 Spegnere il computer premendo e tenendo premuto il pulsante di alimentazione finché cessa l'attività dell'indicatore di stato del computer (circa 5 secondi).
- 2 Collegare il computer ad una presa elettrica e riaccenderlo.

Il messaggio di ricalibratura della batteria dovrebbe essere visualizzato sullo schermo immediatamente dopo il logo Dell.

- 3 Per saltare il processo di ricalibratura della batteria e procedere con l'avvio del sistema, premere <ESC>.
- 4 Per avviare la procedura Battery Recalibration (Ricalibratura batteria), premere <F1>.

La ricalibratura della batteria comincia e l'adattatore c.a. ricarica la batteria finché l'indicatore della batteria sulla schermata di informazioni relative alla batteria dichiara che è carica al 100%.

- La schermata Battery Recalibration Process (Processo di ricalibratura batteria) viene visualizzata mostrando le funzioni (Charge [Carica] o Discharge [Scarica]) a sinistra della schermata e lo stato di carica Battery Info (Informazioni sulla batteria) a destra della schermata.
- L'adattatore c.a. comincia la ricarica della batteria. L'opzione Charge Battery to Full (Carica batteria al massimo) viene evidenziata a sinistra della schermata. Le informazioni relative alla ricarica della batteria vengono visualizzate a destra della schermata.
- L'adattatore c.a. ricarica la batteria finché l'indicatore della batteria dichiara che è carica al 100%. L'indicatore di stato della batteria si spegne dopo che la batteria si è completamente ricaricata.

N.B. Viene visualizzato un messaggio che richiede all'utente di rimuovere l'adattatore c.a. quando la batteria è completamente ricaricata.

5 Al prompt, scollegare l'adattatore c.a..

La batteria si scarica finché l'indicatore della batteria dichiara che è carica allo 0%. L'opzione Discharge Battery to Empty (Scarica batteria al minimo) viene evidenziata a sinistra della schermata. Quando la batteria è completamente scarica, il computer si spegne automaticamente.

- 6 Collegare l'adattatore c.a. al computer.
- 7 Consentire all'adattatore c.a. di ricaricare la batteria finché l'indicatore di stato della batteria **C** si spegne.

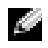

N.B. È possibile utilizzare il computer mentre la batteria si sta ricaricando. Tuttavia, non utilizzare il computer alimentandolo a batteria finché la batteria non si sia completamente ricaricata.

#### <span id="page-30-0"></span>Ricalibratura della batteria tramite l'utilità Installazione del sistema

- 1 Collegare il computer a una presa elettrica.
- 2 Accendere (o riavviare) il computer.
- **3** Ouando viene visualizzato il logo Dell, premere  $\langle F2 \rangle$  immediatamente. Se si attende troppo a lungo e viene visualizzato il logo del sistema operativo Microsoft® Windows®, attendere la visualizzazione del desktop di Windows. Arrestare quindi il sistema e riprovare.

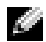

N.B. Per informazioni su una voce specifica in una schermata di configurazione del sistema, selezionare la voce e consultare l'area della schermata relativa alla Guida in linea.

- 4 Utilizzando il tasto freccia GIÙ, scegliere Battery Info (Informazioni sulla batteria).
	- Lo stato di carica Battery Info (Informazioni sulla batteria) viene visualizzato sul lato destro della schermata.
	- L'adattatore c.a. ricarica la batteria finché l'indicatore della batteria dichiara che è carica al 100%.
	- L'indicatore di stato della batteria  $[\vec{\mathfrak{f}}]$  si spegne dopo che la batteria si è completamente ricaricata.
- 5 Accertarsi che l'indicatore di stato della batteria sia spento.
- **6** Scollegare l'adattatore c.a.

La batteria si scarica finché l'indicatore della batteria dichiara che è carica allo 0%. Quando la batteria è completamente scarica, il computer si spegne automaticamente.

- 7 Collegare l'adattatore c.a. al computer.
- 8 Consentire all'adattatore c.a. di ricaricare la batteria finché l'indicatore di stato della batteria **C** si spegne.

 $\bullet$  N.B. È possibile utilizzare il computer mentre la batteria si sta ricaricando. Tuttavia, non utilizzare il computer alimentandolo a batteria finché la batteria non si sia completamente ricaricata.

## <span id="page-31-0"></span>Rimozione della batteria

- ATTENZIONE: Prima di eseguire queste procedure, scollegare il modem dallo spinotto telefonico a parete. Verificare che il computer sia spento e scollegato dalla presa elettrica.
	- 1 Fare scorrere il dispositivo di chiusura dell'alloggiamento della batteria situato sul fondo del computer, quindi estrarre la batteria dall'alloggiamento.

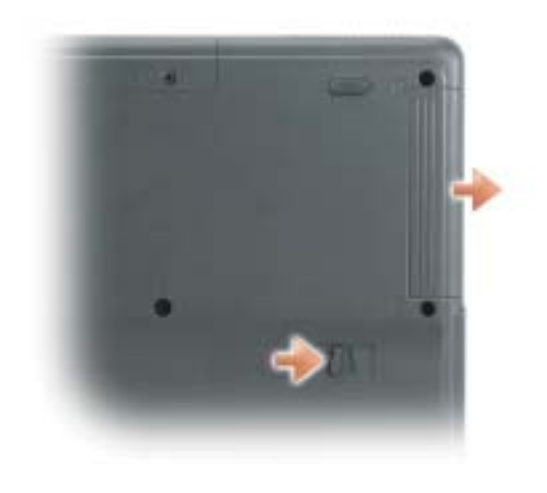

### <span id="page-31-1"></span>Installazione della batteria

Accertarsi che il sistema sia spento. Fare scorrere la batteria nell'alloggiamento fino a quando la chiusura a scatto scatta in posizione.

### <span id="page-31-2"></span>Conservazione della batteria

Se non si intende usare il computer per un certo periodo di tempo, rimuovere la batteria. Una batteria si scarica se non la si usa per un periodo prolungato, Dopo un lungo periodo di conservazione, ricaricare la batteria completamente prima di utilizzarla (vedere [pagina 29](#page-28-1)).

# <span id="page-32-4"></span><span id="page-32-0"></span>Gestione del risparmio di energia

## <span id="page-32-1"></span>Suggerimenti per la gestione del risparmio di energia

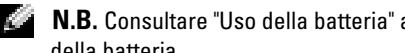

N.B. Consultare ["Uso della batteria" a pagina 27](#page-26-2) per maggiori informazioni sul risparmio di autonomia della batteria.

- Collegare il computer a una presa elettrica ogni volta che ciò è possibile, perché la durata della batteria dipende principalmente dal numero di volte che viene caricata.
- • [Far entrare il computer in modalità standby \(vedere pagina 36](#page-35-1)) o modalità di sospensione [\(vedere pagina 36](#page-35-2)) quando si lascia il computer inattivo per lunghi periodi di tempo.
- [È possibile utilizzare la Procedura guidata di gestione del risparmio di energia per configurare](#page-32-2)  il computer in modo da accedere alle modalità di gestione del risparmio di energia o da uscire da queste premendo il pulsante di alimentazione, chiudendo lo schermo o premendo  $<\!\!Fn\!\!><\!\!Fsc\!\!>.$

## <span id="page-32-2"></span>Procedura guidata di gestione del risparmio di energia

N.B. La procedura guidata di gestione del risparmio di energia non è disponibile se si dispone soltanto di diritti di accesso limitati.

Fare clic o doppio clic sull'icona <sub>per</sub> per aprire Power Management Wizard (procedura guidata di risparmio energia).

Le prime due schermate della procedura guidata, Welcome e Che cos'è la gestione del risparmio di energia?, descrivono e definiscono le varie opzioni della gestione del risparmio di energia.

N.B. Nella schermata Cos'è la gestione del risparmio di energia?, si può selezionare Non mostrare più a an questa pagina. Se si seleziona questa opzione, non verrà più visualizzata neanche la schermata di benvenuto.

Utilizzare le schermate che seguono Welcome (Introduzione) e What is Power Management? (Che cos'è la gestione del risparmio di energia?) per impostare varie opzioni di gestione del risparmio di energia, tra cui le modalità di sospensione, le combinazioni risparmio energia e gli allarmi di batteria scarica.

### <span id="page-32-3"></span>Impostazione modalità di sospensione

Nella schermata Setting Sleep Modes è possibile definire le modalità standby e di sospensione ed eseguire le seguenti operazioni:

- impostare le opzioni relative alla password per la modalità standby;
- attivare o disattivare la modalità di sospensione;
- specificare quale tra le seguenti azioni verrà eseguita dal computer alla chiusura dello schermo:
	- nessuna azione;
	- attivazione della modalità standby;
	- attivazione della modalità di sospensione.
- Specificare quale tra le seguenti azioni verrà eseguita dal computer alla pressione del pulsante di alimentazione:
	- nessuna azione;
	- attivazione della modalità standby;
	- attivazione della modalità di sospensione;
	- arresto del sistema operativo e spegnimento del computer;
	- richiesta di un'azione (Chiedi conferma prima di proseguire).
- Specificare quale tra le seguenti azioni verrà eseguita dal computer alla pressione dei tasti  $<\nFn><\nEsc>\n$ :
	- nessuna azione;
	- attivazione della modalità standby;
	- attivazione della modalità di sospensione;
	- arresto di Microsoft Windows e spegnimento del computer;
	- richiesta di un'azione (Chiedi conferma prima di proseguire).

#### <span id="page-33-0"></span>Selezione di una combinazione per il risparmio di energia

N.B. Se il computer è alimentato a batteria, la selezione della combinazione del risparmio di energia Network Disabled (Rete disattivata) disattiva sia la rete interna che l'attività senza fili. Quando il computer è collegato ad una presa elettrica, la combinazione per il risparmio di energia Network Disabled (Rete disattivata) disattiva solo l'attività senza fili. È necessario impostare le combinazioni del risparmio di energia tramite QuickSet (non tramite il sistema operativo Microsoft® Windows®) affinché la combinazione del risparmio di energia Network Disabled (Rete disattivata) possa funzionare.

<span id="page-33-1"></span>Nella schermata Selecting a Power Scheme è possibile selezionare, creare e modificare le impostazioni della combinazione risparmio di energia. È inoltre possibile eliminare le combinazioni per il risparmio energia create, ma non quelle predefinite da Dell™ QuickSet, ossia Maximum Battery (Massimizza batteria), Maximum Performance (Massime prestazioni), Presentation (Presentazione) e Network Disabled (Rete disattivata).

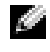

N.B. QuickSet aggiunge automaticamente la parola (QuickSet) dopo i nomi delle combinazioni per il risparmio di energia create con QuickSet.

Tutte le combinazioni risparmio di energia di QuickSet sono visualizzate in un menu a discesa al centro della schermata. Le impostazioni di risparmio di energia per ciascuna combinazione inclusa nel menu sono visualizzate sotto il menu stesso. Le impostazioni di risparmio di energia sono elencate separatamente a seconda che il computer sia alimentato a batteria o collegato a una presa elettrica.

La procedura guidata Power Management Wizard consente inoltre di associare il livello di luminosità dello schermo a una combinazione per il risparmio energia. Per impostare il livello di luminosità, è necessario attivare le combinazioni risparmio di energia relative al livello di luminosità in QuickSet.

Le funzioni di controllo della luminosità dello schermo, dell'attività della scheda di rete interna e dell'attività senza fili non sono disponibili utilizzando le combinazioni risparmio energia nel Pannello di controllo. Per usare queste funzioni aggiuntive, è necessario impostarle utilizzando le combinazioni risparmio di energia di QuickSet.

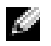

**N.B.** I tasti di scelta rapida per la luminosità hanno effetto solo sullo schermo del computer portatile e non su eventuali monitor collegati al computer portatile. Se il computer è in modalità solo CRT e si prova a modificare il livello di luminosità, il Misuratore di luminosità verrà visualizzato, ma non sarà possibile modificare il livello di luminosità sul monitor.

#### <span id="page-34-0"></span>Impostazione di avvisi e azioni relative alla batteria

Nella schermata Setting Battery Alarms and Actions è possibile attivare gli avvisi del livello di batteria basso e della batteria quasi scarica e modificare le relative impostazioni. Ad esempio, è possibile impostare l'avviso del livello di carica della batteria basso su 20% per ricevere un messaggio che informa che è necessario salvare il lavoro e passare all'alimentazione c.a. e l'avviso della batteria quasi scarica su 10% per attivare la modalità di sospensione. In questa schermata è possibile eseguire le seguenti operazioni:

- specificare se l'avviso è sonoro o visivo;
- impostare la percentuale di carica in corrispondenza della quale si desidera ricevere l'avviso;
- specificare quale tra le seguenti azioni verrà eseguita dal computer alla ricezione dell'avviso:
	- nessuna azione;
	- attivazione della modalità standby;
	- attivazione della modalità di sospensione;
	- arresto di Windows e spegnimento del computer.

#### <span id="page-34-1"></span>Completamento della procedura guidata di risparmio energia

Nella schermata Completing the Power Management Wizard (Completamento della procedura guidata di gestione del risparmio di energia) sono riportate le impostazioni scelte per la combinazione risparmio di energia di QuickSet, per la modalità di sospensione per gli avvisi relativi alle batterie. Controllare le impostazioni selezionate e fare clic su Finish (Fine).

Per maggiori informazioni su QuickSet, fare clic con il pulsante destro del mouse sull'icona nella barra delle applicazioni e fare clic su Guida in linea.

### <span id="page-35-0"></span>Modalità Gestione del risparmio di energia

#### <span id="page-35-1"></span>Modalità standby

La modalità standby consente di risparmiare energia spegnendo lo schermo e il disco rigido dopo un determinato periodo di inattività (timeout). Al ripristino del normale funzionamento, il computer viene riportato nello stato operativo in cui si trovava al momento dell'attivazione della modalità standby.

#### c AVVISO: Un'interruzione dell'alimentazione c.a. o a batteria durante la modalità di attesa potrebbe provocare la perdita di dati.

Per attivare la modalità standby, seguire la procedura descritta.

• Fare clic sul pulsante Start, quindi su Spegni computer e infine su Standby.

o

- [A seconda delle impostazioni di gestione del risparmio di energia selezionate nella scheda](#page-36-4)  Avanzate [\(vedere pagina 37\)](#page-36-4) nella finestra Proprietà - Opzioni risparmio energia, utilizzare uno dei seguenti metodi:
	- premere il pulsante di alimentazione;
	- chiudere lo schermo;
	- premere <Fn><Esc>.

[Per uscire dalla modalità standby, premere il pulsante di alimentazione o aprire lo schermo, a](#page-36-4)  [seconda delle impostazioni selezionate nella scheda](#page-36-4) Avanzate[. Per maggiori informazioni sulla](#page-36-4)  [scheda](#page-36-4) Avanzate nella Procedura guidata di gestione del risparmio di energia, vedere [pagina 37.](#page-36-4) Non è possibile uscire dalla modalità standby premendo un tasto o toccando il touchpad.

### <span id="page-35-2"></span>Modalità di sospensione

La modalità di sospensione consente di risparmiare energia copiando i dati di sistema in un'area riservata sul disco rigido, quindi spegnendo completamente il computer. Al ripristino del normale funzionamento, il computer viene riportato nello stato operativo in cui si trovava al momento dell'attivazione della modalità di sospensione.

AVVISO: Non è possibile rimuovere periferiche o stazioni di inserimento nell'alloggiamento di espansione USB mentre il computer si trova in modalità di sospensione.

Quando la batteria è quasi scarica, il computer entrerà in modalità di sospensione.

Per attivare la modalità di sospensione manualmente, seguire la procedura descritta.

• Fare clic sul pulsante Start, scegliere Spegni computer, premere e tenere premuto <Maiusc>, quindi fare clic su Sospendi.

o

• [A seconda delle impostazioni di gestione del risparmio di energia selezionate nella scheda](#page-36-4)  [A](#page-36-4)vanzate [\(vedere pagina 37\)](#page-36-4) nella finestra Proprietà - Opzioni risparmio energia, eseguire uno dei metodi seguenti per attivare la modalità di sospensione:
- premere il pulsante di alimentazione;
- chiudere lo schermo;
- $-$  premere  $\langle$ Fn $\rangle$   $\langle$ Esc $\rangle$ .

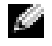

N.B. Alcune schede PC Card potrebbero non funzionare correttamente all'uscita dalla modalità sospensione. Rimuovere e reinserire la scheda. In alternativa riavviare il computer.

Per uscire dalla modalità di sospensione, premere il pulsante di alimentazione. L'uscita da questa modalità potrebbe richiedere qualche secondo. Non è possibile uscire dalla modalità di sospensione premendo un tasto o toccando il touchpad. Per ulteriori informazioni sulla modalità di sospensione, consultare la documentazione fornita con il sistema operativo.

# Proprietà - Opzioni risparmio energia

La finestra Proprietà - Opzioni risparmio energia consente di gestire il consumo elettrico e monitorare il livello di carica della batteria. Per accedere alla finestra Proprietà - Opzioni risparmio energia di Windows, fare clic sul pulsante Start→ Pannello di controllo→ Prestazioni e manutenzione→ Opzioni risparmio energia.

### Scheda Combinazioni risparmio energia

Il menu a discesa Combinazioni risparmio energia visualizza la combinazione di risparmio energia predefinita selezionata. Usare l'impostazione predefinita della combinazione del risparmio di energia Portatile/Laptop per massimizzare l'autonomia della batteria.

### Scheda Avvisi

N.B. Per attivare segnali di avviso acustici, scegliere entrambi i pulsanti Avvisa con e selezionare Avviso sonoro.

Le impostazioni Avviso livello di carica batteria basso e Avviso batteria quasi scarica consentono di visualizzare un messaggio che informa l'utente quando il livello di carica della batteria scende al di sotto di una determinata percentuale. In base all'impostazione predefinita, le caselle di controllo Avviso livello di carica batteria basso e Avviso batteria quasi scarica sono selezionate. Si consiglia di non modificare queste impostazioni. Consultare ["Uso della batteria" a pagina 27](#page-26-0) per maggiori informazioni sugli avvisi di batteria scarica.

### Scheda Misuratore alimentazione

La scheda Misuratore di alimentazione consente di visualizzare la fonte di alimentazione corrente e la percentuale di carica residua della batteria.

### <span id="page-36-0"></span>Scheda Avanzate

La scheda Avanzate consente di eseguire le operazioni descritte di seguito:

• Impostare le opzioni relative all'icona indicante il tipo di alimentazione e alla password per la modalità standby.

- A seconda del sistema operativo in uso, impostare le seguenti funzioni:
	- richiesta di un'azione (Chiedi conferma prima di proseguire);
	- attivazione della modalità standby;
	- attivazione della modalità di sospensione;
	- arresto di Windows e spegnimento del computer;
	- nessuna azione (Nessuno o Non intervenire).

Per impostare queste funzioni, selezionare un'opzione dal menu a discesa corrispondente, quindi fare clic su OK.

### Scheda Sospendi

Nella scheda Sospendi è possibile attivare la modalità sospensione selezionando la casella di controllo Attiva supporto per sospensione.

# Uso di CD, DVD e altri supporti multimediali

# Riproduzione di un CD o DVD

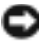

AVVISO: Non esercitare pressione verso il basso sul cassetto del CD o del DVD durante l'apertura e la chiusura. Lasciare chiuso il cassetto quando non si usa l'unità.

- AVVISO: Non spostare il computer durante la riproduzione di CD o DVD.
	- 1 Premere il pulsante di espulsione sulla parte frontale dell'unità.
	- 2 Estrarre il cassetto del disco dall'unità.

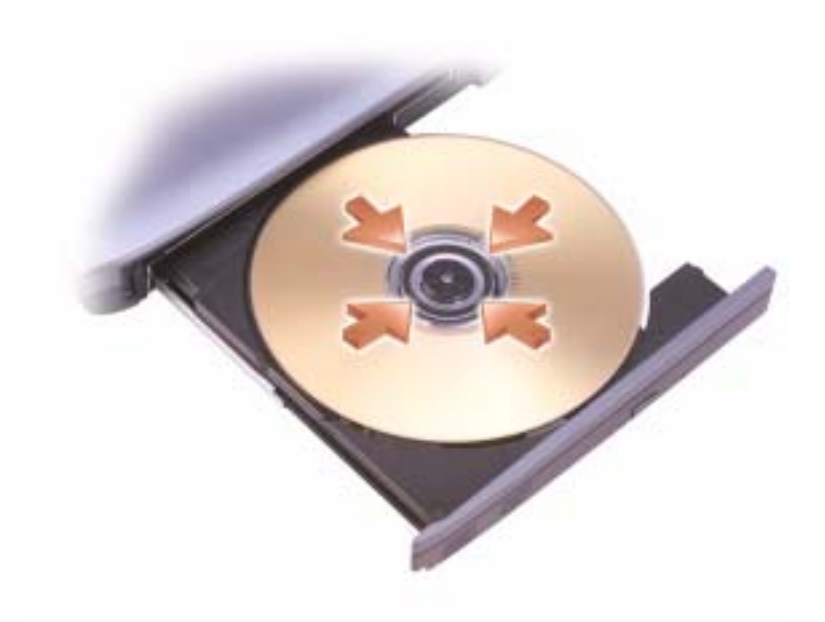

3 Inserire il disco al centro del cassetto con l'etichetta rivolta verso l'alto, sistemarlo sull'alberino e farlo scattare in posizione.

N.B. Se si usa un modulo fornito con un altro computer, è necessario installare i driver e il software necessari per riprodurre DVD o scrivere dati. Per ulteriori informazioni, consultare il CD Drivers and Utilities.

4 Spingere il cassetto del disco nell'unità.

Per informazioni sulla formattazione di CD per la memorizzazione di dati, sulla creazione di CD musicali o sulla copia di CD, fare riferimento al software del CD fornito con il computer.

 $\blacksquare$  N.B. Attenersi alle leggi sul copyright quando si crea un CD.

Per ulteriori informazioni sulla riproduzione di CD o DVD, fare clic su ? nella finestra del lettore CD o DVD (se disponibile).

# Regolazione del volume

- N.B. Quando il volume degli altoparlanti viene disattivato, non è possibile ascoltare la riproduzione di CD o DVD.
- 1 Fare clic sul pulsante Start, scegliere Tutti i programmi→ Accessori→ Svago, quindi fare clic su Controllo volume.
- 2 Nella finestra Controllo volume, fare clic sul dispositivo di scorrimento nella colonna Controllo volume e trascinarlo verso l'alto o il basso per alzare o abbassare il volume.

Per maggiori informazioni sulle opzioni del controllo volume, fare clic su ? nella finestra Controllo volume.

Il misuratore del volume visualizza il livello di volume corrente sul computer e l'eventuale disattivazione. Fare clic con il pulsante destro del mouse sull'icona  $\mathbb{G}$ sulla barra delle applicazioni per visualizzare o nascondere il Misuratore del volume.

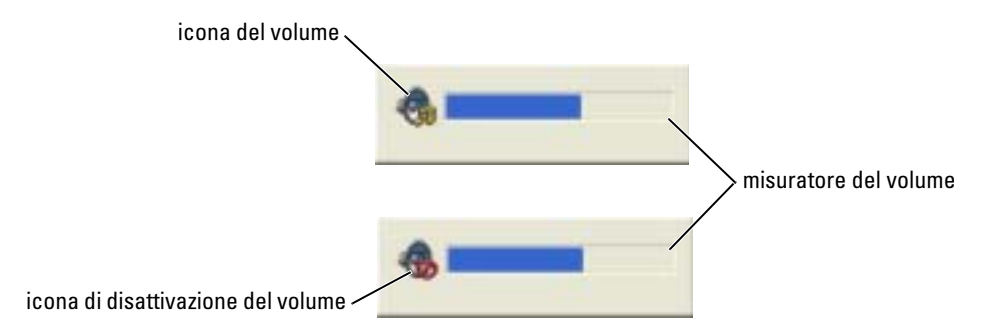

Quando il misuratore è attivato, regolare il volume premendo i tasti seguenti:

- Premere <Fn> <Pagina SU> per alzare il volume.
- Premere  $\langle$ Fn $\rangle$   $\langle$ Pagina GIÙ $\rangle$  per abbassare il volume.
- Premere  $\leq$ Fn $>$  $\leq$ Fine $>$  per disattivare il volume.

Per maggiori informazioni su QuickSet, fare clic con il pulsante destro del mouse sull'icona nella barra delle applicazioni e fare clic su Guida in linea.

# Regolazione dell'immagine

Se viene visualizzato un messaggio di errore che informa che la risoluzione e il numero di colori correnti usano troppa memoria e impediscono la riproduzione del DVD, modificare le proprietà dello schermo.

- 1 Fare clic sul pulsante Start e fare clic su Pannello di controllo.
- 2 In Scegliere una categoria, fare clic su Aspetto e temi.
- 3 In Scegliere un'operazione..., fare clic su Cambiare la risoluzione dello schermo.
- 4 Nella finestra Proprietà Schermo, fare clic sul dispositivo di scorrimento in Risoluzione dello schermo e trascinarlo per modificare l'impostazione su 1024 per 768 pixel.
- 5 Fare clic sul menu a discesa nel riquadro Colori e scegliere Media (16 bit).
- **6** Fare clic su OK.

# Uso della tastiera e del touchpad

# Tastiera numerica

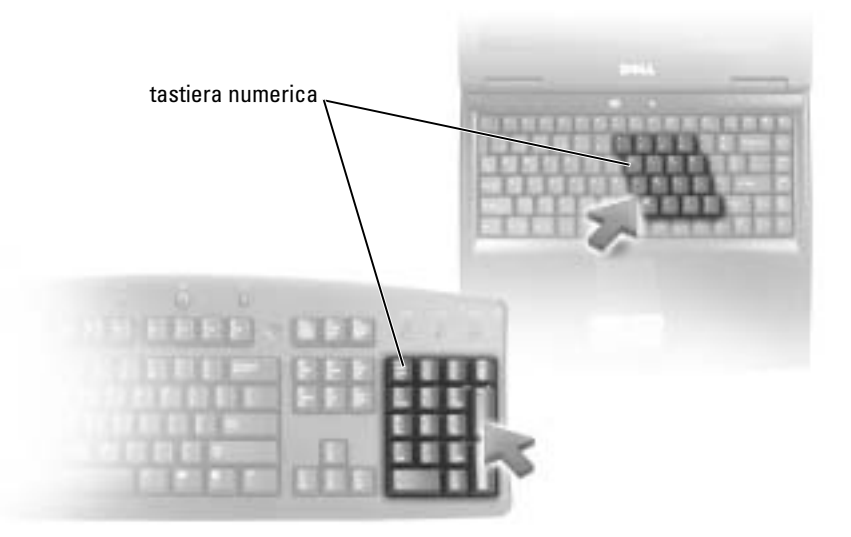

Il tastierino numerico funziona come quello di una tastiera esterna. A ogni tasto del tastierino sono assegnate più funzioni. I numeri e i simboli del tastierino sono contrassegnati in blu nella parte destra dei tasti stessi. Per digitare un numero o un simbolo, premere il tasto desiderato mentre si tiene premuto <Fn>.

- Per attivare il tastierino, premere <Bloc Num>. L'indicatore  $\bigcirc$  segnala che il tastierino è attivo.
- Per disattivare il tastierino, premere nuovamente <Bloc Num>.

# Combinazioni di tasti

### Funzioni del sistema

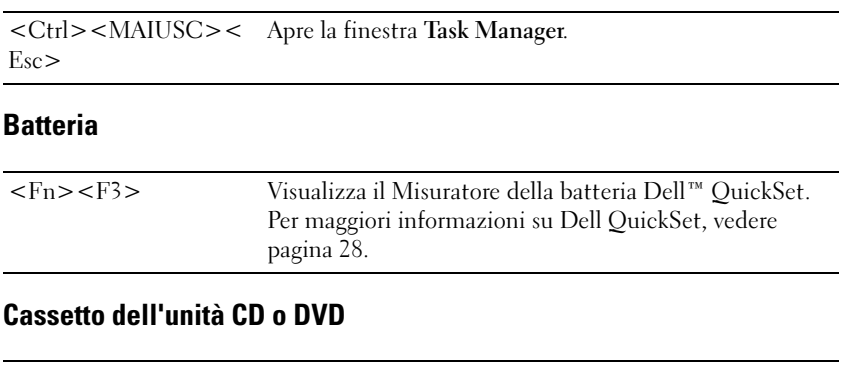

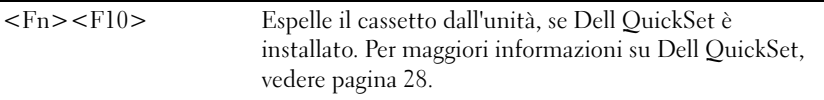

### Funzioni dello schermo

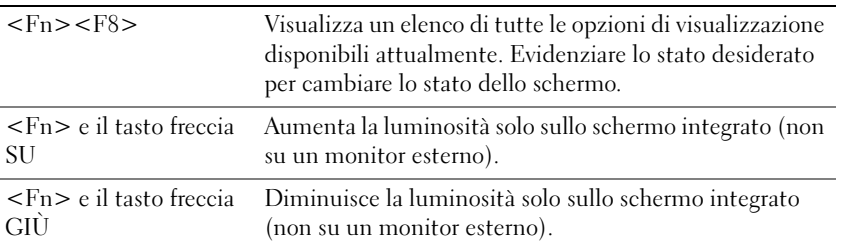

### Radio (comprese le reti senza fili)

**N.B.** L'apparecchiatura per reti senza fili è opzionale per alcuni sistemi e potrebbe non essere spedita con il computer.

```
<Fn><F2> Attiva e disattiva le radio, compresa l'apparecchiatura per 
          reti senza fili.
```
### Gestione del risparmio di energia

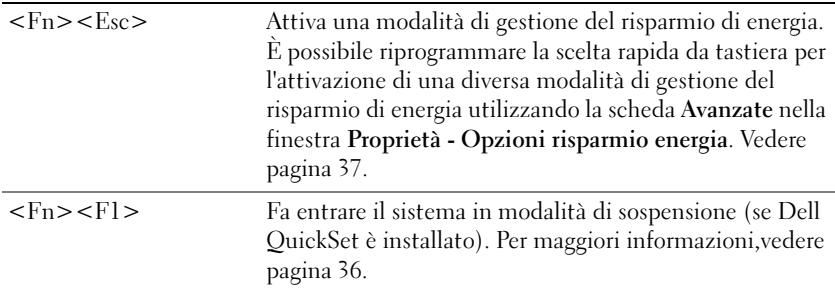

### Funzioni dell'altoparlante

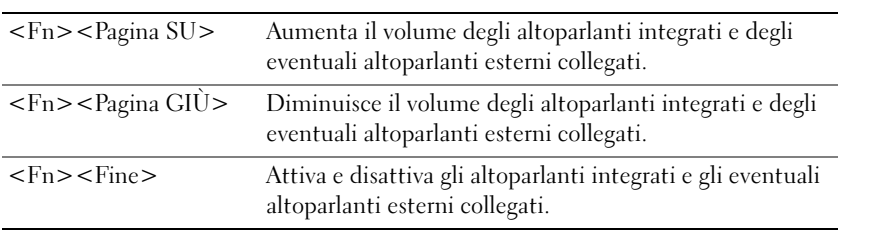

### Funzioni del tasto logo Microsoft® Windows®

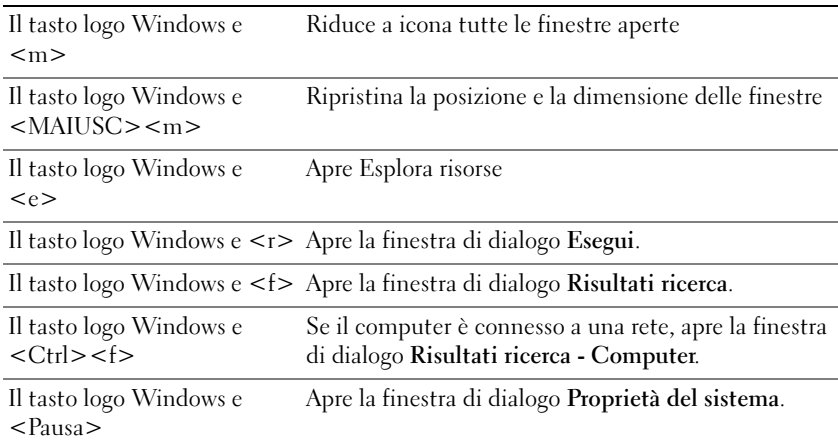

Per regolare il funzionamento della tastiera, ad esempio la velocità di ripetizione, aprire il Pannello di controllo, fare clic su Stampanti e altro hardware e su Tastiera.

# Touchpad

Il touchpad rileva la pressione esercitata dal dito e la direzione impressa, consentendo così di spostare il puntatore sullo schermo. Il touchpad e i pulsanti del touchpad si usano come un mouse.

- Per spostare il puntatore, far scorrere delicatamente il dito sul touchpad.
- Per selezionare un oggetto, toccare la superficie del touchpad o utilizzare il pollice per premere il pulsante sinistro del touchpad.
- Per selezionare e spostare un oggetto tramite trascinamento, posizionare il cursore sull'oggetto, quindi toccare il touchpad nella sequenza giù, su, giù. Durante il secondo movimento verso il basso, lasciare il dito sul touchpad e muovere l'oggetto selezionato facendo scorrere il dito sulla superficie.
- Per fare doppio clic su un oggetto, posizionare il cursore sull'oggetto e toccare due volte la superficie del touchpad o utilizzare il pollice per premere due volte il pulsante sinistro del touchpad.

### Personalizzazione del touchpad

È possibile disattivare il touchpad o regolarne le impostazioni nella finestra Proprietà - Mouse.

- 1 Aprire il Pannello di controllo, fare clic su Stampanti e altro hardware, quindi fare clic su Mouse.
- 2 Nella finestra Proprietà Mouse, fare clic sulla scheda Touch Pad per regolare le impostazioni del touchpad.
- 3 Fare clic su OK per salvare le impostazioni e chiudere la finestra.

# Uso di Schede PC

# Tipi di Schede PC

Lo slot per Schede PC è dotato di un connettore che supporta una sola scheda di Tipo I o di Tipo II. Lo slot per Schede PC supporta la tecnologia CardBus e Schede PC estese. Il "tipo" di scheda si riferisce al suo spessore, non alla sua funzionalità.

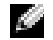

**N.B.** Una Scheda PC non è un'unità di avvio.

Consultare ["Specifiche" a pagina 83](#page-82-0) per informazioni sulle Schede PC supportate.

# Schede PC estese

Una Scheda PC estesa (ad esempio un adattatore di rete senza fili) è più lunga di una Scheda PC standard e fuoriesce dal computer. Attenersi alle seguenti precauzioni quando si usano Schede PC estese:

- Proteggere l'estremità esposta di una scheda installata. L'urto dell'estremità della scheda può danneggiare la scheda di sistema.
- Rimuovere sempre le Schede PC estese prima di porre il computer in una custodia per il trasporto.

# Installazione di una Scheda PC

È possibile installare una Scheda PC mentre il computer è in funzione. Il computer rileva automaticamente la scheda.

In genere le Schede PC sono contrassegnate da un simbolo, ad esempio un triangolo o una freccia, che indica l'estremità da inserire nello slot. Le schede sono inoltre calettate per evitare inserzioni incorrette. Se l'orientamento della scheda non è chiaro, consultare la documentazione fornita con la scheda.

#### ATTENZIONE: Prima di eseguire le procedure descritte in questa sezione, seguire le istruzioni di sicurezza riportate nella Guida alle informazioni sul prodotto.

Per installare una Scheda PC, seguire la procedura descritta:

1 Posizionare la scheda con il simbolo di orientamento rivolto verso lo slot e il lato superiore rivolto verso l'alto.

2 Fare scorrere la scheda nello slot fino a quando non è completamente inserita nel relativo connettore.

Se in fase di inserimento della scheda si incontra troppa resistenza, non esercitare forza sulla scheda. Controllarne l'orientamento e quindi riprovare.

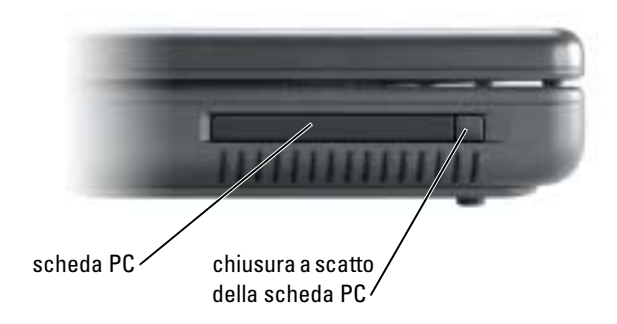

Il computer riconosce la maggior parte delle Schede PC e carica automaticamente il driver di periferica appropriato. Se il programma di configurazione richiede di caricare i driver del produttore, usare il disco floppy o il CD fornito con la Scheda PC.

# Rimozione della scheda PC o protezione

 $\bigwedge$  ATTENZIONE: Prima di cominciare le procedure descritte in questa sezione, seguire le istruzioni di sicurezza ubicate nella Guida alle informazioni sul prodotto.

**AVVISO:** Prima di rimuovere una scheda PC dal computer, fare clic sull'icona nella barra delle applicazioni per scegliere una scheda e disattivarla prima di rimuoverla dal computer. La mancata interruzione del funzionamento tramite l'utilità di configurazione potrebbe provocare la perdita di dati. Non provare a espellere una scheda tirandone il cavo eventualmente collegato.

Premere il dispositivo di chiusura e rimuovere la scheda o la protezione.

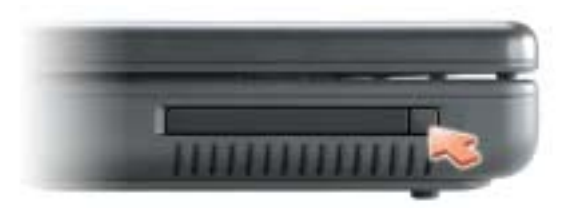

# Installazione di una rete

# Collegamento a un adattatore di rete

**N.B.** Inserire il cavo di rete nel connettore dell'adattatore di rete del computer. Non inserire il cavo di rete nel connettore del modem del computer. Non inserire un cavo di rete in una presa telefonica a muro.

Per collegare un cavo di rete, seguire la procedura descritta:

1 Connettere il cavo di rete al connettore della scheda di rete nella parte posteriore del computer.

Inserire il cavo fino a fissarlo al suo posto, poi tirarlo con delicatezza per verificare che sia saldamente inserito.

2 Collegare l'altra estremità del cavo di rete ad una periferica di rete.

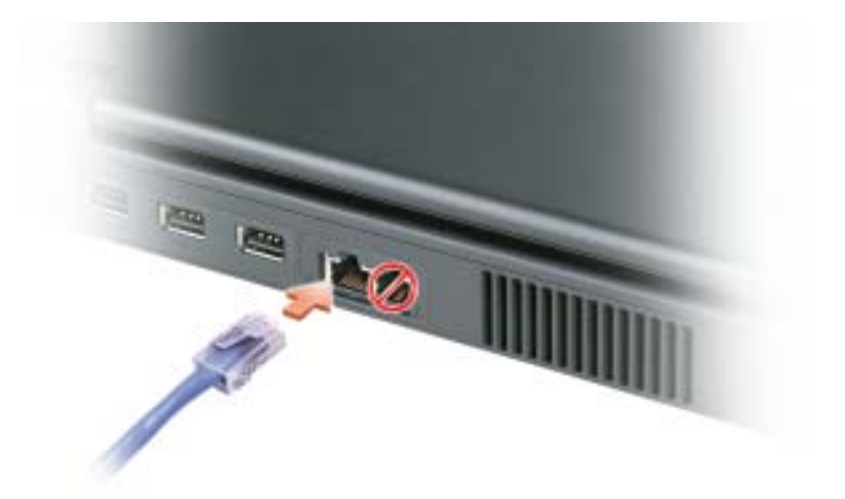

## Installazione guidata rete

Il sistema operativo Microsoft® Windows® XP mette a disposizione una Installazione guidata rete che facilita il processo di condivisione di file e stampanti o di una connessione Internet a casa o in ufficio.

- 1 Fare clic sul pulsante Start, scegliere Tutti i programmi→ Accessori→ Comunicazioni e infine fare clic su Installazione guidata rete.
- 2 Nella schermata di benvenuto Installazione guidata rete, fare clic su Avanti.
- 3 Fare clic su Elenco di controllo per la creazione di una rete.
- N.B. La selezione del metodo di connessione Il computer è connesso direttamente a Internet attiva il firewall integrato fornito da Windows XP Service Pack 2 (SP2) o versioni successive.
	- 4 Completare l'elenco di controllo e la preparazione richiesta.
	- 5 Ritornare all'Installazione guidata rete e seguire le istruzioni sullo schermo.

# Connessione ad una rete locale senza fili

**N.B.** La funzionalità della rete senza fili è disponibile con l'installazione di una scheda opzionale per reti senza fili.

### Determinazione della tipologia di rete

N.B. La maggior parte delle reti senza fili sono del tipo d'infrastruttura. K.

Le reti senza fili si dividono in due categorie: reti d'infrastruttura e reti ad-hoc. Una rete d'infrastruttura utilizza router o punti di accesso per connettere diversi computer. Una rete ad-hoc non utilizza router o punti di accesso ed è costituita da computer che trasmettono gli uni agli altri. Per ottenere ulteriore assistenza per la configurazione della connessione senza fili, visitare l'indirizzo support.dell.com e ricercare la parola chiave wireless setup.

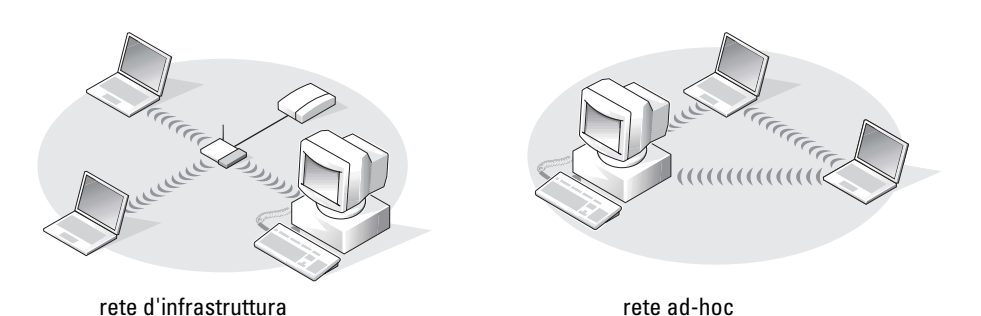

## Connessione ad una rete senza fili in Microsoft® Windows® XP

La scheda di rete senza fili richiede il software e i driver specifici per collegarsi ad una rete. Il software è già installato. Se il software viene rimosso o danneggiato, seguire le istruzioni incluse nella Guida dell'utente per la scheda di rete senza fili. La Guida dell'utente è disponibile sul sito Web del supporto tecnico della Dell all'indirizzo support.dell.com.

Quando si accende il computer, una finestra a comparsa viene visualizzata dall'icona di rete nell'area di notifica (situata nell'angolo inferiore destro del desktop di Windows) ogniqualvolta una rete viene rilevata nell'area per cui il computer non è configurato.

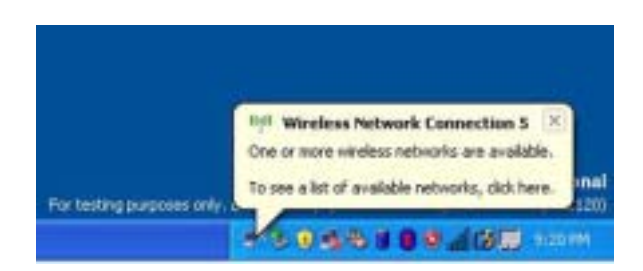

1 Fare clic sulla finestra a comparsa o sull'icona di rete per configurare il computer per una delle reti senza fili disponibili.

La finestra Connessioni di rete senza fili elenca le reti senza fili disponibili nella propria area.

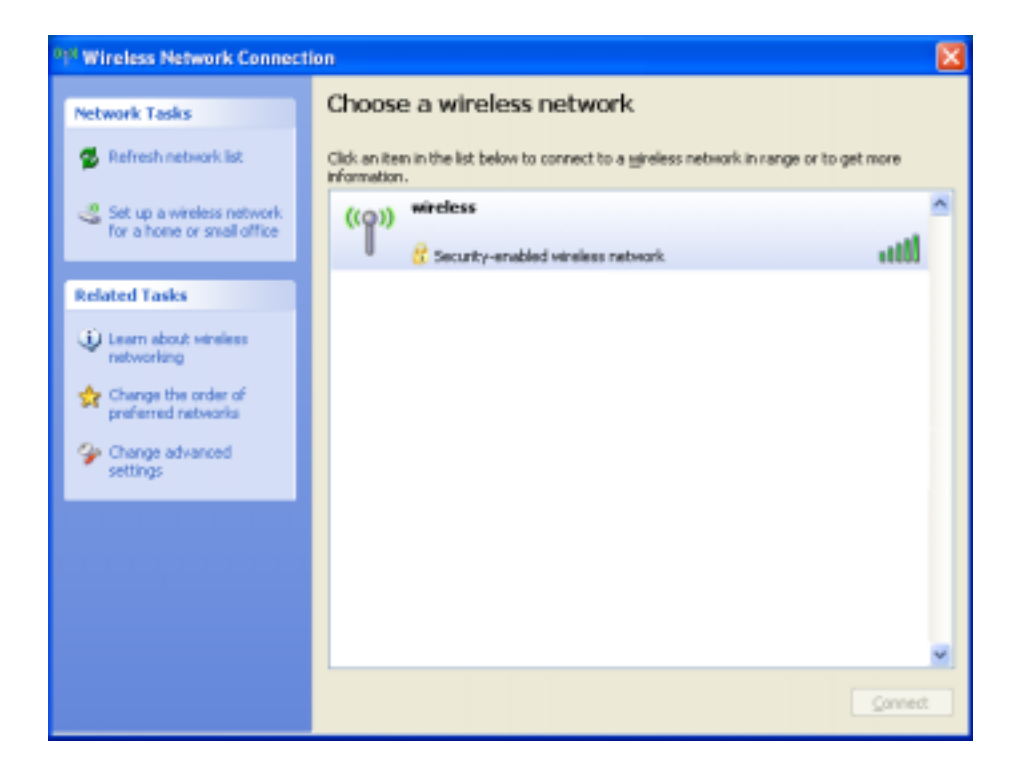

2 Fare clic per selezionare la rete che si desidera configurare, quindi fare clic su Connect (Collega) o fare doppio clic sul nome della rete nell'elenco. Se si seleziona una rete protetta (contrassegnata da un'icona  $\blacksquare$ ), è necessario immettere una chiave WEP o WPA quando richiesto.

**N.B.** Le impostazioni di protezione della rete sono univoche per la rete. Dell non può fornire questa informazione.

La rete viene configurata automaticamente.

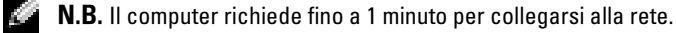

Dopo che il computer viene configurato per la rete senza fili selezionata, un'altra finestra a comparsa avvisa che il computer è connesso alla rete selezionata.

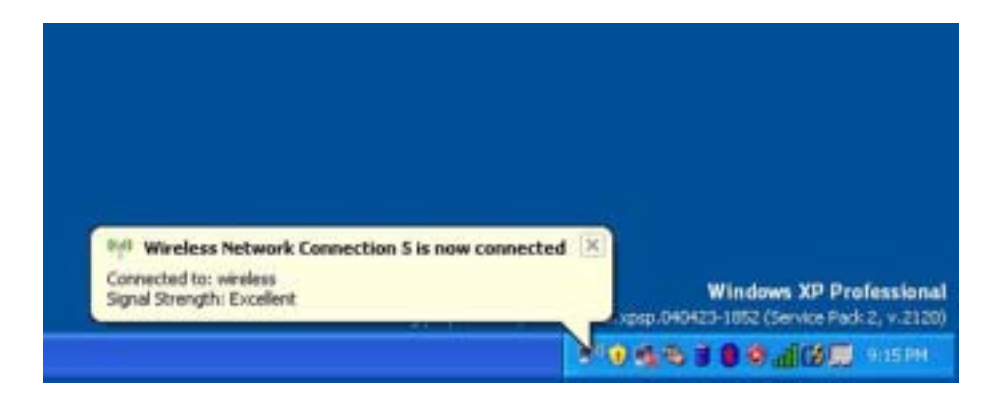

Successivamente, ogni volta che si esegue il collegamento al computer nell'area della rete senza fili, la stessa popup avvisa della connessione di rete senza fili.

# Soluzione dei problemi

# <span id="page-52-0"></span>Diagnostica della Dell

 $\triangle$  ATTENZIONE: Prima di eseguire le procedure descritte in questa sezione, seguire le istruzioni di sicurezza riportate nella *Guida alle informazioni sul prodotto*.

### Quando utilizzare il programma Dell Diagnostics

Se si sperimenta un problema relativo al computer, eseguire i controlli in questo capitolo ed eseguire Dell Diagnostics prima di contattare la Dell per assistenza tecnica.

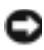

AVVISO: Dell Diagnostics funziona solo su computer Dell™.

Il programma Dell Diagnostics è ubicato in una partizione dell'utilità diagnostica nascosta del disco rigido.

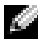

 $\bullet$  N.B. Se sullo schermo del computer non viene visualizzata alcuna immagine, contattare la Dell (vedere [pagina 92](#page-91-0)).

- 1 Arrestare il sistema.
- **2** Collegare il computer a una presa elettrica.
- 3 Accendere il computer. Quando viene visualizzato il logo della DELL™, premere immediatamente <F12>.

Se si attende troppo a lungo e viene visualizzato il logo del sistema operativo, attendere la visualizzazione del desktop di Microsoft® Windows®. Arrestare quindi il sistema e riprovare.

Il menu di sequenza di avvio temporanea visualizza un elenco di periferiche avviabili.

4 Utilizzare il tasto freccia GIÙ per scegliere Diagnostics e premere <Invio> per avviare il programma Dell Diagnostics dalla partizione dell'utilità di diagnostica nel disco rigido.

N.B. Se l'elenco delle unità d'avvio non viene visualizzato e lo schermo è vuoto, premere il tasto <Fine>, quindi premere il tasto <Invio> per avviare il programma Dell Diagnostics.

- Durante il ciclo di verifica, rispondere alle domande visualizzate.
- Se viene rilevato un errore, il computer si arresta e viene emesso un segnale acustico. Per interrompere il ciclo di verifica e riavviare il computer, premere <n>; per passare alla prova successiva, premere <y>; per ripetere il controllo del componente che non ha superato la prova, premere  $\leq r$ .

• Se durante il ciclo di verifica del sistema pre-avvio vengono rilevati errori, annotare i codici di errore e contattare la Dell prima di procedere all'esecuzione del programma Dell Diagnostics. Consultare ["Come contattare la Dell" a pagina 92.](#page-91-0)

#### Menu principale di Dell Diagnostics

1 Dopo il caricamento del Dell Diagnostics e la comparsa della schermata Main Menu (Menu principale), fare clic sul pulsante relativo all'opzione desiderata.

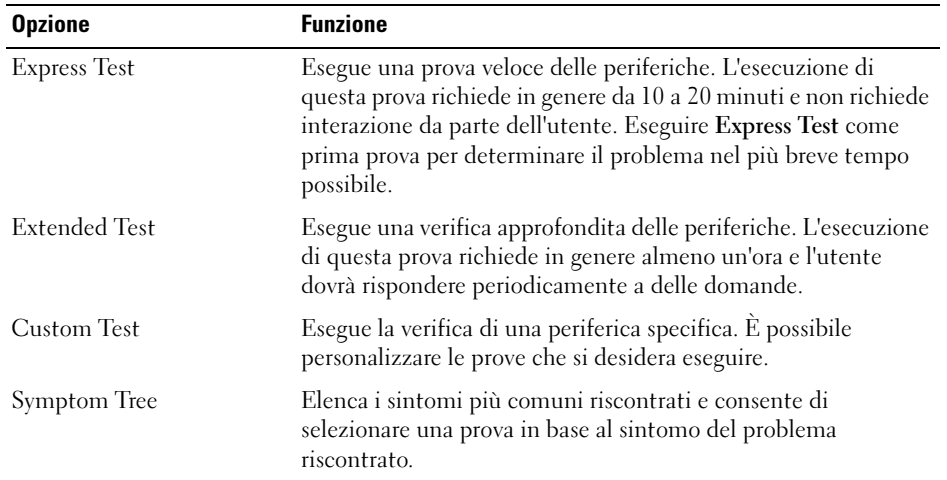

2 Se si riscontra un problema durante una prova, appare un messaggio che visualizza il codice di errore e la descrizione del problema. Annotare il codice di errore e la descrizione del problema e seguire le istruzioni visualizzate.

Se non è possibile risolvere la condizione di errore, contattare la Dell (vedere [pagina 92](#page-91-0)).

N.B. Il Numero di servizio per il computer si trova nella parte superiore di ciascuna schermata di prova. Se si contatta Dell, il personale del supporto tecnico richiederà all'utente il numero di servizio.

3 Se si esegue una prova dalle opzioni Custom Test o Symptom Tree, fare clic sulla scheda pertinente descritta nella tabella seguente per maggiori informazioni.

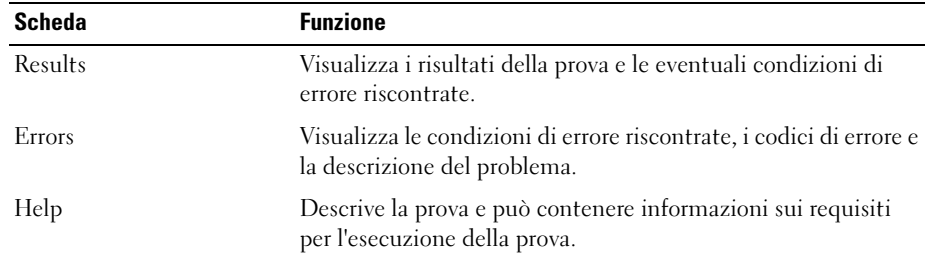

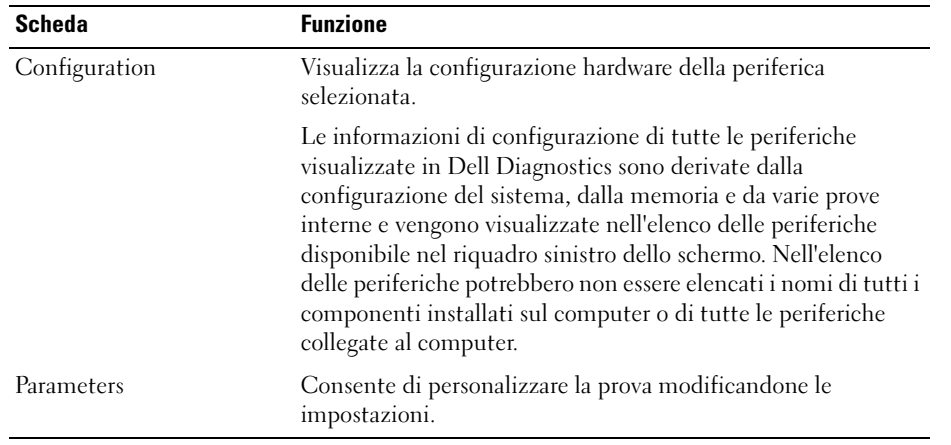

4 Al completamento delle prove, chiudere la schermata di prova per ritornare alla schermata Main Menu (Menu principale). Per uscire dalla Diagnostica della Dell e riavviare il computer, chiudere la schermata Main Menu (Menu principale).

# <span id="page-54-0"></span>Problemi relativi alle unità

ATTENZIONE: Prima di eseguire le procedure descritte in questa sezione, seguire le istruzioni di sicurezza riportate nella Guida alle informazioni sul prodotto.

ACCERTARSI CHE MICROSOFT<sup>®</sup> WINDOWS<sup>®</sup> RICONOSCA L'UNITÀ — Fare clic sul pulsante Start, quindi fare clic su Risorse del computer. Se l'unità disco floppy, CD o DVD opzionale non è elencata, eseguire una scansione completa con il software antivirus per cercare e rimuovere eventuali virus. Qualche volta i virus impediscono a Windows di riconoscere l'unità.

#### VERIFICARE IL FUNZIONAMENTO DELL'UNITÀ -

- Inserire un altro disco floppy, CD o DVD per eliminare la possibilità che quello originale sia difettoso.
- Se si esamina un'unità disco floppy opzionale, inserire un disco floppy avviabile e riavviare il computer.

#### PULIRE L'UNITÀ O IL DISCO -

1 Tenere il disco dal bordo esterno. Si può toccare anche il bordo interno dell'apertura centrale.

AVVISO: Per non danneggiare la superficie, evitare movimenti circolari quando si pulisce il disco.

- 2 Con un panno morbido e privo di lanugine, pulire delicatamente la superficie inferiore del disco (il lato privo di etichetta) in linea retta dal centro del disco verso il bordo esterno.
- 3 In caso di depositi ostinati, provare a usare acqua o una soluzione diluita di acqua e di un detergente delicato. Inoltre sono in commercio prodotti per pulire i dischi che forniscono protezione dalla polvere, dalle impronte e dai graffi. Non ci sono controindicazioni all'uso su DVD di prodotti per la pulizia di CD.

#### ACCERTARSI CHE IL CD SIA INSERITO SULL'ALBERINO E FARLO SCATTARE IN POSIZIONE

#### CONTROLLARE I COLLEGAMENTI DEL CAVO

CONTROLLARE EVENTUALI INCOMPATIBILITÀ DELL'HARDWARE — Vedere [pagina 73.](#page-72-0)

ESEGUIRE DELL DIAGNOSTICS - Vedere [pagina 53](#page-52-0).

#### Problemi alle unità CD e DVD

N.B. La vibrazione dell'unità CD o DVD ad alta velocità è normale e può causare rumori, che non indicano la presenza di un difetto nell'unità o nel CD o DVD.

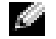

N.B. A causa delle differenze tra le regioni e dei diversi formati di file usati in tutto il mondo, non tutti i DVD funzionano in qualsiasi unità.

#### Se non c'è audio

#### REGOLARE IL VOLUME DI WINDOWS -

- Fare clic sull'icona raffigurante un altoparlante nell'angolo inferiore destro dello schermo.
- Verificare che il volume aumenti facendo clic nella barra di scorrimento e trascinandola verso l'alto.
- Verificare che l'audio non sia disattivato facendo clic su eventuali caselle selezionate.

#### CONTROLLARE GLI ALTOPARLANTI E IL SUBWOOFER — Vedere [pagina 67.](#page-66-0)

#### Se si sente uno sfregamento o un cigolio anomalo

- Accertarsi che il rumore non sia prodotto dal programma in esecuzione.
- Accertarsi che il disco sia inserito correttamente.

#### Problemi relativi al disco rigido

LASCIARE RAFFREDDARE IL COMPUTER PRIMA DI ACCENDERLO  $-$  Un disco rigido caldo può impedire l'avvio del sistema operativo. Lasciare raffreddare il computer finché non raggiunge la temperatura ambiente prima di accenderlo.

#### ESEGUI CONTROLLO DISCO —

1 Fare clic sul pulsante Start, quindi su Risorse del computer.

- 2 Fare clic col pulsante destro del mouse sul disco locale C:.
- 3 Scegliere Proprietà.
- 4 Selezionare la scheda Strumenti.
- 5 Nella casella di gruppo Controllo errori fare clic su Esegui ScanDisk.
- 6 Fare clic su Cerca i settori danneggiati e tenta il ripristino.
- 7 Fare clic su Start.

## Problemi relativi alla posta elettronica, al modem e a Internet

#### ATTENZIONE: Prima di eseguire le procedure descritte in questa sezione, seguire le istruzioni di sicurezza riportate nella Guida alle informazioni sul prodotto.

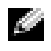

**N.B.** Collegare il modem esclusivamente ad una linea telefonica analogica, in quanto il modem non funziona se collegato a una rete telefonica digitale.

#### CONTROLLARE LE IMPOSTAZIONI DI PROTEZIONE DI MICROSOFT OUTLOOK<sup>®</sup> EXPRESS — Se non è possibile aprire gli allegati di posta elettronica:

1 In Outlook Express, fare clic su Strumenti, fare clic su Opzioni, quindi fare clic su Protezione.

2 Fare clic su Non consentire salvataggio o apertura di allegati che potrebbero contenere virus per rimuovere il segno di spunta.

#### CONTROLLARE I COLLEGAMENTI DEL CAVO TELEFONICO — CONTROLLARE LO SPINOTTO DEL TELEFONO -COLLEGARE IL MODEM DIRETTAMENTE ALLA PRESA TELEFONICA A MURO -USARE UNA LINEA TELEFONICA DIVERSA —

- Verificare che il cavo telefonico sia collegato allo spinotto sul modem. Lo spinotto è identificato dall'etichetta verde o da un'icona a forma di connettore.
- Accertarsi che quando si inserisce nel modem il connettore del cavo telefonico questo scatti in posizione.
- Scollegare il modem dalla linea telefonica e collegarvi direttamente un telefono. Verificare la presenza del segnale di linea.
- Se sulla stessa linea sono presenti altri dispositivi telefonici, quali segreterie telefoniche, fax dedicati, dispositivi di protezione da sovracorrente o sdoppiatori di linea, escluderli e utilizzare il telefono per collegare direttamente il modem allo spinotto a muro del cavo telefonico. Se si sta usando un cavo di 3 m o di lunghezza superiore, provare a sostituirlo con uno più corto.

ESEGUIRE LA DIAGNOSTICA MODEM HELPER — Fare clic sul pulsante Start, selezionare Tutti i programmi, quindi fare clic su Modem Helper. Seguire le istruzioni sullo schermo per identificare e risolvere i problemi relativi al modem (il Modem Helper non è disponibile su alcuni computer).

VERIFICARE SE ESISTE COMUNICAZIONE TRA IL MODEM E WINDOWS -

- 1 Fare clic sul pulsante Start e fare clic su Pannello di controllo.
- 2 Fare clic su Stampanti e altro hardware.
- 3 Fare clic sull'icona Opzioni modem e telefono.
- 4 Selezionare la scheda Modem.
- 5 Fare clic sulla porta COM del modem in uso.
- 6 Fare clic su Proprietà, fare clic sulla scheda Diagnostica, infine fare clic su Interroga modem per verificare che il modem si sta comunicando con Windows.

Se tutti i comandi ricevono una risposta, il modem funziona correttamente.

VERIFICARE CHE IL COLLEGAMENTO AD INTERNET SIA ATTIVO  $-$  Accertarsi di aver sottoscritto un abbonamento con un fornitore di servizi Internet. Aprire il programma di posta elettronica Outlook Express e fare clic su File. Se accanto all'opzione Non in linea è presente un segno di spunta, fare clic sull'opzione per rimuoverlo e connettersi ad Internet. Per ottenere assistenza, contattare il fornitore di servizi Internet.

**ESEGUIRE LA SCANSIONE DEL COMPUTER PER RILEVARE IL SOFTWARE SPIA** - Se si sta sperimentando un'esecuzione lenta del computer, o se si ricevono continuamente annunci pubblicitari, o se si hanno problemi di connessione a Internet, il computer potrebbe contenere software spia. Utilizzare un programma antivirus che include protezione anti-software spia (il programma può richiedere un aggiornamento) per eseguire una scansione del computer e rimuovere i software spia. Per maggiori informazioni, visitare l'indirizzo support.dell.com e ricercare la parola spyware.

# <span id="page-57-0"></span>Messaggi di errore

#### ATTENZIONE: Prima di eseguire le procedure descritte in questa sezione, seguire le istruzioni di sicurezza riportate nella *Guida alle informazioni sul prodotto*.

Se il messaggio non è incluso nell'elenco, consultare la documentazione del sistema operativo o del programma in esecuzione al momento della visualizzazione del messaggio.

COMANDO O NOME DI FILE NON VALIDO — Assicurarsi di avere scritto correttamente il comando, inserito le spaziature al punto giusto e utilizzato il nome di percorso corretto.

CD DRIVE CONTROLLER FAILURE — L'unità CD non risponde ai comandi inviati dal computer. Vedere [pagina 55.](#page-54-0)

ERRORE NEI DATI — Non è possibile leggere i dati sul disco rigido. Vedere [pagina 55.](#page-54-0)

IL FILE DA COPIARE È MOLTO GRANDE PER L'UNITÀ DI DESTINAZIONE — Le dimensioni del file che si sta tentando di copiare sono eccessive per il disco oppure il disco è pieno. Tentare di copiare il file su un altro disco o usare un disco con capacità maggiore.

UN NOME DI FILE NON PUÒ CONTENERE I SEGUENTI CARATTERI:  $\sqrt{\frac{1}{1} + \frac{1}{1} + \frac{1}{1}}$  Non usare questi caratteri per i nomi file.

INSERT BOOTABLE MEDIA — Il sistema operativo sta tentando di eseguire l'avvio da un CD non avviabile. Inserire un CD avviabile.

MEMORIA O RISORSE INSUFFICIENTI PER COMPLETARE L 'OPERAZIONE. CHIUDERE UNA O PIÙ APPLICAZIONI E RIPROVARE — Vi sono troppi programmi aperti. Chiudere tutte le finestre e aprire il programma che si desidera usare.

OPERATING SYSTEM NOT FOUND — Reinstallare il disco rigido (vedere [pagina 81\)](#page-80-0). Se il problema persiste, contattare la Dell (vedere [pagina 92\)](#page-91-0).

A REQUIRED .DLL FILE WAS NOT FOUND — Non è possibile trovare un file necessario per il programma che si sta tentando di aprire. Rimuovere e reinstallare il programma.

1 Fare clic sul pulsante Start e scegliere Pannello di controllo.

2 Fare clic su Installazione applicazioni.

3 Selezionare il programma che si desidera eliminare.

4 Fare clic su Rimuovi o su Cambia/Rimuovi e seguire le istruzioni visualizzate.

5 Per informazioni sull'installazione, consultare la documentazione fornita con il programma.

IMPOSSIBILE ACCEDERE A <DRIVE LETTER>:\. PERIFERICA NON PRONTA — Inserire un disco nell'unità e provare nuovamente ad accedervi.

### Problemi relativi alla tastiera

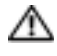

ATTENZIONE: Prima di eseguire le procedure descritte in questa sezione, seguire le istruzioni di sicurezza riportate nella Guida alle informazioni sul prodotto.

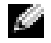

N.B. Usare la tastiera integrata quando si lavora in modalità MS-DOS*®*, o si esegue il programma Dell Diagnostics, o il programma di installazione del sistema. Quando si collega una tastiera esterna, la tastiera integrata conserva tutte le funzionalità.

#### Problemi relativi alla tastiera esterna

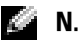

N.B. Quando si collega una tastiera esterna, la tastiera integrata conserva tutte le funzionalità.

CONTROLLARE IL CAVO DELLA TASTIERA — Arrestare il sistema. Scollegare il cavo della tastiera, controllare che non sia danneggiato, quindi ricollegarlo saldamente.

Se si usa un cavo di prolunga della tastiera, scollegarlo e collegare la tastiera direttamente al computer.

#### CONTROLLARE LA TASTIERA ESTERNA —

- 1 Spegnere il computer, attendere un minuto, quindi riaccenderlo.
- 2 Verificare che gli indicatori BLOC NUM, BLOC MAIUSC e BLOC SCORR sulla tastiera lampeggino durante la procedura di avvio.
- 3 Sul desktop di Windows fare clic sul pulsante Start, scegliere Programmi, Accessori, quindi fare clic su Blocco note.
- 4 Digitare alcuni caratteri sulla tastiera esterna e verificare che vengano visualizzati.

Se l'esito è negativo, è possibile che la tastiera esterna sia difettosa.

#### PER VERIFICARE SE IL PROBLEMA È RELATIVO ALLA TASTIERA ESTERNA, CONTROLLARE LA TASTIERA INTEGRATA —

- 1 Arrestare il sistema.
- 2 Scollegare la tastiera esterna.
- 3 Accendere il computer.
- 4 Sul desktop di Windows fare clic sul pulsante Start, scegliere Programmi, Accessori, quindi fare clic su Blocco note.
- 5 Digitare alcuni caratteri sulla tastiera interna e verificare che vengano visualizzati.

Se i caratteri vengono visualizzati, ma non lo erano quando si è usata la tastiera esterna, è possibile che la tastiera esterna sia difettosa. Contattare la Dell (vedere [pagina 92](#page-91-0)).

### Caratteri non previsti

DISATTIVARE IL TASTIERINO NUMERICO — Premere <Bloc Num> per disattivare il tastierino numerico se invece di lettere vengono visualizzati numeri. Accertarsi che l'indicatore di blocco dei numeri sia spento.

# Blocchi e problemi del software

ATTENZIONE: Prima di eseguire le procedure descritte in questa sezione, seguire le istruzioni di sicurezza riportate nella *Guida alle informazioni sul prodotto*.

### Il computer non si avvia

ACCERTARSI CHE L'ADATTATORE C.A. SIA SALDAMENTE COLLEGATO AL COMPUTER E ALLA PRESA ELETTRICA.

#### Il computer smette di rispondere

AVVISO: È possibile perdere dati se non si effettua l'arresto del sistema operativo.

**SPEGNERE IL COMPUTER** — Se il computer non risponde alla pressione di un tasto o al movimento del mouse, premere il pulsante di alimentazione e tenerlo premuto per almeno 8-10 secondi fino a quando il computer si spegne. Riavviare il computer.

### Basse prestazioni del computer o problemi alla connessione Internet

**ESEGUIRE LA SCANSIONE DEL COMPUTER PER RILEVARE IL SOFTWARE SPIA** - Se si sta sperimentando un'esecuzione lenta del computer, o se si ricevono continuamente annunci pubblicitari, o se si hanno problemi di connessione a Internet, il computer potrebbe contenere software spia. Utilizzare un programma antivirus che include protezione anti-software spia (il programma può richiedere un aggiornamento) per eseguire una scansione del computer e rimuovere i software spia. Per maggiori informazioni, visitare l'indirizzo support.dell.com e ricercare la parola chiave spyware.

### Un programma smette di rispondere

#### CHIUDERE IL PROGRAMMA -

- 1 Premere simultaneamente <Ctrl><MAIUSC><Esc>.
- 2 Fare clic su Applicazioni.
- 3 Fare clic sul programma che non risponde più.
- 4 Fare clic su Termina operazione.

#### Un programma si interrompe ripetutamente

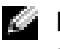

**N.B.** In genere insieme a un programma vengono fornite le istruzioni di installazione nella relativa documentazione o su un disco floppy o CD.

**CONTROLLARE LA DOCUMENTAZIONE FORNITA CON IL SOFTWARE** — Se necessario, disinstallare e quindi reinstallare il programma.

#### Un programma è stato progettato per una versione precedente del sistema operativo Windows

ESEGUIRE VERIFICA GUIDATA COMPATIBILITÀ PROGRAMMI — Verifica guidata compatibilità programmi consente di configurare un programma in modo che venga eseguito in un ambiente simile a versioni del sistema operativo Windows diverse da XP.

- 1 Fare clic sul pulsante Start, scegliere Tutti i programmi, poi Accessori, quindi fare clic su Verifica guidata compatibilità programmi.
- 2 Nella schermata di benvenuto fare clic su Avanti.
- 3 Seguire le istruzioni visualizzate.

#### Appare una schermata blu

**SPEGNERE IL COMPUTER** — Se il computer non risponde alla pressione di un tasto o al movimento del mouse, premere il pulsante di alimentazione e tenerlo premuto per almeno 8-10 secondi fino a quando il computer si spegne. Riavviare il computer.

#### Altri problemi relativi al software

#### CONTROLLARE LA DOCUMENTAZIONE DEL SOFTWARE O RIVOLGERSI AL PRODUTTORE DEL SOFTWARE PER INFORMAZIONI SULLA RISOLUZIONE DEI PROBLEMI —

- Accertarsi che il programma sia compatibile col sistema operativo installato sul computer.
- Accertarsi che il computer soddisfi i requisiti hardware minimi necessari per eseguire il software. Per informazioni, consultare la documentazione fornita con il software.
- Accertarsi di avere installato e configurato correttamente il programma.
- Verificare che i driver della periferica non siano in conflitto col programma.
- Se necessario, disinstallare e quindi reinstallare il programma.

#### ESEGUIRE IMMEDIATAMENTE UN BACKUP DEI FILE .

UTILIZZARE UN PROGRAMMA DI RICERCA VIRUS PER CONTROLLARE IL DISCO RIGIDO, I DISCHI FLOPPY O I CD.

#### SALVARE E CHIUDERE EVENTUALI FILE O PROGRAMMI APERTI E ARRESTARE IL SISTEMA TRAMITE IL MENU Start.

ESEGUIRE DELL DIAGNOSTICS — Se tutte le prove vengono completate correttamente, probabilmente l'errore è di origine software.

### Problemi relativi alla memoria

 $\triangleq$  ATTENZIONE: Prima di eseguire le procedure descritte in questa sezione, seguire le istruzioni di sicurezza riportate nella Guida alle informazioni sul prodotto.

#### SE SI RICEVE UN MESSAGGIO DI MEMORIA INSUFFICIENTE —

- Salvare e chiudere i file aperti e uscire da tutti i programmi in esecuzione non in uso per cercare di risolvere il problema.
- Consultare la documentazione del software per i requisiti minimi di memoria.
- Eseguire Dell Diagnostics.

#### SE SI SPERIMENTANO ALTRI PROBLEMI DELLA MEMORIA —

- Accertarsi di seguire le istruzioni di installazione della memoria.
- Eseguire Dell Diagnostics.

### Problemi relativi alla rete

 $\triangle$  ATTENZIONE: Prima di eseguire le procedure descritte in questa sezione, seguire le istruzioni di sicurezza riportate nella Guida alle informazioni sul prodotto.

VERIFICARE IL CONNETTORE DEL CAVO DI RETE — Verificare che il cavo di rete sia inserito saldamente sia nel connettore di rete posto sul retro del computer che nello spinotto di rete.

#### RIAVVIARE IL COMPUTER E ACCEDERE NUOVAMENTE ALLA RETE.

CONTROLLARE LE IMPOSTAZIONI DI RETE — Rivolgersi all'amministratore della rete o alla persona che ha impostato la rete per verificare che le impostazioni della rete siano corrette e che la rete funzioni.

# Problemi relativi alle schede PC

ATTENZIONE: Prima di eseguire le procedure descritte in questa sezione, seguire le istruzioni di sicurezza riportate nella Guida alle informazioni sul prodotto.

CONTROLLARE LA SCHEDA PC — Verificare che la scheda PC Card sia inserita correttamente nel connettore.

VERIFICARE CHE WINDOWS RICONOSCA LA SCHEDA — Fare doppio clic sull'icona Rimozione sicura dell'hardware sulla barra delle applicazioni di Windows. Verificare che la scheda sia presente nell'elenco.

PROBLEMI CON UNA SCHEDA PC FORNITA DALLA DELL — Contattare la Dell (vedere [pagina 92](#page-91-0)).

PROBLEMI CON UNA SCHEDA PC NON FORNITA DALLA DELL — Contattare il costruttore della scheda PC.

### Problemi relativi all'alimentazione

ATTENZIONE: Prima di eseguire le procedure descritte in questa sezione, seguire le istruzioni di sicurezza riportate nella *Guida alle informazioni sul prodotto*.

 $\blacksquare$  N.B. Vedere [pagina 36](#page-35-1) per le informazioni sulla modalità standby.

CONTROLLARE L 'INDICATORE DI ALIMENTAZIONE — Quando l'indicatore di alimentazione è acceso o lampeggia significa che il computer è alimentato. Se l'indicatore di alimentazione lampeggia significa che il computer è in modalità standby. Per uscire da tale modalità, premere il pulsante di alimentazione. Se l'indicatore è spento, premere il pulsante di alimentazione per accendere il computer.

CARICARE LA BATTERIA — La batteria potrebbe essere scarica.

- 1 Installare nuovamente la batteria.
- 2 Usare l'adattatore c.a. per collegare il computer a una presa elettrica.
- 3 Accendere il computer.

CONTROLLARE L 'INDICATORE DELLO STATO DELLA BATTERIA — Se l'indicatore di stato della batteria lampeggia lentamente in verde senza che sia collegato l'adattatore c.a., il livello di carica della batteria è basso o la batteria è scarica. Collegare il computer a una presa elettrica.

Se l'indicatore di stato della batteria lampeggia rapidamente in verde con l'adattatore c.a. collegato, la batteria potrebbe essere troppo calda per ricaricarsi. Arrestare il sistema, scollegare il computer dalla presa elettrica, quindi lasciare raffreddare il computer e la batteria finché non raggiungono la temperatura ambiente.

CONTROLLARE LA TEMPERATURA DELLA BATTERIA — Se la temperatura della batteria è inferiore a 0° C, il computer non si avvierà.

VERIFICARE IL FUNZIONAMENTO DELLA PRESA ELETTRICA — Accertarsi che la presa elettrica funzioni collegandovi un altro apparecchio, ad esempio una lampada.

CONTROLLARE L 'ADATTATORE C.A. — Controllare i collegamenti del cavo dell'adattatore c.a.. Se l'adattatore c.a. è dotato di un indicatore, accertarsi che sia acceso.

COLLEGARE IL COMPUTER DIRETTAMENTE A UNA PRESA ELETTRICA — Verificare se il computer si accende quando non si usano dispositivi di protezione elettrica, ciabatte e cavi di prolunga per collegarlo.

ELIMINARE POSSIBILI INTERFERENZE — Spegnere ventole, lampade a fluorescenza, lampade alogene o altri apparecchi situati in prossimità.

**REGOLARE LE PROPRIETÀ DI ALIMENTAZIONE** — Per maggiori informazioni, consultare "Procedura [guidata di gestione del risparmio di energia" a pagina 33.](#page-32-0)

## Problemi relativi alla stampante

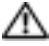

ATTENZIONE: Prima di eseguire le procedure descritte in questa sezione, seguire le istruzioni di sicurezza riportate nella Guida alle informazioni sul prodotto.

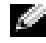

 $\bullet$  **N.B.** Se si hanno problemi con la stampante, contattare il costruttore della stampante per richiedere assistenza tecnica.

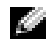

N.B. Se è necessaria l'assistenza tecnica per la stampante Dell, contattare la Dell (vedere [pagina 92](#page-91-0)). Utilizzare il codice disponibile sul Numero di servizio situato sulla stampante per indirizzare la chiamata quando si contatta il supporto tecnico.

CONTROLLARE LA DOCUMENTAZIONE FORNITA CON LA STAMPANTE - Consultare la documentazione fornita con la stampante per informazioni sull'installazione e sulla risoluzione dei problemi.

#### ACCERTARSI CHE LA STAMPANTE SIA ACCESA.

#### CONTROLLARE I COLLEGAMENTI DEL CAVO DELLA STAMPANTE —

- Consultare la documentazione fornita con la stampante per informazioni sul collegamento del cavo.
- Verificare che i cavi della stampante siano saldamente collegati alla stampante e al computer (vedere [pagina 25](#page-24-0)).

VERIFICARE IL FUNZIONAMENTO DELLA PRESA ELETTRICA — Accertarsi che la presa elettrica funzioni collegandovi un altro apparecchio, ad esempio una lampada.

#### VERIFICARE CHE WINDOWS RICONOSCA LA STAMPANTE —

- 1 Fare clic sul pulsante Start, scegliere Pannello di controllo, quindi fare clic su Stampanti e altro hardware.
- 2 Fare clic su Visualizza le stampanti o le stampanti fax installate.
- Se la stampante è presente nell'elenco, fare clic con il pulsante destro del mouse sull'icona della stampante.
- 3 Fare clic su Proprietà e quindi sulla scheda Porte. Accertarsi che l'opzione Invia stampa alle seguenti porte: sia impostata su USB.

REINSTALLARE IL DRIVER DELLA STAMPANTE — Per ulteriori informazioni, consultare la documentazione fornita con la stampante.

### Problemi relativi allo scanner

 $\Box$  ATTENZIONE: Prima di esequire le procedure descritte in questa sezione, seguire le istruzioni di sicurezza riportate nella *Guida alle informazioni sul prodotto*.

N.B. Se si hanno problemi con lo scanner, contattare il costruttore dello scanner per richiedere l'assistenza tecnica.

CONTROLLARE LA DOCUMENTAZIONE FORNITA CON LO SCANNER — Consultare la documentazione fornita con lo scanner per informazioni sull'installazione e sulla risoluzione dei problemi.

SBLOCCARE LO SCANNER — Se lo scanner è munito di una linguetta o di un pulsante di blocco, accertarsi che sia nella posizione di sblocco.

#### RIAVVIARE IL COMPUTER E RIPROVARE CON LO SCANNER.

#### CONTROLLARE I COLLEGAMENTI DEL CAVO —

- Consultare la documentazione fornita con lo scanner per informazioni sul collegamento del cavo.
- Verificare che i cavi dello scanner siano saldamente collegati allo scanner e al computer.

#### VERIFICARE CHE LO SCANNER SIA RICONOSCIUTO DA MICROSOFT WINDOWS -

- 1 Fare clic sul pulsante Start, scegliere Pannello di controllo, quindi fare clic su Stampanti e altro hardware.
- 2 Fare clic su Scanner e fotocamere.

Se lo scanner è elencato, Windows riconosce lo scanner.

a an

REINSTALLARE IL DRIVER DELLO SCANNER — Per ulteriori informazioni, consultare la documentazione fornita con lo scanner.

# <span id="page-66-0"></span>Problemi relativi all'audio e agli altoparlanti

ATTENZIONE: Prima di eseguire le procedure descritte in questa sezione, seguire le istruzioni di sicurezza riportate nella *Guida alle informazioni sul prodotto*.

### Assenza di audio dagli altoparlanti integrati

**REGOLARE IL VOLUME DI WINDOWS** — Fare doppio clic sull'icona raffigurante un altoparlante nell'angolo inferiore destro dello schermo. Accertarsi che il volume sia regolato su un livello udibile e la riproduzione del suono non sia stata disattivata. Se il suono risulta distorto, regolare il volume, gli alti o i bassi.

REGOLARE IL VOLUME UTILIZZANDO LE COMBINAZIONI DA TASTIERA — Premere <Fn><Fine> per disattivare o riattivare gli altoparlanti integrati.

REINSTALLARE IL DRIVER AUDIO — Consultare ["Reinstallazione di driver e utilità" a pagina 72](#page-71-0).

#### Assenza di suono dagli altoparlanti esterni

 $\mathbb{C}$  N.B. La regolazione del volume di alcuni riproduttori MP3 ha la precedenza sulle impostazioni di Windows. Accertarsi di non aver abbassato o disattivato il volume dopo aver ascoltato brani MP3.

VERIFICARE CHE IL SUBWOOFER E GLI ALTOPARLANTI SIANO ACCESI — Consultare il diagramma di installazione fornito con gli altoparlanti. Se gli altoparlanti dispongono di comandi, regolare il volume, i bassi o gli alti per eliminare la distorsione.

REGOLARE I COMANDI VOLUME WINDOWS - Fare clic o fare doppio clic sull'icona raffigurante un altoparlante nell'angolo inferiore destro dello schermo. Accertarsi che il volume sia regolato su un livello udibile e la riproduzione del suono non sia stata disattivata.

SCOLLEGARE LE CUFFIE DAL RELATIVO CONNETTORE — Se le cuffie sono collegate al relativo connettore del computer, viene automaticamente disattivato l'audio proveniente dagli altoparlanti.

VERIFICARE IL CABLAGGIO DEGLI ALTOPARLANTI — Fare riferimento al diagramma di installazione fornito con gli altoparlanti.

VERIFICARE IL FUNZIONAMENTO DELLA PRESA ELETTRICA — Accertarsi che la presa elettrica funzioni collegandovi un altro apparecchio, ad esempio una lampada.

ATTIVAZIONE DELLA MODALITÀ DIGITALE — Gli altoparlanti non funzionano se l'unità CD opera in modalità analogica.

- 1 Fare clic sul pulsante Start, scegliere Pannello di controllo, quindi fare clic su Suoni, voce e periferiche audio.
- 2 Fare clic su Suoni e periferiche audio.
- 3 Selezionare la scheda Hardware.
- 4 Fare doppio clic sul nome dell'unità CD.
- 5 Fare clic sulla scheda Proprietà.
- 6 Selezionare la casella Abilita riproduzione audio su questo dispositivo CD-ROM.

ELIMINARE POSSIBILI INTERFERENZE — Spegnere ventole, lampade a fluorescenza o alogene situate in prossimità e controllare se causano interferenze.

REINSTALLARE IL DRIVER AUDIO — Consultare ["Reinstallazione di driver e utilità" a pagina 72](#page-71-0).

ESEGUIRE DELL DIAGNOSTICS — Per istruzioni, consultare [pagina 53](#page-52-0).

#### Nessun suono emesso dalle cuffie

CONTROLLARE I COLLEGAMENTI DEL CAVO DELLA CUFFIA — Verificare che il cavo della cuffia sia saldamente inserito nel connettore della cuffia.

REGOLARE IL VOLUME DI WINDOWS — Fare clic o fare doppio clic sull'icona raffigurante un altoparlante nell'angolo inferiore destro dello schermo. Accertarsi che il volume sia regolato su un livello udibile e la riproduzione del suono non sia stata disattivata.

### Problemi relativi al touchpad o al mouse

#### CONTROLLARE LE IMPOSTAZIONI DEL TOUCHPAD -

- 1 Fare clic sul pulsante Start, scegliere Pannello di controllo, quindi fare clic su Stampanti e altro hardware.
- 2 Fare clic su Mouse.
- 3 Regolare le impostazioni.

CONTROLLARE IL CAVO DEL MOUSE ESTERNO — Arrestare il sistema. Scollegare il cavo del mouse, controllare che non sia danneggiato, quindi ricollegarlo saldamente.

Se si usa un cavo di prolunga del mouse, scollegarlo e collegare il mouse direttamente al computer.

#### PER VERIFICARE SE IL PROBLEMA È RELATIVO AL MOUSE, CONTROLLARE IL TOUCHPAD -

- 1 Arrestare il sistema.
- 2 Scollegare il mouse.
- 3 Accendere il computer.
- 4 Sul desktop di Windows, usare il touchpad per spostare il cursore, selezionare un'icona e fare doppio clic per aprire il programma o il documento.

Se il touchpad funziona correttamente, è possibile che il mouse sia difettoso.

REINSTALLARE IL DRIVER DEL TOUCHPAD — Consultare "Reinstallazione di driver e utilità" a [pagina 72.](#page-71-0)

## Problemi relativi al video e allo schermo

ATTENZIONE: Prima di eseguire le procedure descritte in questa sezione, seguire le istruzioni di sicurezza riportate nella Guida alle informazioni sul prodotto.

### Se sullo schermo non appare alcuna immagine

**N.B.** Se si desidera usare un programma che richiede una risoluzione superiore a quella supportata dal computer, si consiglia di collegare un monitor esterno al computer.

CONTROLLARE LA BATTERIA — Se si usa una batteria per alimentare il computer, è possibile che la batteria sia scarica. Collegare il computer a una presa elettrica usando l'adattatore c.a. e accendere il computer.

VERIFICARE IL FUNZIONAMENTO DELLA PRESA ELETTRICA — Accertarsi che la presa elettrica funzioni collegandovi un altro apparecchio, ad esempio una lampada.

CONTROLLARE L'ADATTATORE C.A. — Controllare i collegamenti del cavo dell'adattatore c.a.. Se l'adattatore c.a. è dotato di un indicatore, accertarsi che sia acceso.

COLLEGARE IL COMPUTER DIRETTAMENTE A UNA PRESA ELETTRICA — Verificare se il computer si accende quando non si usano dispositivi di protezione elettrica, ciabatte e cavi di prolunga per collegarlo.

COMMUTARE L 'IMMAGINE VIDEO — Se il computer è collegato a un monitor esterno, premere <Fn><F8> per visualizzare l'immagine video sullo schermo integrato.

#### Se i caratteri sullo schermo sono difficili da leggere

REGOLARE LA LUMINOSITÀ — Premere <Fn> e il tasto freccia SU per aumentare la luminosità e <Fn> e il tasto freccia GIÙ per diminuire la luminosità.

ALLONTANARE IL SUBWOOFER ESTERNO DAL MONITOR O DAL COMPUTER — Se il sistema di altoparlanti esterni include un subwoofer, accertarsi che quest'ultimo sia collocato ad almeno 60 cm dal computer o dal monitor esterno.

ELIMINARE POSSIBILI INTERFERENZE — Spegnere ventole, lampade a fluorescenza, lampade alogene o altri apparecchi situati in prossimità.

RUOTARE IL COMPUTER IN UN'ALTRA DIREZIONE — Eliminare il riflesso della luce del sole che può deteriorare la qualità dell'immagine.

#### REGOLARE LE IMPOSTAZIONI DELLO SCHERMO DI WINDOWS -

- 1 Fare clic sul pulsante Start, quindi scegliere Pannello di controllo.
- 2 Fare clic su Aspetto e temi.
- 3 Fare clic sull'area che si desidera modificare oppure sull'icona Schermo.
- 4 Provare diverse impostazioni per Colori e Risoluzione dello schermo.

CONSULTARE LA SEZIONE "MESSAGGI DI ERRORE" — Se compare un messaggio di errore, vedere [pagina 58.](#page-57-0)

#### Se è visibile solo parte dello schermo

#### COLLEGARE UN MONITOR ESTERNO —

1 Arrestare il sistema e collegare un monitor esterno al computer.

2 Accendere il computer e il monitor, quindi regolare la luminosità e il contrasto del monitor.

Se il monitor esterno funziona, è possibile che lo schermo del computer o il controller video sia difettoso. Contattare la Dell (vedere [pagina 92\)](#page-91-0).

# **Driver**

### Che cos'è un driver?

Un driver è un programma che controlla il funzionamento di periferiche come stampanti, mouse o tastiere. Tutte le periferiche richiedono i relativi driver.

Il driver funge da traduttore tra la periferica e qualsiasi programma che usa tale periferica. Ciascuna periferica possiede una propria serie di comandi specializzati che solo il driver è in grado di riconoscere.

Dell spedisce il computer con i driver necessari già installati; non sono necessarie ulteriori installazioni o configurazioni.

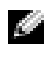

**N.B.** Eventuali prodotti forniti da terzi utilizzati insieme al computer Dell potrebbero richiedere un driver aggiornato fornito dal costruttore terzo.

AVVISO: Assicurarsi che il software da installare sia appropriato per il sistema operativo in uso.

Molti driver, ad esempio quelli relativi alla tastiera, vengono forniti insieme al sistema operativo Microsoft® Windows®. Potrebbe essere necessario installare i driver per:

- Aggiornare il sistema operativo.
- Reinstallare il sistema operativo.
- Collegare o installare una nuova periferica.

### Identificazione di driver

In caso di problemi relativi a una periferica, verificare se la causa del problema sia il driver e, se necessario, procedere al suo aggiornamento.

- 1 Fare clic sul pulsante Start e su Pannello di controllo.
- 2 In Scegliere una categoria, fare clic su Prestazioni e manutenzione.
- 3 Fare clic su Sistema.
- 4 Nella finestra Proprietà del sistema, selezionare la scheda Hardware.
- 5 Fare clic sulla scheda Gestione periferiche.
- 6 Scorrere l'elenco per verificare la presenza di un punto esclamativo (un cerchio di colore giallo con [!]) accanto all'icona di una o più periferiche.

Se un punto esclamativo si trova accanto al nome della periferica, potrebbe essere necessario reinstallare il driver o installare un nuovo driver, consultare la seguente sezione: "Reinstallazione di driver e utilità".

### <span id="page-71-0"></span>Reinstallazione di driver e utilità

#### Uso di Ripristino driver di periferica Windows XP

Se dopo l'installazione o l'aggiornamento di un driver si verificano problemi, è possibile utilizzare la funzione Ripristino driver di periferica di Windows XP per ripristinare la versione precedentemente installata del driver.

- 1 Fare clic sul pulsante Start e su Pannello di controllo.
- 2 In Scegliere una categoria, fare clic su Prestazioni e manutenzione.
- 3 Fare clic su Sistema.
- 4 Nella finestra Proprietà del sistema, selezionare la scheda Hardware.
- 5 Fare clic sulla scheda Gestione periferiche.
- 6 Fare clic con il pulsante destro del mouse sulla periferica per la quale il nuovo driver è stato installato e fare clic su Proprietà.
- 7 Selezionare la scheda Driver.
- 8 Fare clic su Ripristina driver.

Se l'uso di Ripristino driver di periferica non risolve il problema, usare Ripristino configurazione di sistema (vedere [pagina 73](#page-72-1)) per riportare il computer allo stato operativo in cui si trovava prima di aver installato il nuovo driver.

### Reinstallazione manuale dei driver

AVVISO: Il sito Web del supporto tecnico della Dell all'indirizzo support.dell.com fornisce driver approvati per i computer Dell™. L'installazione di driver provenienti da altre fonti potrebbe determinare il funzionamento non corretto del computer.

- 1 Dopo avere copiato i file del driver sul disco rigido, fare clic sul pulsante Start, quindi fare clic col pulsante destro del mouse su Risorse del computer.
- 2 Scegliere Proprietà.
- 3 Selezionare la scheda Hardware, quindi fare clic su Gestione periferiche.
- 4 Fare doppio clic sul tipo di periferica di cui si desidera installare il driver (ad esempio, Modem o Periferiche a infrarossi).
- **5** Fare doppio clic sul nome della periferica per la quale si sta installando il driver.
- 6 Fare clic sulla scheda Driver, quindi su Aggiorna driver.
- 7 Fare clic su Installa da un elenco o percorso specifico (per utenti esperti), quindi fare clic su Avanti.
- 8 Fare clic su Sfoglia e scegliere la cartella in cui si erano in precedenza estratti i file del driver.
- 9 Quando appare il nome del driver appropriato, fare clic su Avanti.
- 10 Fare clic su Fine e riavviare il sistema.
# Risoluzione di incompatibilità del software e dell'hardware

Se durante la configurazione del sistema operativo una periferica non viene rilevata oppure viene rilevata e configurata in modo errato, è possibile usare l'utilità Risoluzione dei problemi relativi all'hardware per risolvere il problema di compatibilità.

Per risolvere le incompatibilità mediante l'utilità Risoluzione dei problemi dell'hardware, seguire la procedura descritta:

- 1 Fare clic sul pulsante Start, quindi scegliere Guida in linea e supporto tecnico.
- 2 Digitare risoluzione di problemi hardware nel campo Cerca, quindi fare clic sulla freccia per iniziare la ricerca.
- 3 Fare clic su Risoluzione dei problemi relativi all'hardware nell'elenco Risultati ricerca.
- 4 Nell'elenco Risoluzione dei problemi relativi all'hardware fare clic su Risoluzione di un conflitto hardware nel computer, quindi fare clic su Avanti.

# Ripristino del sistema operativo

È possibile ripristinare il sistema operativo nei modi seguenti:

- L'utilità Ripristino configurazione di sistema di Microsoft Windows XP riporta il computer a uno stato operativo precedente senza per questo influenzare i file di dati.
- Dell PC Restore da Symantec ripristina il disco rigido allo stato operativo in cui si trovava quando è stato acquistato il computer. Dell PC Restore elimina permanentemente tutti i dati nel disco rigido e rimuove le applicazioni installate dopo aver ricevuto il computer.

# Uso del Ripristino configurazione di sistema di Microsoft Windows XP

Il sistema operativo Microsoft Windows XP fornisce l'utilità Ripristino configurazione di sistema che consente di ripristinare uno stato operativo precedente del computer, senza modificare i file di dati, a seguito di modifiche all'hardware, al software o ad altre impostazioni di sistema che hanno reso il computer instabile. Consultare la Guida in linea e supporto tecnico di Windows per informazioni supplementari relative all'uso del Ripristino configurazione di sistema. Per accedere alla Guida in linea, consultare ["Guida in linea e supporto tecnico di Windows" a pagina 12](#page-11-0).

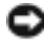

AVVISO: Eseguire i backup regolari dei file di dati. Ripristino configurazione di sistema non controlla i file di dati e non può ripristinarli.

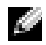

 $\blacksquare$  N.B. Le procedure in questo documento sono state scritte per la visualizzazione predefinita di Windows, pertanto potrebbero non funzionare se l'utente ha configurato il computer Dell™ con la visualizzazione classica di Windows.

### Creazione di un punto di ripristino

- 1 Fare clic sul pulsante Start, quindi scegliere Guida in linea e supporto tecnico.
- 2 Fare clic su Ripristino configurazione di sistema.
- 3 Seguire le istruzioni visualizzate.

#### Ripristino del computer a una configurazione operativa precedente

Se si verifica un problema in seguito all'installazione di un driver di periferica, utilizzare Ripristino driver di periferica (vedere [pagina 72\)](#page-71-0) per risolvere il problema. Qualora l'operazione non abbia esito positivo, usare Ripristino configurazione di sistema.

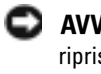

AVVISO: Salvare e chiudere qualsiasi file aperto e uscire da qualsiasi programma aperto prima di ripristinare il computer ad uno stato operativo precedente. Non modificare, aprire o eliminare alcun file o programma prima che il sistema venga completamente ripristinato.

- 1 Fare clic sul pulsante Start, scegliere Tutti i programmi→ Accessori→ Utilità di sistema, quindi dare clic su Ripristino configurazione di sistema.
- 2 Verificare che l'opzione Ripristina l'installazione del sistema esistente in un dato momento sia selezionata, quindi fare clic su Avanti.
- 3 Selezionare dal calendario la data a cui si desidera ripristinare la configurazione del computer.

Nella finestra Selezionare un punto di ripristino è disponibile un calendario in cui sono riportati i punti di ripristino e da cui è possibile selezionare quello desiderato. Se per una data è disponibile un punto di ripristino, tale data viene visualizzata in grassetto.

4 Selezionare un punto di ripristino, quindi fare clic su Avanti.

Se per una data è disponibile un solo punto di ripristino, questo verrà automaticamente selezionato. Se, invece, sono disponibili due o più punti di ripristino, è necessario fare clic su quello desiderato.

**5** Fare clic su Avanti.

La schermata Ripristino completo viene visualizzata dopo che il Ripristino configurazione di sistema finisce di raccogliere dati.

- 6 Al prompt, fare clic su Sì per riavviare il computer.
- 7 Al riavvio del computer, fare clic su OK.

Per ripristinare il sistema a una configurazione diversa, è possibile ripetere la procedura usando un altro punto di ripristino oppure annullare il ripristino.

### Annullamento dell'ultimo ripristino configurazione di sistema

**AVVISO:** Salvare e chiudere tutti i file aperti e uscire da tutti i programmi in esecuzione prima di annullare l'ultimo ripristino del sistema. Non modificare, aprire o eliminare alcun file o programma prima che il sistema venga completamente ripristinato.

- 1 Fare clic sul pulsante Start, scegliere Tutti i programmi→ Accessori→ Utilità di sistema, quindi fare clic su Ripristino configurazione di sistema.
- 2 Selezionare Annulla ultima operazione di ripristino, quindi fare clic su Avanti.

#### Attivazione di Ripristino configurazione di sistema

Se si reinstalla Windows XP su un disco rigido con meno di 200 MB di spazio libero, Ripristino configurazione di sistema viene automaticamente disattivato. Per verificare se Ripristino configurazione di sistema è disattivato:

- 1 Fare clic sul pulsante Start e fare clic su Pannello di controllo.
- 2 Fare clic su Prestazioni e manutenzione.
- 3 Fare clic su Sistema.
- 4 Selezionare la scheda Ripristino configurazione di sistema.
- 5 Accertarsi che Disattiva Ripristino configurazione di sistema non sia selezionato.

# Uso di Dell PC Restore da Symantec

Utilizzare Dell PC Restore da Symantec esclusivamente come ultimo metodo di ripristinare il sistema operativo. PC Restore ripristina il disco rigido allo stato operativo in cui si trovava quando è stato acquistato il computer. I programmi o i file aggiunti da quando si è ricevuto il computer, inclusi i file di dati, vengono eliminati permanentemente dal disco rigido. I file di dati comprendono: documenti, fogli elettronici, messaggi di posta elettronica, foto digitali, file musicali e così via. Se possibile, effettuare un backup di tutti i dati prima di utilizzare PC Restore.

AVVISO: L'uso di PC Restore elimina permanentemente tutti i dati nel disco rigido e rimuove le applicazioni o i driver installati dopo aver ricevuto il computer. Se possibile, effettuare un backup di tutti i dati prima di utilizzare PC Restore.

Per utilizzare PC Restore, seguire la procedura seguente.

1 Accendere il computer.

Durante il processo di avvio, una barra blu con www.dell.com viene visualizzata nella parte superiore dello schermo.

2 Premere <Ctrl><F11> immediatamente dopo aver visto la barra blu.

Se non si preme  $\langle \text{Ctrl}\rangle \langle \text{ Fall}\rangle$  a tempo, consentire al computer di finire il processo di avvio, quindi riavviare il computer.

AVVISO: Se si non si desidera procedere con PC Restore, fare clic su Reboot (Riavvia) nel punto seguente.

- 3 Nella schermata seguente che viene visualizzata, fare clic su Restore (Ripristina).
- 4 Nella prossima schermata, fare clic su Confirm (Conferma).

Per completare il processo di ripristino, occorrono circa dai 6 ai 10 minuti.

- **5** Quando richiesto, fare clic su **Fine** per riavviare il computer.
- N.B. Non arrestare manualmente il sistema. Fare clic su Fine e consentire al computer di riavviarsi completamente.
- **6** Quando richiesto, fare clic su Sì.

Il computer si riavvierà. Poiché il computer è ripristinato al suo stato operativo originario, la schermata che viene visualizzata, cioé il Contratto di licenza Microsoft con l'utente finale, è la stessa che è apparsa la prima volta che il computer è stato acceso.

7 Fare clic su Avanti.

Viene visualizzata la finestra Ripristino configurazione di sistema, quindi il computer si riavvia.

8 Al riavvio del computer, fare clic su OK.

#### Rimozione di PC Restore

- AVVISO: PC Restore consente di ripristinare il sistema operativo alle condizioni in cui si trovava quando il computer è stato acquistato. Si consiglia di *non* rimuovere PC Restore dal computer, persino in caso si desideri risparmiare spazio nel disco rigido. Se si rimuove PC Restore dal disco rigido, è impossibile recuperarlo e non sarà possibile mai più utilizzare PC Restore per far ritornare il sistema operativo del computer al suo stato originale.
- 1 Accedere al computer come amministratore locale.
- 2 In Esplora risorse, passare a c:\dell\utilities\DSR.
- 3 Fare doppio clic sul nome del file DSRIRRemv2.exe.

N.B. Se non si accede come amministratore locale, viene visualizzato un messaggio che indica all'utente che è necessario farlo. Fare clic su Quit (Esci) e accedere come amministratore locale.

Se la partizione per PC Restore non esiste, viene visualizzato un messaggio che indica che la partizione non è stata trovata. Fare clic su Quit (Esci); non esiste nessuna partizione da eliminare.

- 4 Fare clic su OK per rimuovere la partizione.
- 5 Fare clic su Yes (Sì) quando viene visualizzato un messaggio di conferma.

La partizione viene eliminata e la partizione dell'unità c:\ si espande per includere lo spazio del disco nuovamente disponibile. Per controllare lo spazio disponibile, fare clic con il pulsante destro del mouse sull'unità c:\ in Esplora risorse e selezionare Proprietà.

- 6 Fare clic su Fine per chiudere la finestra PC Restore Removal (Rimozione del PC Restore).
- 7 Riavviare il computer.

# Aggiunta e sostituzione di componenti

# <span id="page-76-1"></span>Operazioni preliminari

Questo capitolo illustra le procedure per la rimozione e installazione dei componenti nel computer. Salvo altresì indicato, ogni procedura presume che esistano le seguenti condizioni:

- L'utente ha eseguito la procedura in ["Spegnimento del computer" a pagina 77](#page-76-0) e ["Prima](#page-77-0)  [dell'intervento sui componenti interni del computer" a pagina 78.](#page-77-0)
- L'utente ha letto le informazioni sulla sicurezza nella Guida alle informazioni sul prodotto della Dell™.
- Un componente può essere sostituito o, se acquistato separatamente, installato eseguendo la procedura di rimozione in ordine inverso.

# Strumenti consigliati

Le procedure in questo documento possono richiedere gli strumenti seguenti:

- Cacciavite a punta piatta piccolo
- Giravite a croce
- Programma di aggiornamento del BIOS Flash su supporti rimovibili

# <span id="page-76-0"></span>Spegnimento del computer

AVVISO: Per evitare la perdita di dati, salvare e chiudere i file aperti, quindi uscire da tutti i programmi aperti prima di spegnere il computer.

- 1 Arrestare il sistema operativo:
	- a Salvare e chiudere i file aperti e arrestare i programmi in esecuzione, quindi fare clic sul pulsante Start e scegliere Spegni computer.
	- b Nella finestra Spegni computer, fare clic su Spegni.

Il computer si spegne dopo che il processo di arresto del sistema operativo termina.

2 Assicurarsi che il computer e le periferiche collegate siano spenti. Se il computer e le periferiche collegate non si sono spenti automaticamente durante l'arresto del sistema operativo, premere e tener premuto il pulsante di alimentazione per 4 secondi.

# <span id="page-77-0"></span>Prima dell'intervento sui componenti interni del computer

Per proteggere il computer da eventuali danni e per la sicurezza personale, attenersi alle indicazioni sulla sicurezza riportate di seguito.

 ATTENZIONE: Prima di eseguire le procedure descritte in questa sezione, seguire le istruzioni di sicurezza riportate nella *Guida alle informazioni sul prodotto*.

**ATTENZIONE:** Molte riparazioni possono essere eseguite solo da un tecnico di assistenza certificato. You should only perform troubleshooting and simple repairs as authorized in Dell's product documentation, or as directed by Dell's online or telephone service and support team. Danni dovuti a riparazioni non autorizzate da Dell non sono coperte dalla garanzia. Leggere e seguire le istruzioni di sicurezza fornite assieme al prodotto.

AVVISO: Maneggiare con cura componenti e schede. Non toccare i componenti o i contatti sulle schede. Manipolare una scheda dai bordi o dalla staffa metallica di montaggio. Maneggiare un componente, ad esempio un processore, dai bordi, non dai piedini.

AVVISO: Per scollegare un cavo, afferrare il connettore o il serracavi, non il cavo stesso. Alcuni cavi dispongono di un connettore con linguette di blocco; se si scollega questo tipo di cavo, premere sulle linguette di blocco prima di scollegare il cavo. Nel separare i connettori, mantenerli allineati per evitare di piegare un eventuale piedino. Inoltre, prima di collegare un cavo accertarsi che entrambi i connettori siano allineati e orientati in modo corretto.

AVVISO: Per evitare di arrecare danni al computer, seguire la procedura descritta prima di effettuare interventi sui componenti interni del computer.

- 1 Assicurarsi che la superficie di lavoro sia piana e pulita per prevenire eventuali graffi al coperchio del computer.
- 2 [Spegnere il computer.](#page-76-0)

AVVISO: Per disconnettee un cavo di rete, prima scollegare il cavo dal computer, poi dalla periferica di rete.

- 3 Scollegare dal computer eventuali linee telefoniche o di telecomunicazione.
- 4 Scollegare il computer e tutte le periferiche collegate dalle rispettive prese elettriche, quindi premere il pulsante di alimentazione per mettere a terra la scheda di sistema.

AVVISO: Per connettere un cavo di rete, prima inserire il cavo nella periferica di rete, poi collegarlo al computer.

- 5 Rimuovere le Schede PC installate dallo slot per Schede PC.
- 6 Chiudere lo schermo e capovolgere il computer su una superficie di lavoro piana e pulita.

AVVISO: Per evitare danni alla scheda di sistema, rimuovere la batteria principale prima di eseguire interventi sul computer.

- 7 Fare scorrere il dispositivo di chiusura dell'alloggiamento della batteria situato sul fondo del computer, quindi estrarre la batteria dall'alloggiamento.
- 8 Rimuovere il disco rigido (vedere [pagina 81\)](#page-80-0).

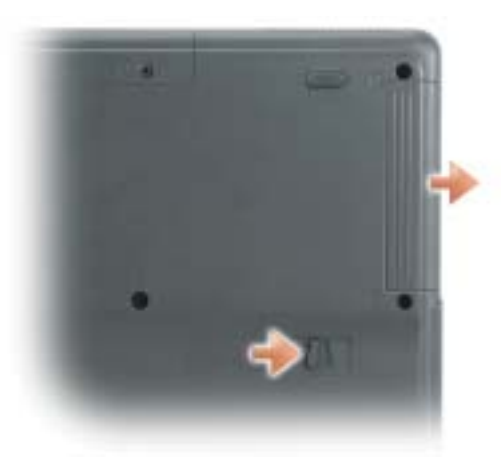

# Memoria

È possibile espandere la memoria del computer installando dei moduli di memoria sulla scheda di sistema. Per informazioni sulla memoria supportata dal computer, vedere [pagina 84.](#page-83-0) Assicurarsi di installare solo moduli di memoria adatti al computer.

- 1 Completare le istruzioni in "Operazioni preliminari" a [pagina 77](#page-76-1).
- 2 Capovolgere il computer, rimuovere la vite di fissaggio dal coperchio del modulo di memoria e togliere completamente il coperchio.

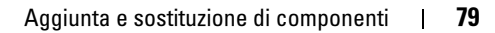

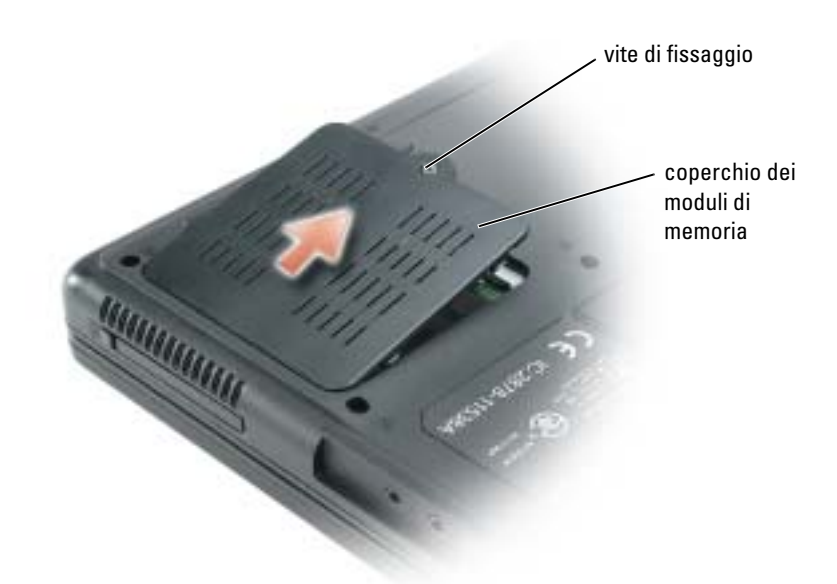

- 3 Se si sta sostituendo un modulo di memoria, rimuovere il modulo esistente.
	- a Usando le punta delle dita, allargare con cautela i fermagli di fissaggio alle estremità del connettore del modulo di memoria, fino a farlo sollevare.
	- **b** Estrarre il modulo dal connettore.

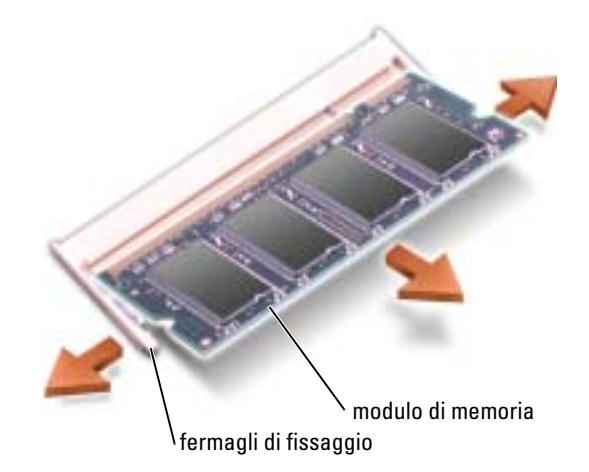

- 4 Scaricare l'elettricità statica del corpo ed installare il nuovo modulo di memoria.
	- a Allineare la tacca presente sul bordo del modulo con la fessura al centro del connettore.
	- b Far scivolare saldamente il modulo nella fessura con un angolazione di 45 gradi, quindi ruotarlo verso il basso fino a farlo scattare in posizione. Se il modulo non scatta in posizione, rimuoverlo e reinstallarlo.

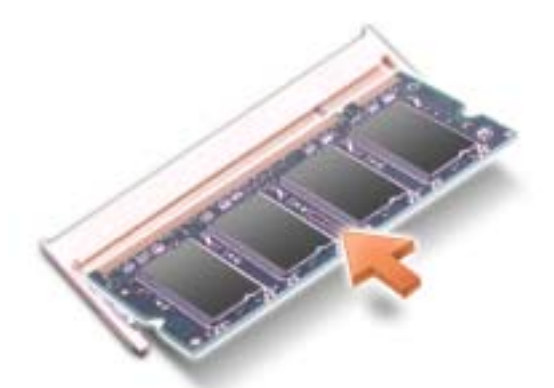

- 5 Riposizionare il coperchio.
- AVVISO: Se il coperchio dei moduli di memoria è difficile da chiudere, rimuovere il modulo e reinstallarlo. Se si forza la chiusura del coperchio, si potrebbe danneggiare il computer.
- 6 Inserire la batteria nel suo alloggiamento o collegare l'adattatore c.a. al computer e a una presa elettrica.
- 7 Accendere il computer.

All'avvio il computer rileva la memoria aggiuntiva e aggiorna automaticamente le informazioni relative alla configurazione del sistema.

Per confermare la quantità di memoria installata nel computer, fare clic sul pulsante Start, quindi su Guida in linea e supporto tecnico e infine su Informazioni sul computer.

# <span id="page-80-0"></span>Disco rigido

**N.B.** Per installare il sistema operativo Microsoft® Windows® è necessario disporre del CD *Operating* System. È necessario inoltre il CD Drivers and Utilities adatto al proprio modello di computer per installare i driver e le utilità sul nuovo disco rigido.

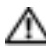

**ATTENZIONE:** Non toccare l'alloggiamento metallico del disco rigido se l'unità è calda quando viene rimossa dal computer.

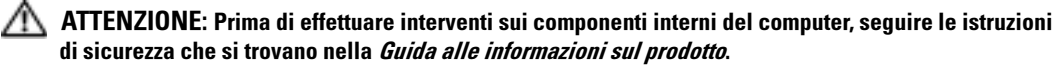

AVVISO: Per evitare la perdita di dati, [spegnere il computer](#page-76-0) prima di rimuovere il disco rigido. Non rimuovere il disco rigido se il computer è acceso, in modalità di standby o in modalità di sospensione.

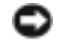

AVVISO: I dischi rigidi sono estremamente fragili, anche un lieve urto può danneggiarli.

N.B. Dell non garantisce la compatibilità, né fornisce supporto tecnico per dischi rigidi provenienti da altre fonti.

Per sostituire il disco rigido nel relativo alloggiamento, seguire la procedura descritta.

- 1 Seguire le procedure in ["Operazioni preliminari" a pagina 77](#page-76-1).
- 2 Capovolgere il computer e rimuovere le viti del coperchio del disco rigido.
- 3 Sollevare il coperchio del disco rigido e rimuovere le viti usate per fissare il disco rigido.

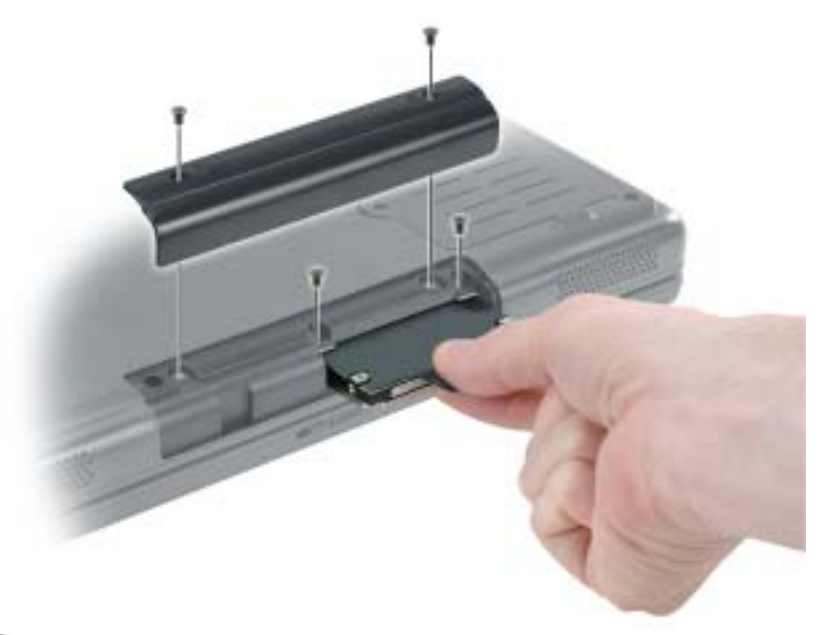

- AVVISO: Quando il disco rigido non è inserito nel computer, riporlo in un involucro antistatico. Consultare la sezione "Protezione dalle scariche elettrostatiche" nella Guida alle informazioni sul prodotto.
- 4 Estrarre il disco rigido dal computer.
- 5 Estrarre la nuova unità dall'imballaggio.

Conservare l'imballaggio originale, che potrà essere usato in futuro per riporre o spedire l'unità.

AVVISO: Esercitare una pressione uniforme per far scorrere l'unità in posizione. Esercitando una forza eccessiva è possibile danneggiare il connettore.

- 6 Far scorrere il disco rigido finché non è completamente inserito nell'alloggiamento.
- 7 Rimontare e serrare le viti.
- 8 Installare il sistema operativo per il computer con il CD Operating System.
- 9 Installare i driver e le utilità del computer. Per istruzioni, consultare ["Reinstallazione di driver](#page-71-1)  [e utilità" a pagina 72.](#page-71-1)

# 11

# Appendice

# Specifiche

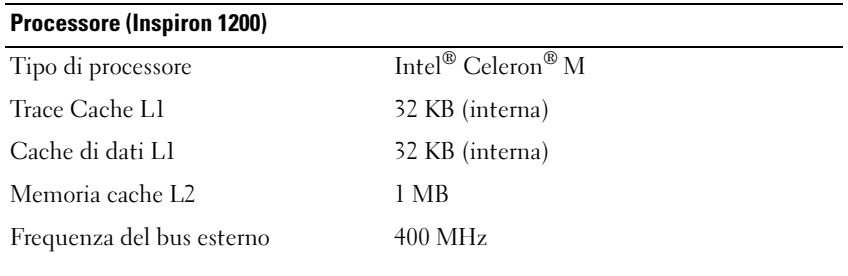

# Processore (Inspiron 2200)

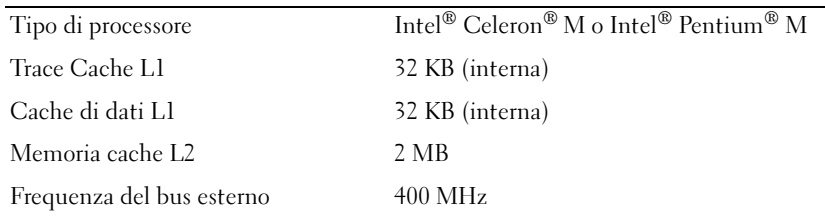

# Informazioni di sistema

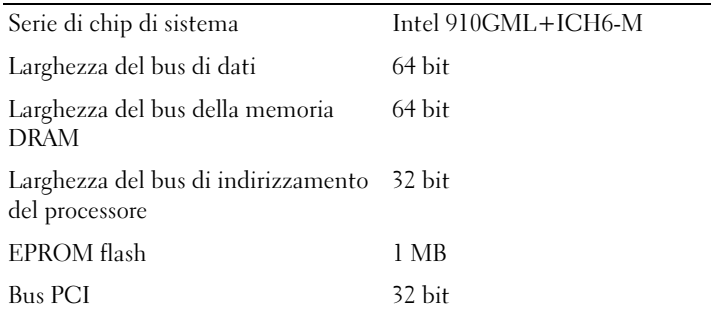

# Scheda PC

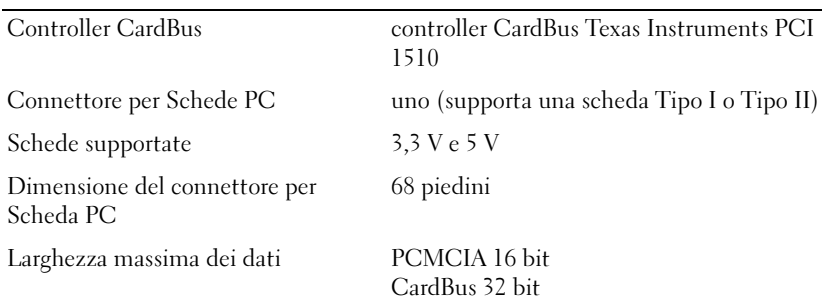

# <span id="page-83-0"></span>Memoria

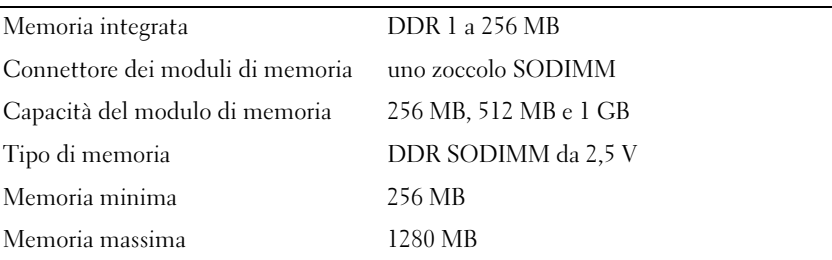

#### Porte e connettori

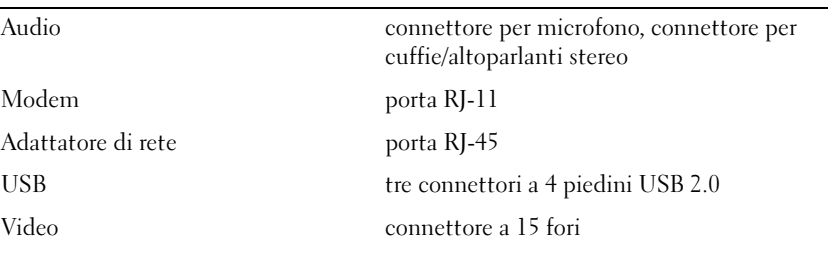

## Comunicazioni

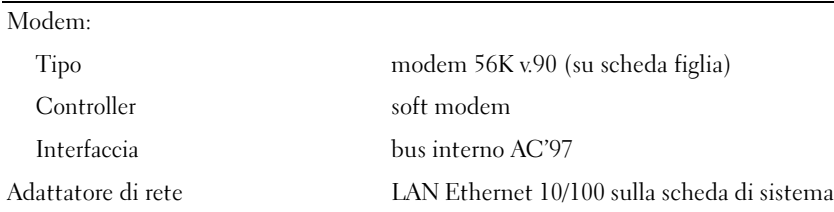

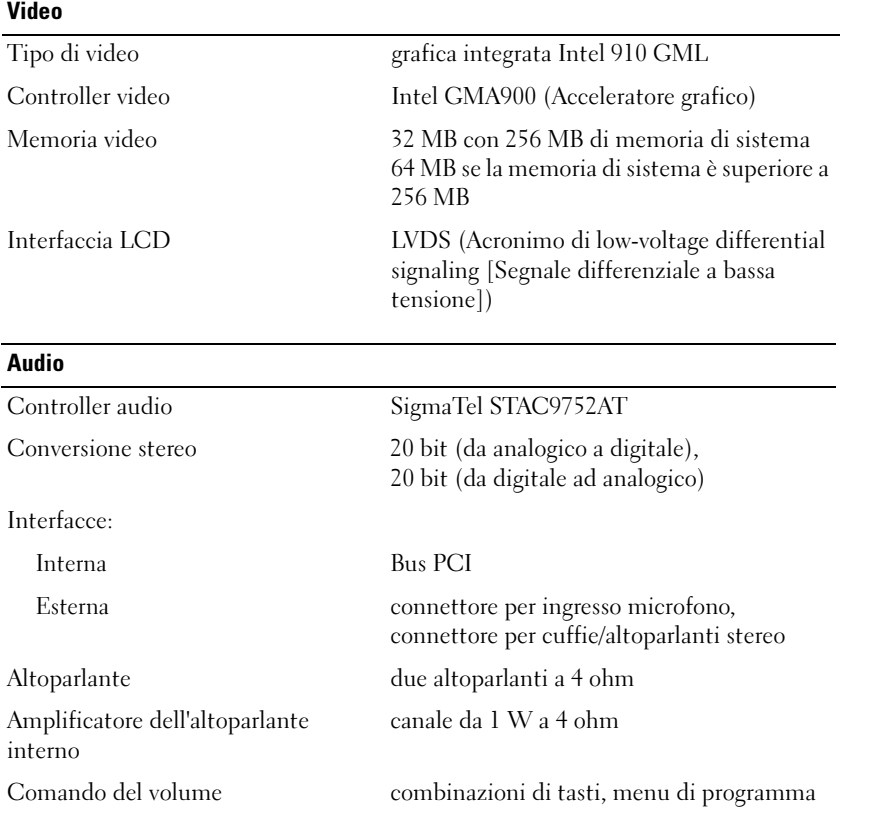

# Schermo (15 pollici) (solo Inspiron 2200)

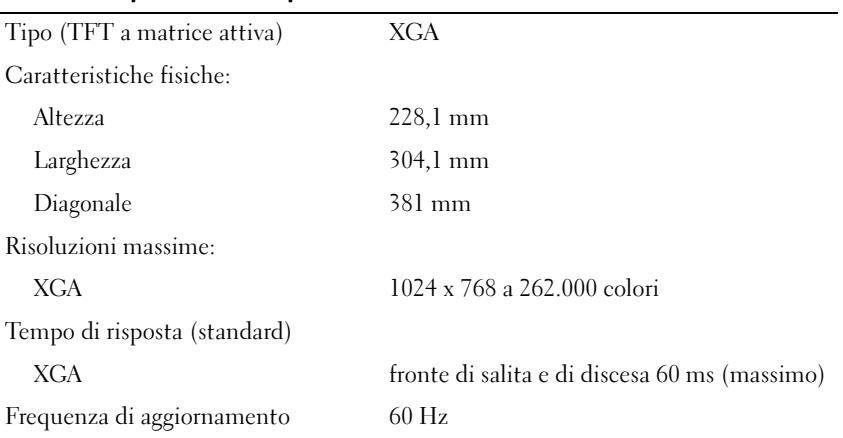

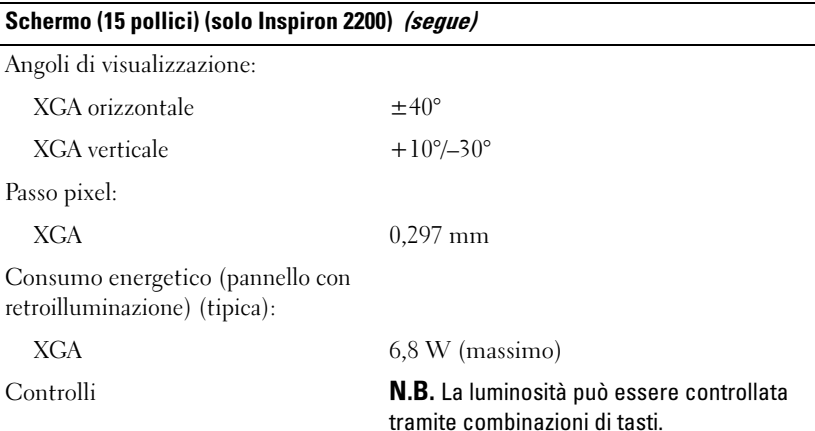

# Schermo (14,1 pollici) (Inspiron 1200 o Inspiron 2200)

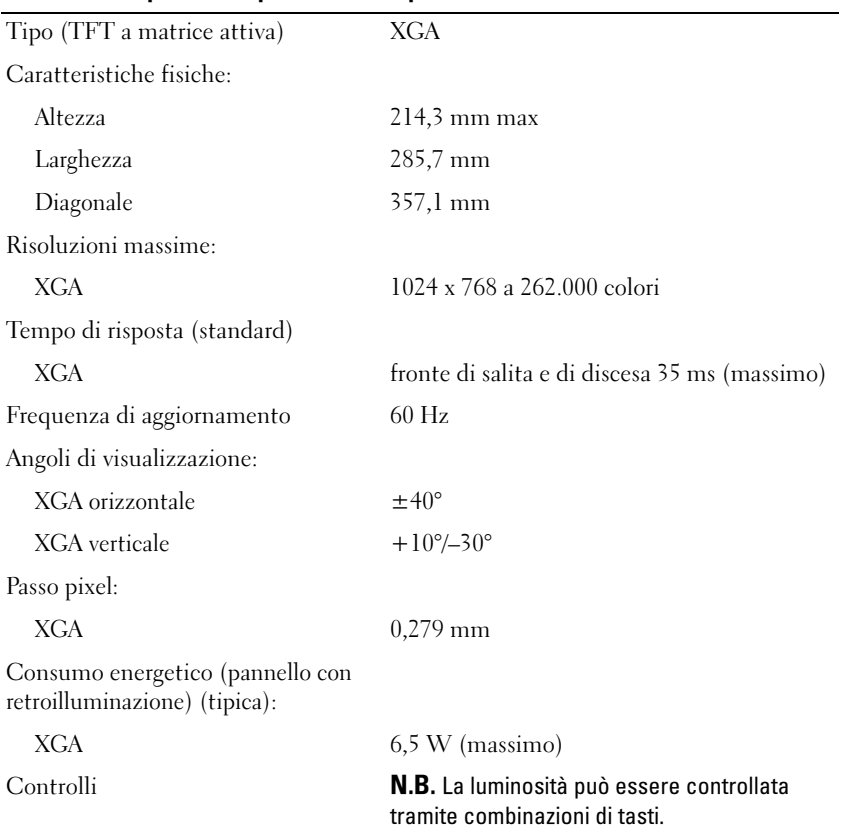

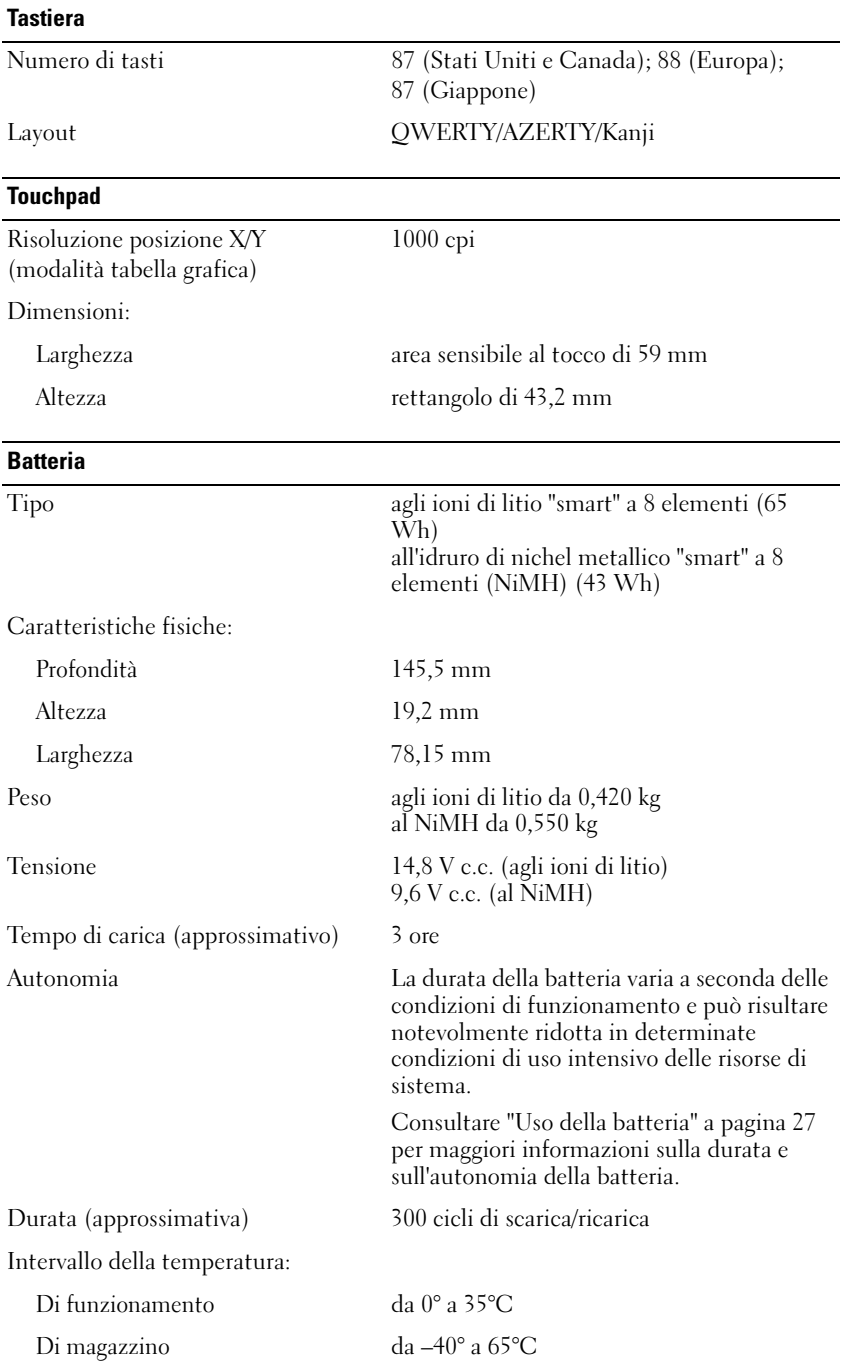

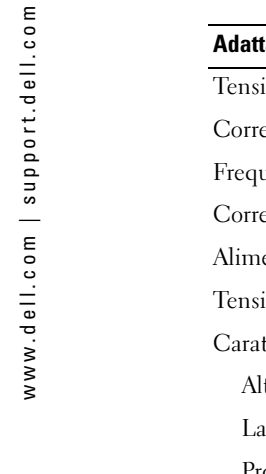

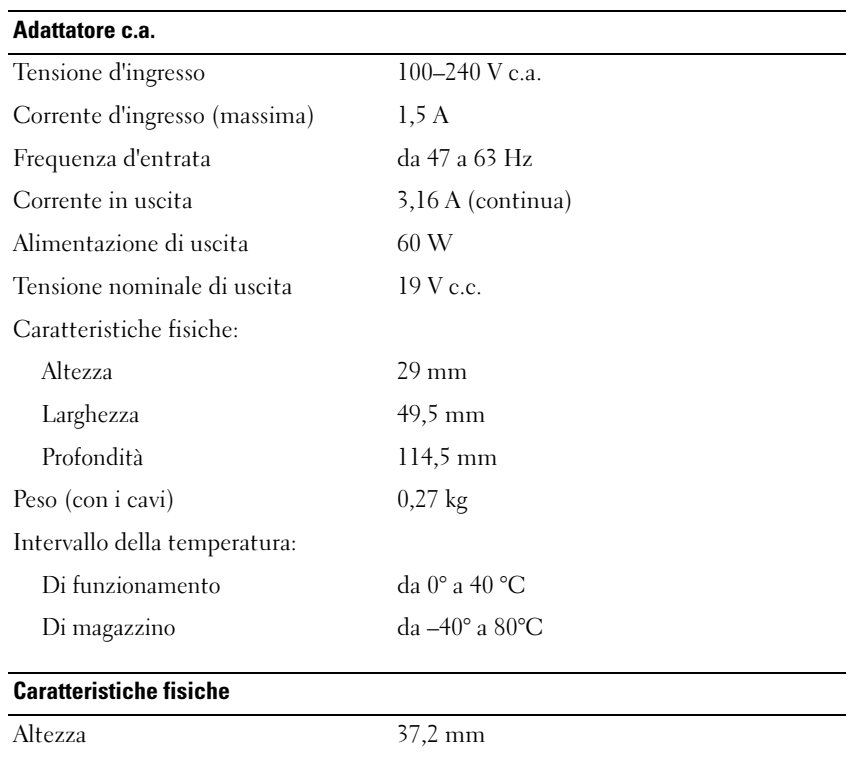

 $\overline{\phantom{0}}$ 

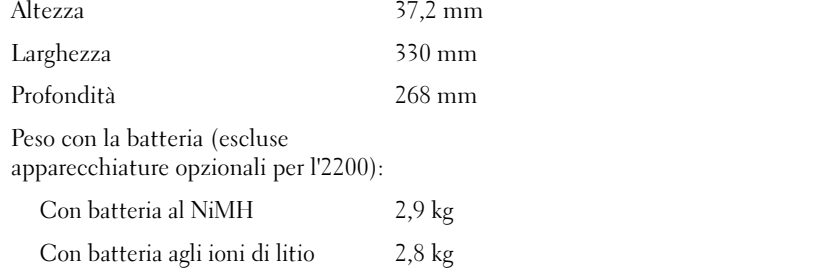

# Caratteristiche ambientali

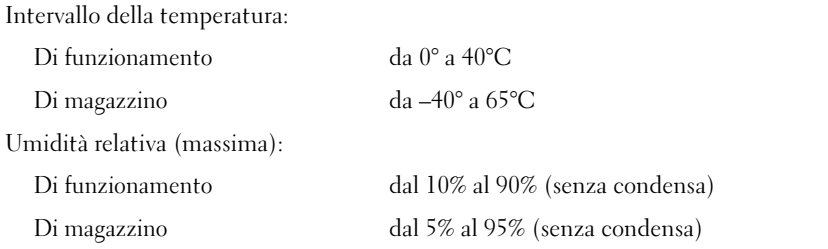

#### Caratteristiche ambientali (segue)

Vibrazione massima (usando uno spettro a vibrazione casuale che simula l'ambiente dell'utente):

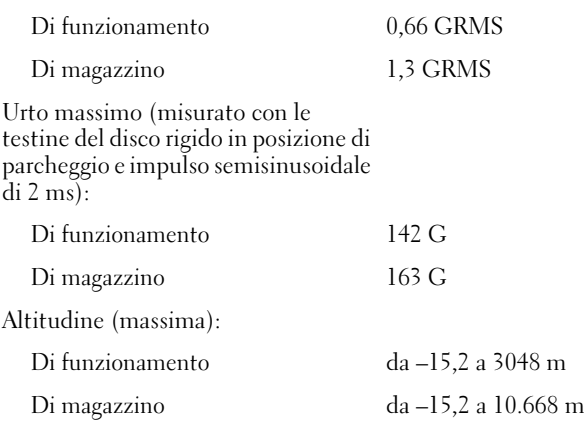

# Uso del programma di installazione di sistema

#### Panoramica

**N.B.** Il sistema operativo può configurare automaticamente la maggior parte delle opzioni disponibili nell'installazione di sistema, ignorando le opzioni impostate nel programma stesso. Per ulteriori informazioni sulla configurazione delle funzioni per il sistema operativo, consultare la Guida in linea e supporto tecnico di Windows. Per accedere ai file della Guida in linea, vedere [pagina 12](#page-11-0).

Le schermate di configurazione del sistema visualizzano le informazioni di configurazione e le impostazioni correnti per il computer, come ad esempio:

- Configurazione del sistema
- Ordine di avvio
- Configurazione di avvio e impostazioni di configurazione della periferica di inserimento nell'alloggiamento di espansione
- Impostazioni della configurazione di base della periferica
- Impostazioni di sicurezza del sistema e della password del disco rigido

AVVISO: La modifica di queste impostazioni è consigliabile solo agli utenti esperti o se è stata richiesta dal personale del supporto tecnico di Dell. Alcune modifiche possono compromettere il funzionamento del computer.

#### Visualizzazione delle schermate di configurazione del sistema

- 1 Accendere (o riavviare) il computer.
- 2 Quando viene visualizzato il logo della DELL™, premere immediatamente <F2>. Se si attende troppo a lungo e viene visualizzato il logo di Windows, attendere la visualizzazione del desktop di Windows. Spegnere quindi il sistema e riprovare.

# Schermate di configurazione del sistema

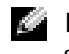

N.B. Per informazioni su un elemento specifico in una schermata del programma di configurazione, selezionare l'elemento e fare riferimento all'area della schermata relativa alla Guida in linea.

Le opzioni del programma di installazione del sistema sono elencate nella parte sinistra di ciascuno schermo. A destra di ogni opzione è visualizzato il valore o l'impostazione corrispondente. I valori visualizzati in bianco sullo schermo possono essere modificati. Le opzioni o i valori che non è possibile modificare, poiché vengono determinati dal sistema, sono visualizzati con luminosità inferiore.

Nell'angolo superiore destro dello schermo sono visualizzate le informazioni della guida relative all'opzione correntemente evidenziata, mentre nell'angolo inferiore destro sono visualizzate le informazioni relative al computer. Nella parte inferiore dello schermo sono riportati i tasti funzione per l'installazione del sistema.

# Opzioni tipicamente utilizzate

Per alcune opzioni è necessario riavviare il sistema per rendere effettive le nuove impostazioni.

### Modifica della sequenza di avvio

La sequenza di avvio, o ordine di avvio, indica al computer le unità in cui cercare il software richiesto per avviare il sistema operativo. È possibile controllare la sequenza di avvio e attivare/disattivare le periferiche utilizzando la pagina relativa all'Ordine di avvio del programma di installazione del sistema.

N.B. Per modificare temporaneamente la sequenza di avvio, consultare ["Esecuzione della sequenza di](#page-90-0)  [avvio temporanea" a pagina 91](#page-90-0).

La pagina dell'Ordine di avvio visualizza un elenco generale delle periferiche avviabili che possono essere installate nel computer, incluse, tra le altre, quelle indicate di seguito:

- Unità a dischetti USB
- Disco rigido
- Unità CD-ROM ATAPI
- Rete
- Diagnostica

K. N.B. Il computer può essere avviato solo da un'unità CD, CD-RW o DVD installata come unità fissa.

Durante la procedura di avvio, il computer cerca i file di avvio del sistema operativo in ciascuna periferica abilitata, a partire dall'inizio dell'elenco. Quando vengono individuati i file, viene interrotta la ricerca e viene avviato il sistema operativo.

Per controllare le periferiche di avvio, selezionare (evidenziare) una periferica premendo il tasto freccia SU o freccia GIÙ e modificarne l'ordine nell'elenco. Per modificare l'ordine di una periferica inclusa nell'elenco, evidenziare la periferica e quindi premere <F5> o <F6> per spostare verso l'alto o verso il basso la periferica selezionata.

Le modifiche apportate alla sequenza di avvio diventano effettive dopo il salvataggio e la chiusura del programma di installazione di sistema.

#### <span id="page-90-0"></span>Esecuzione della sequenza di avvio temporanea

È possibile impostare una sequenza di avvio temporanea senza dover accedere al programma di installazione di sistema. Questa procedura può inoltre essere usata per avviare il programma Dell Diagnostics dalla partizione dello strumento di diagnostica sul disco rigido.

- 1 Arrestare il sistema tramite il menu Avvio.
- 2 Collegare il computer a una presa elettrica.
- 3 Accendere il computer. Quando viene visualizzato il logo della DELL™, premere immediatamente <F12>. Se si attende troppo a lungo e viene visualizzato il logo di Windows, attendere la visualizzazione del desktop di Windows. Arrestare quindi il sistema e riprovare.
- 4 Quando viene visualizzato l'elenco delle periferiche di avvio, evidenziare quella da cui si desidera eseguire l'avvio e premere <Invio>.

L'avvio del computer verrà eseguito dall'unità selezionata.

Al successivo avvio del computer, viene ripristinato l'ordine di avvio precedente.

# Politica di supporto tecnico Dell (solo per gli Stati Uniti)

Il supporto tecnico assistito da un tecnico richiede la cooperazione e partecipazione dell'utente durante il processo di risoluzione dei problemi. Tale servizio comprende il ripristino alla configurazione originale e predefinita consegnata dalla Dell del sistema operativo, dei programmi software e dei driver hardware, e la verifica del corretto funzionamento del computer e di tutto l'hardware installato dalla Dell. Oltre al supporto assistito da un tecnico è disponibile il supporto tecnico in linea all'indirizzo support.dell.com. Sono inoltre disponibili ulteriori opzioni di supporto tecnico.

Dell fornisce supporto tecnico limitato per i computer e qualsiasi software e periferica "installati da Dell"<sup>1</sup> . Il supporto per software e periferiche di terze parti è fornito dal produttore di origine, inclusi i prodotti acquistati e/o installati tramite Dell Software and Peripherals, Readyware e Custom Factory Integration<sup>2</sup>.

- $^{\textit{1}}$  I servizi di riparazione sono forniti ai sensi dei termini e delle condizioni della garanzia limitata e di qualsiasi contratto di assistenza opzionale acquistato con il computer.
- $2$  Tutti i componenti standard della Dell inclusi in un progetto Custom Factory Integration (CFI) sono coperti dalla garanzia standard limitata della Dell per il computer. Tuttavia Dell fornisce un programma di sostituzione delle parti che copre componenti hardware non standard di terze parti integrati tramite un progetto CFI per la durata del contratto di assistenza del computer.

# Definizione di periferiche e programmi "pre-installati"

Il software installato dalla Dell include il sistema operativo e alcuni programmi che vengono installati sul computer durante il processo di produzione (Microsoft*®* Office, Norton Antivirus, ecc.).

Le periferiche "pre-installate" includono schede di espansione interna, alloggiamenti moduli di marchio Dell e accessori relativi alla scheda PC. Sono inoltre compresi monitor di marchio Dell, tastiere, mouse, altoparlanti, microfoni per modem telefonici, stazioni di inserimento nell'alloggiamento di espansione/replicatori, prodotti per l'accesso e il collegamento in rete.

# Definizione delle periferiche e programmi "di terzi"

Le periferiche e il software "di terze parti" includono qualsiasi periferica, accessorio o programma software venduto dalla Dell ma non sotto il marchio di Dell (stampanti, scanner, telecamere, giochi, ecc.). Il supporto tecnico per le periferiche e i programmi di terzi viene fornito direttamente dai produttori del prodotto.

# Avviso del prodotto Macrovision

Questo prodotto incorpora una tecnologia di protezione del copyright protetta da rivendicazioni di determinati brevetti statunitensi e da altri diritti di proprietà intellettuale di Macrovision Corporation e di altri soggetti detentori di diritti. L'uso di tale tecnologia deve essere autorizzato da Macrovision Corporation ed è previsto in ambito privato e per altri scopi limitati, salvo diversa autorizzazione da parte di Macrovision Corporation. È vietato decodificare o disassemblare il prodotto.

# Come contattare la Dell

Per contattare la Dell elettronicamente visitare i seguenti siti Web:

- www.dell.com
- support.dell.com (supporto tecnico)
- premiersupport.dell.com (supporto tecnico per gli istituti di istruzione, gli enti governativi, sanitari e le aziende medie/grandi, compresi i clienti Premier, Platinum e Gold)

Per ottenere gli indirizzi dei siti Web specifici per il proprio Paese, individuare la sezione appropriata nella seguente tabella.

**N.B.** I numeri verdi possono essere usati all'interno del Paese a cui si riferiscono. Per contattare la Dell, usare i numeri di telefono, i prefissi e gli indirizzi di posta elettronica riportati nella seguente tabella. Per ulteriori informazioni sui prefissi da usare, contattare un operatore locale o internazionale.

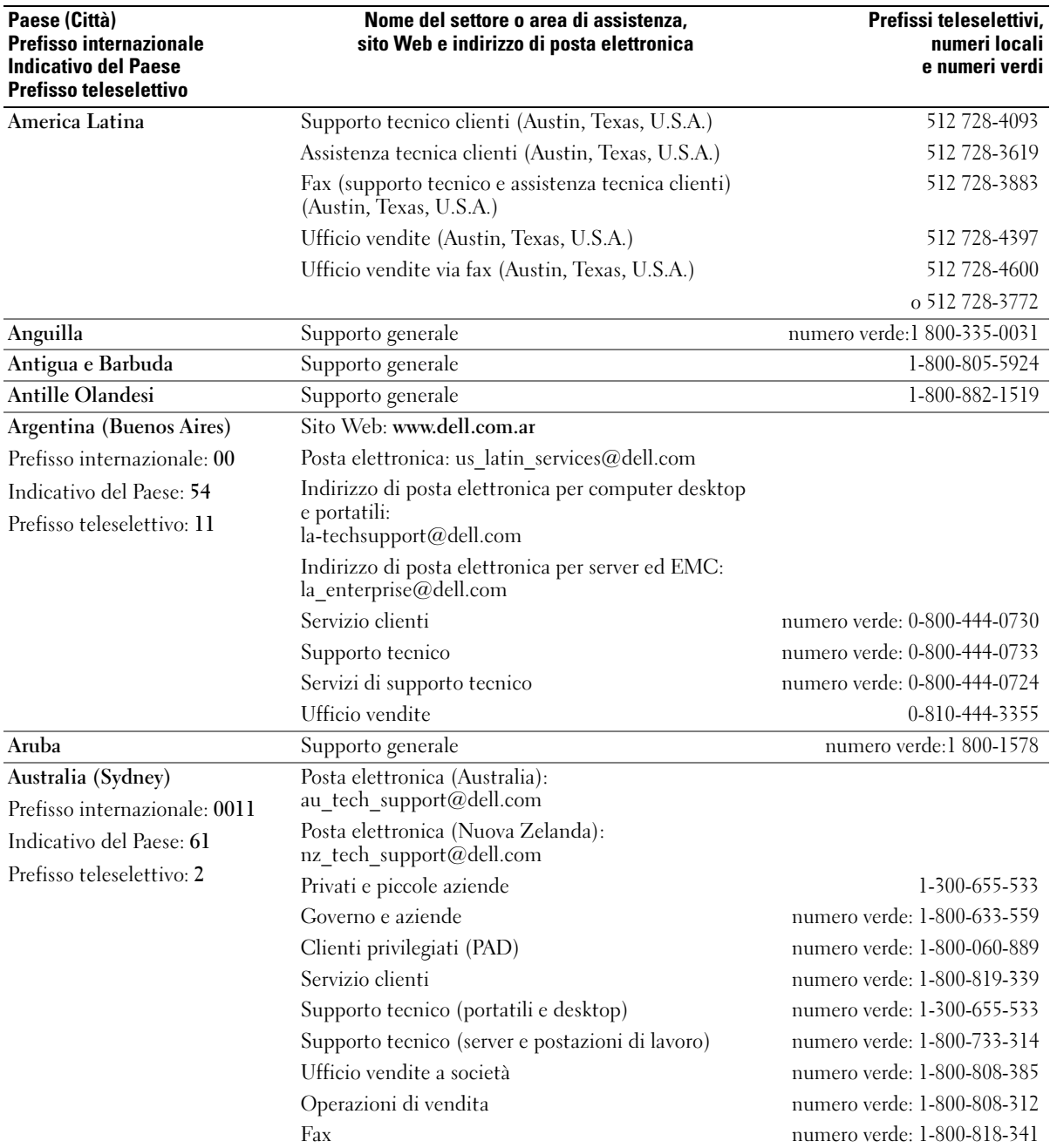

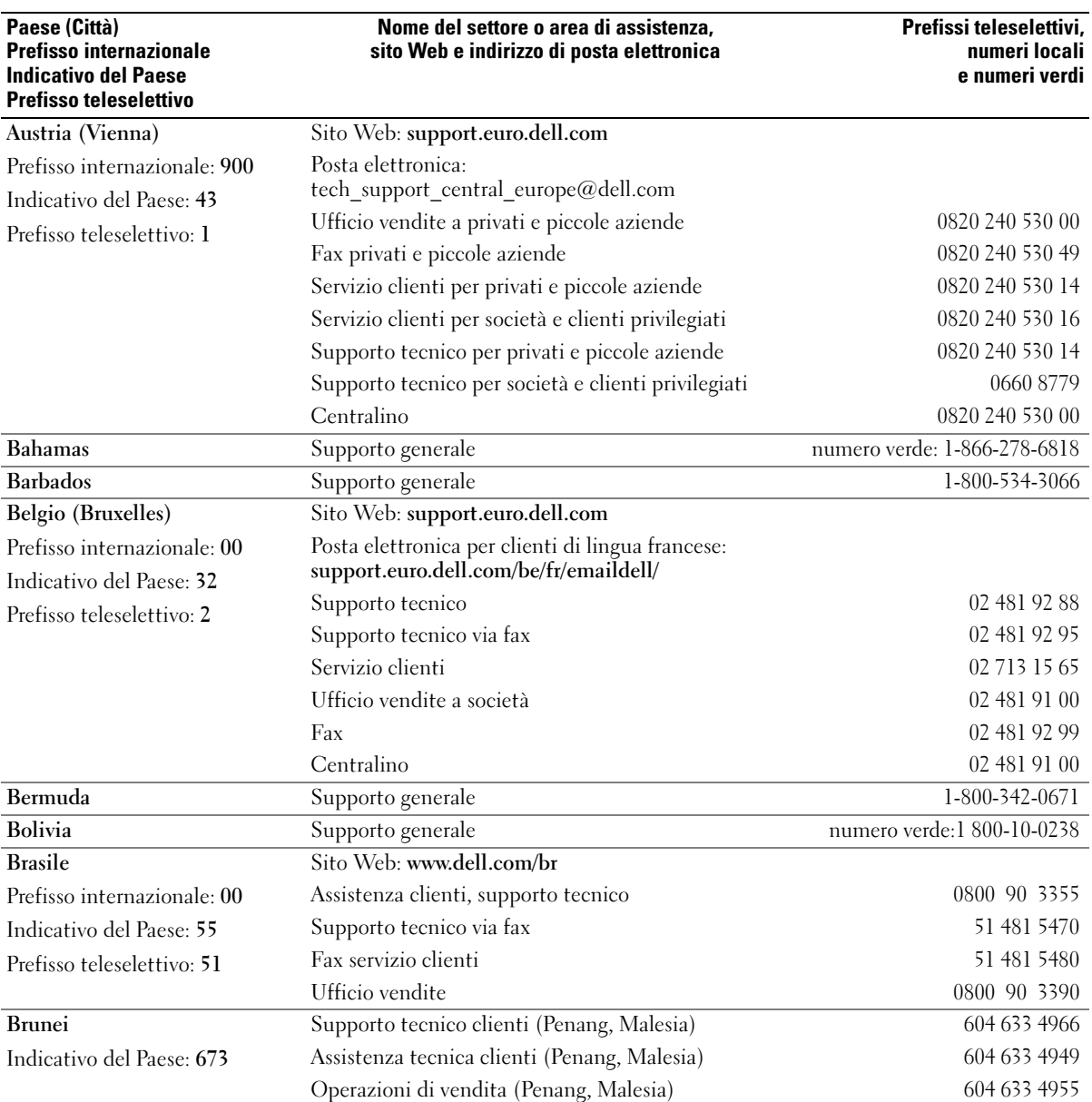

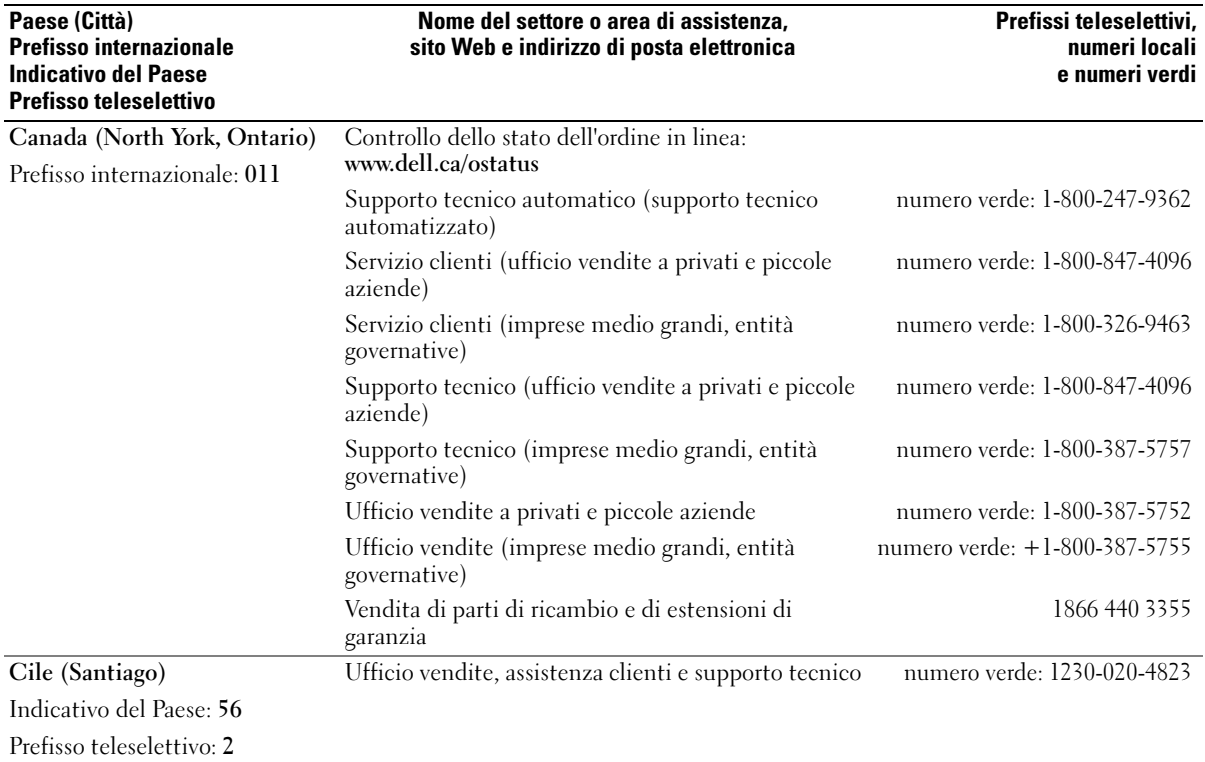

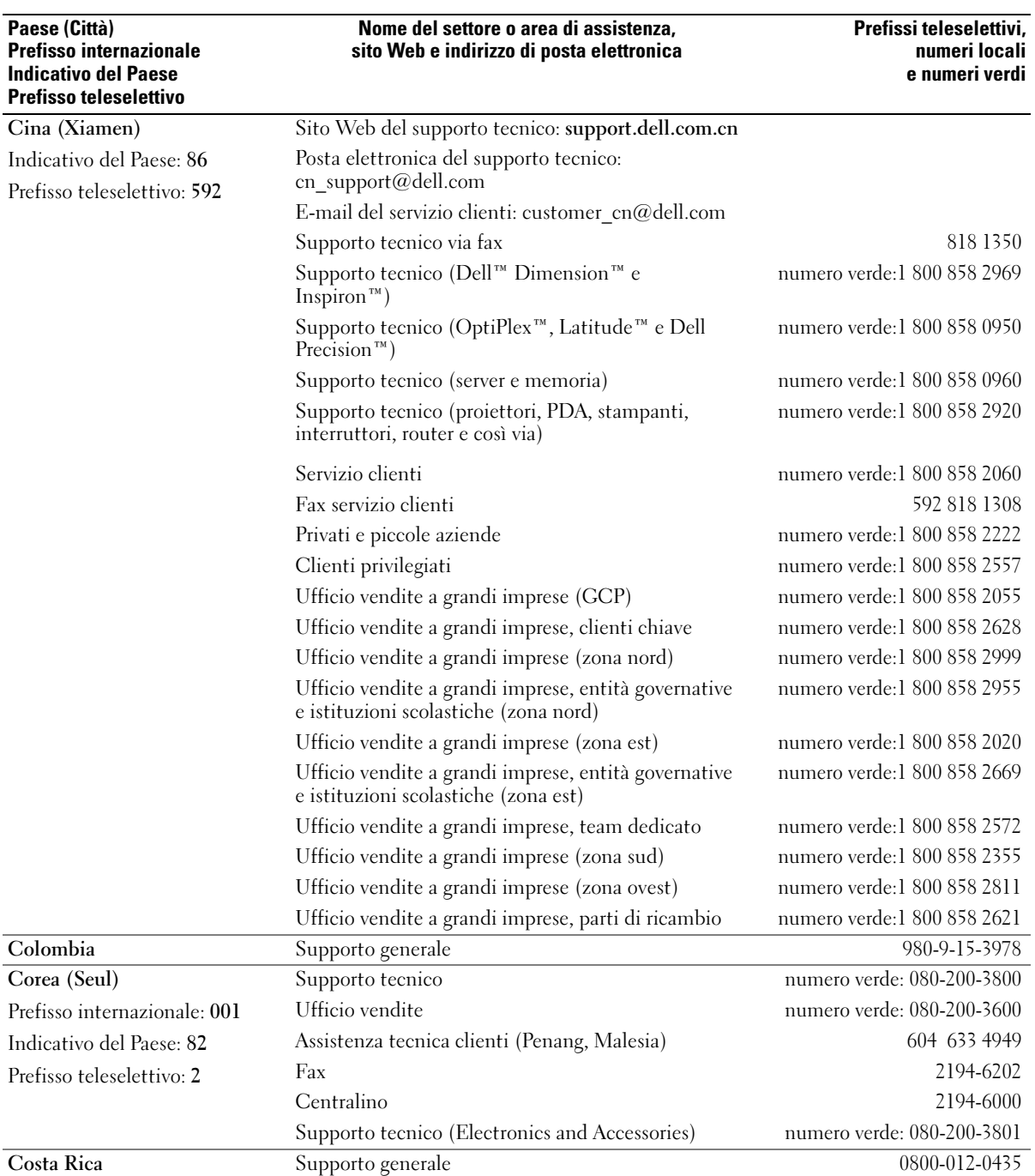

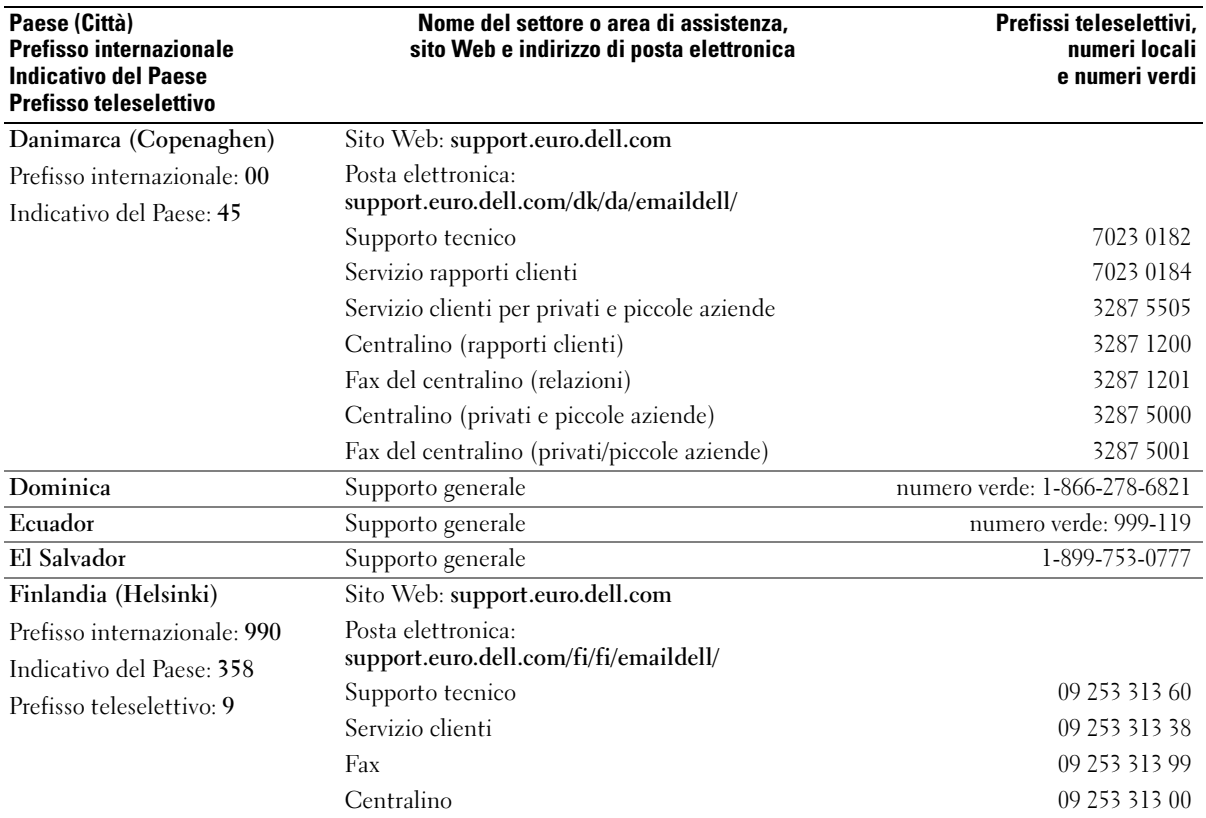

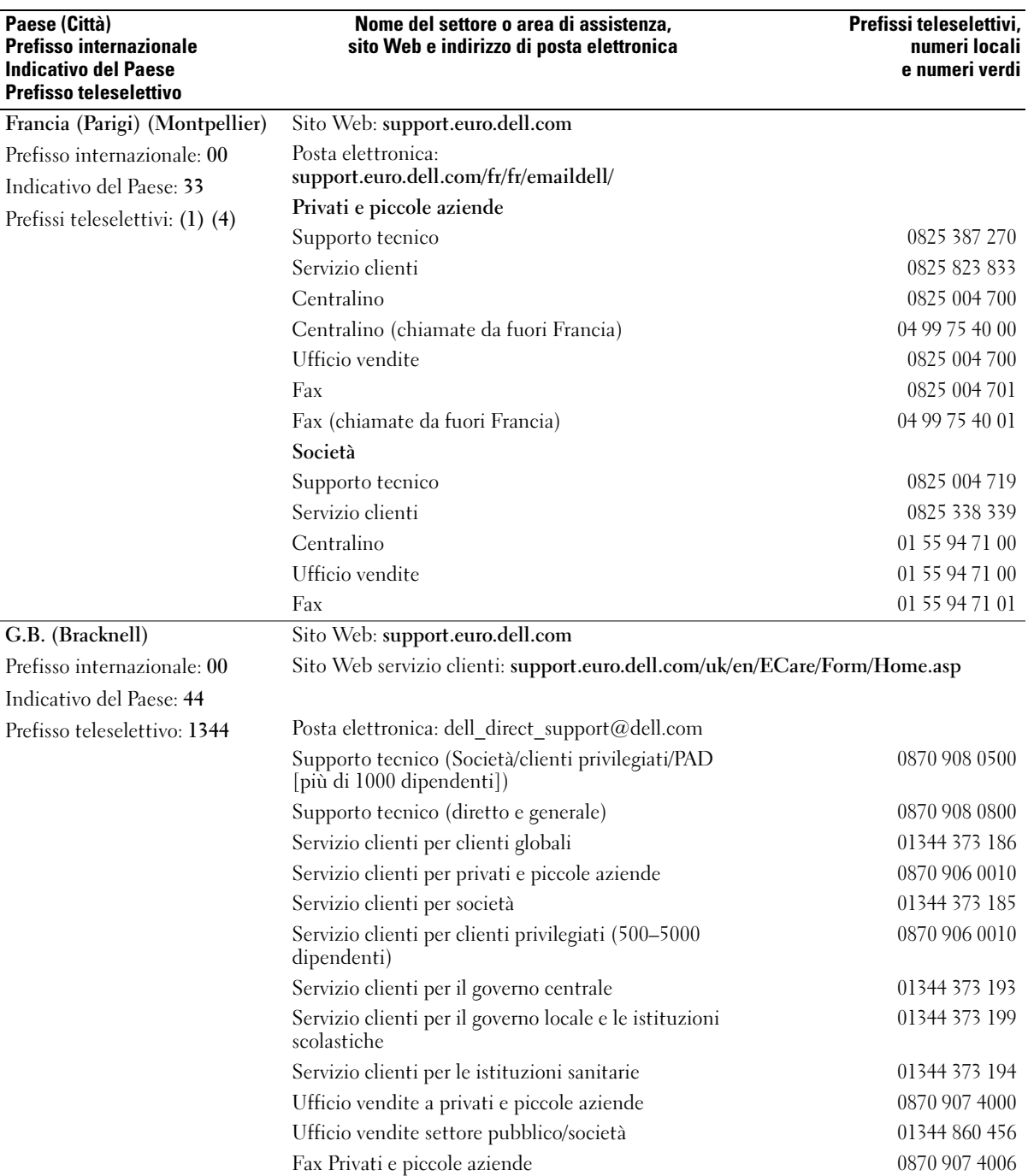

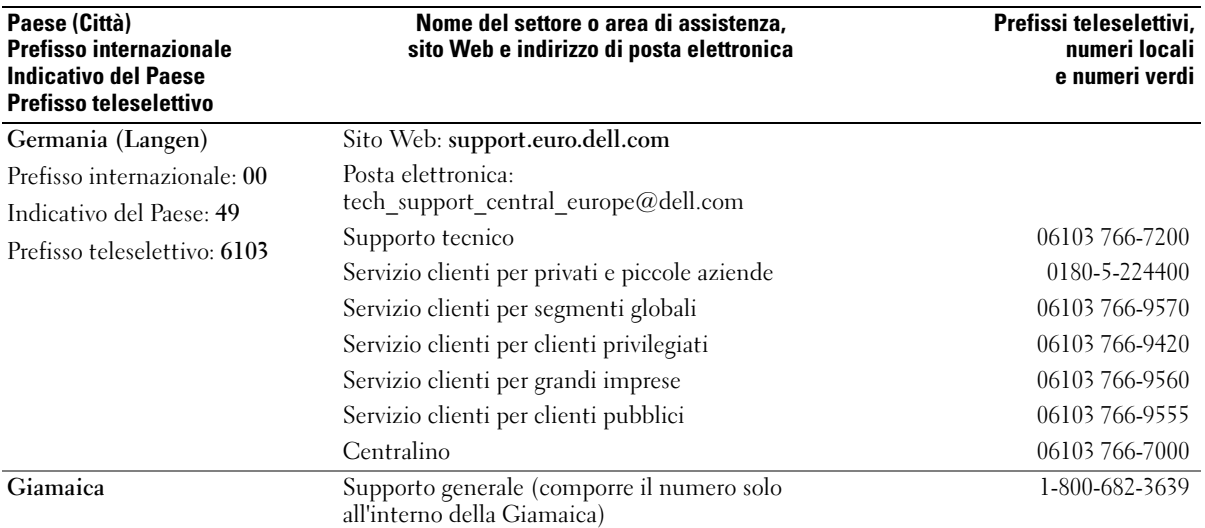

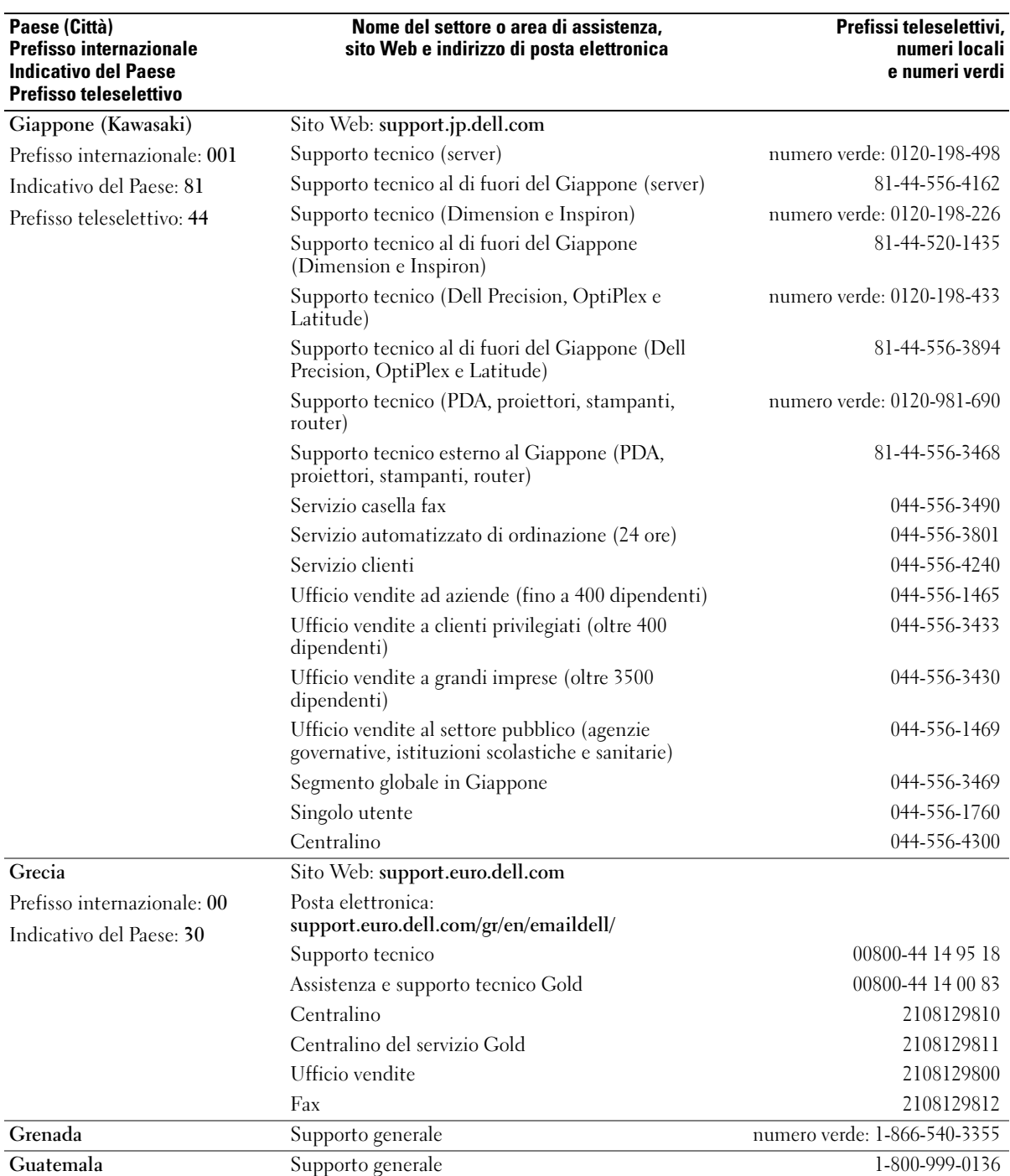

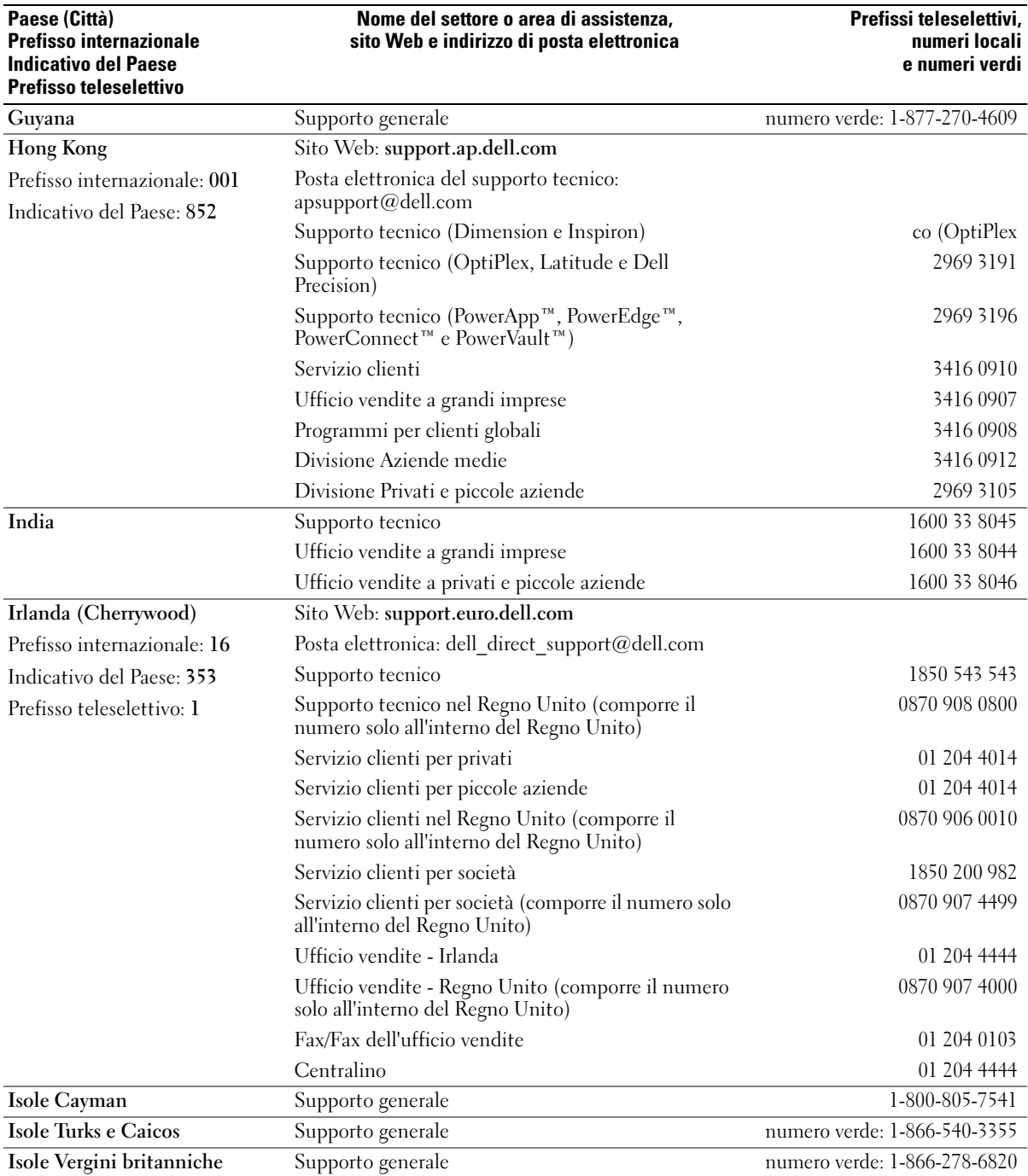

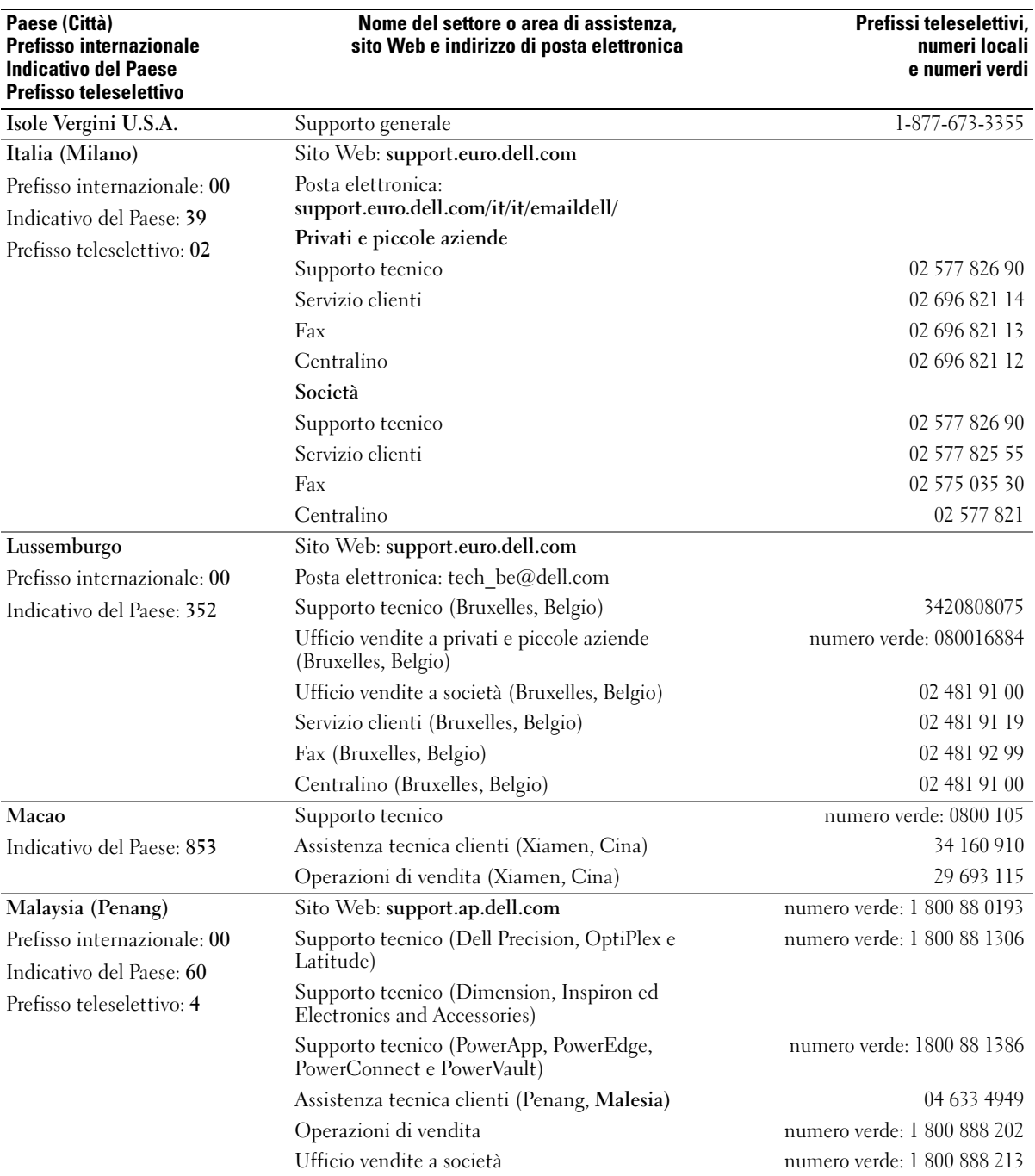

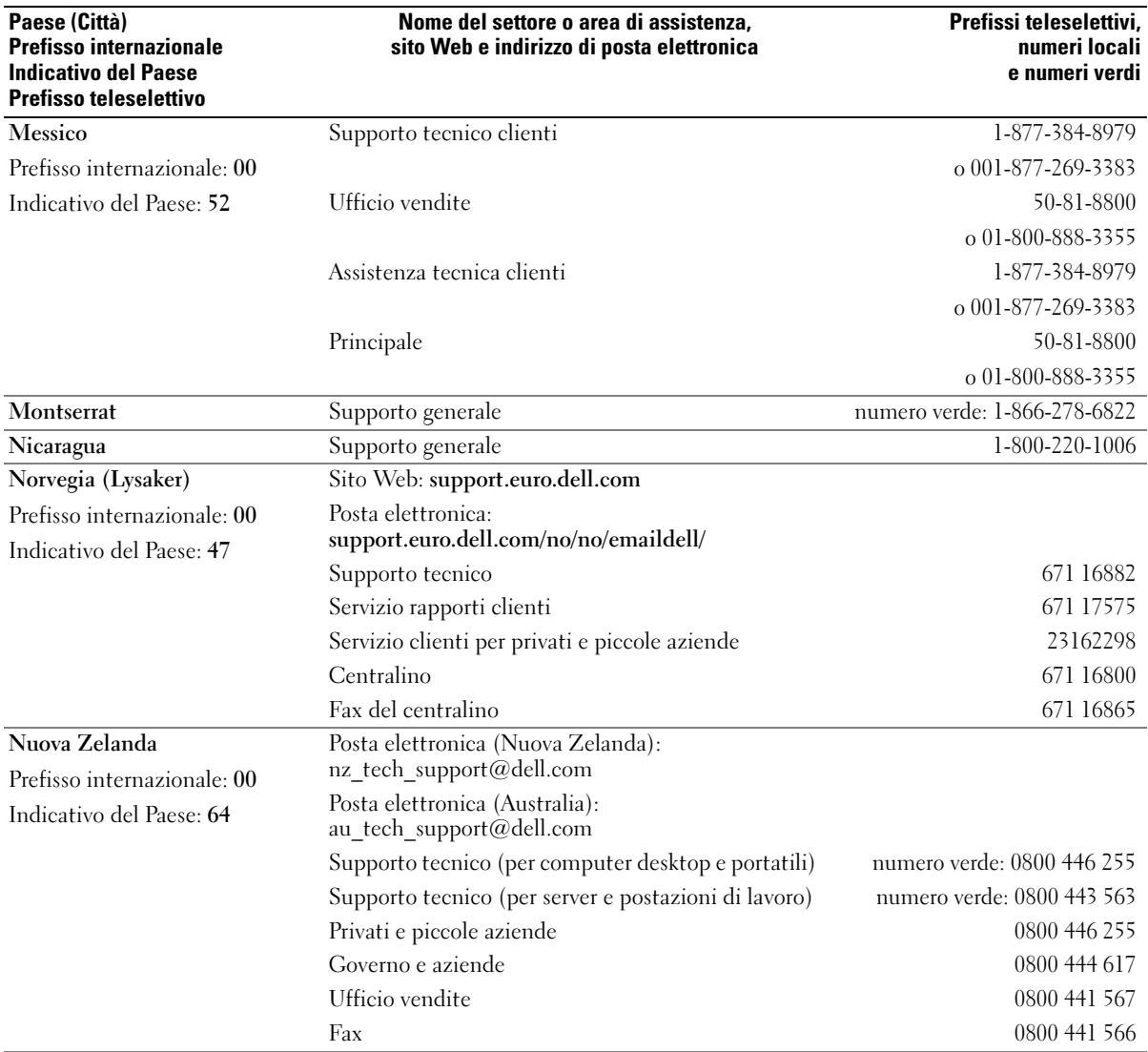

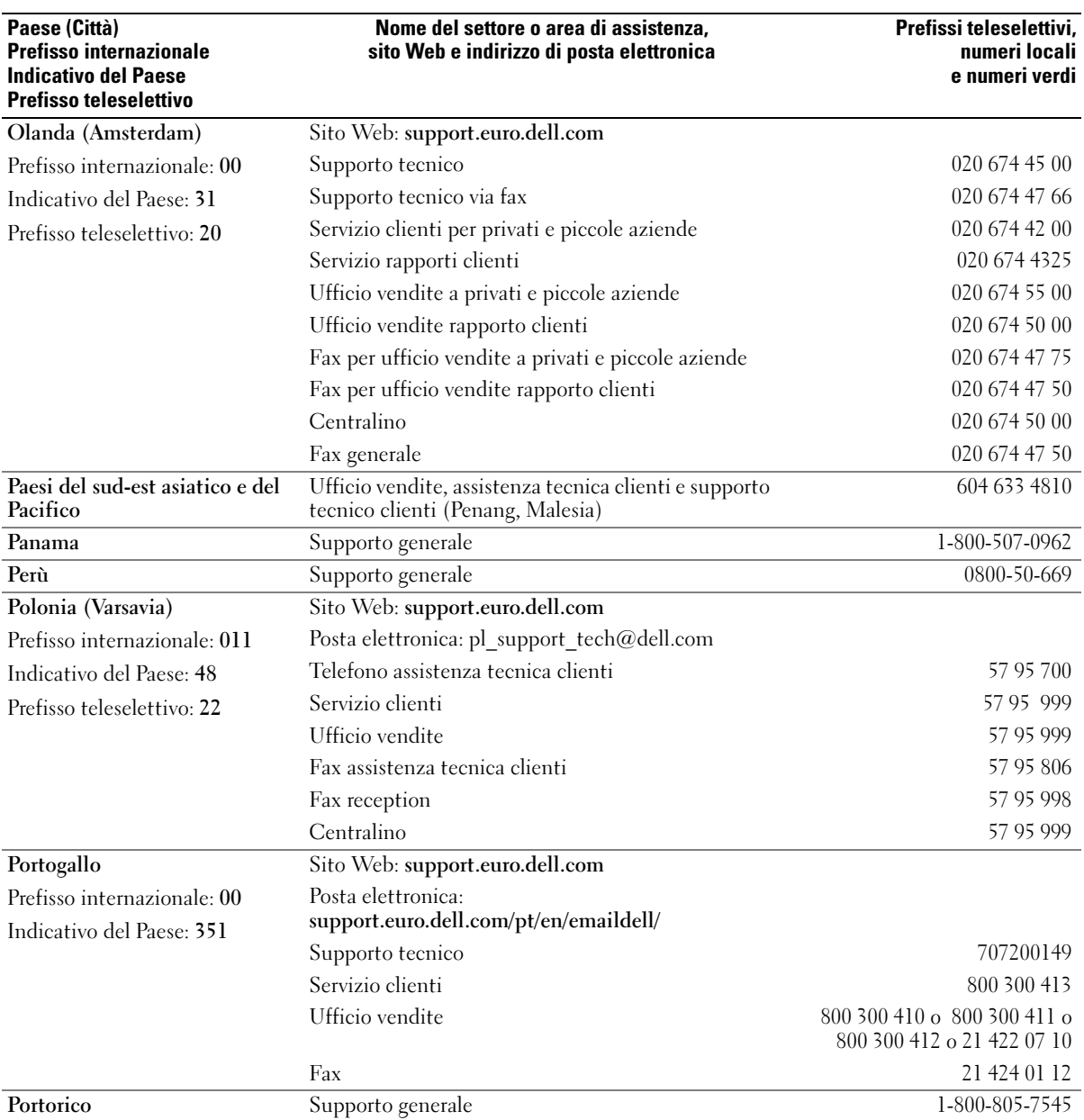

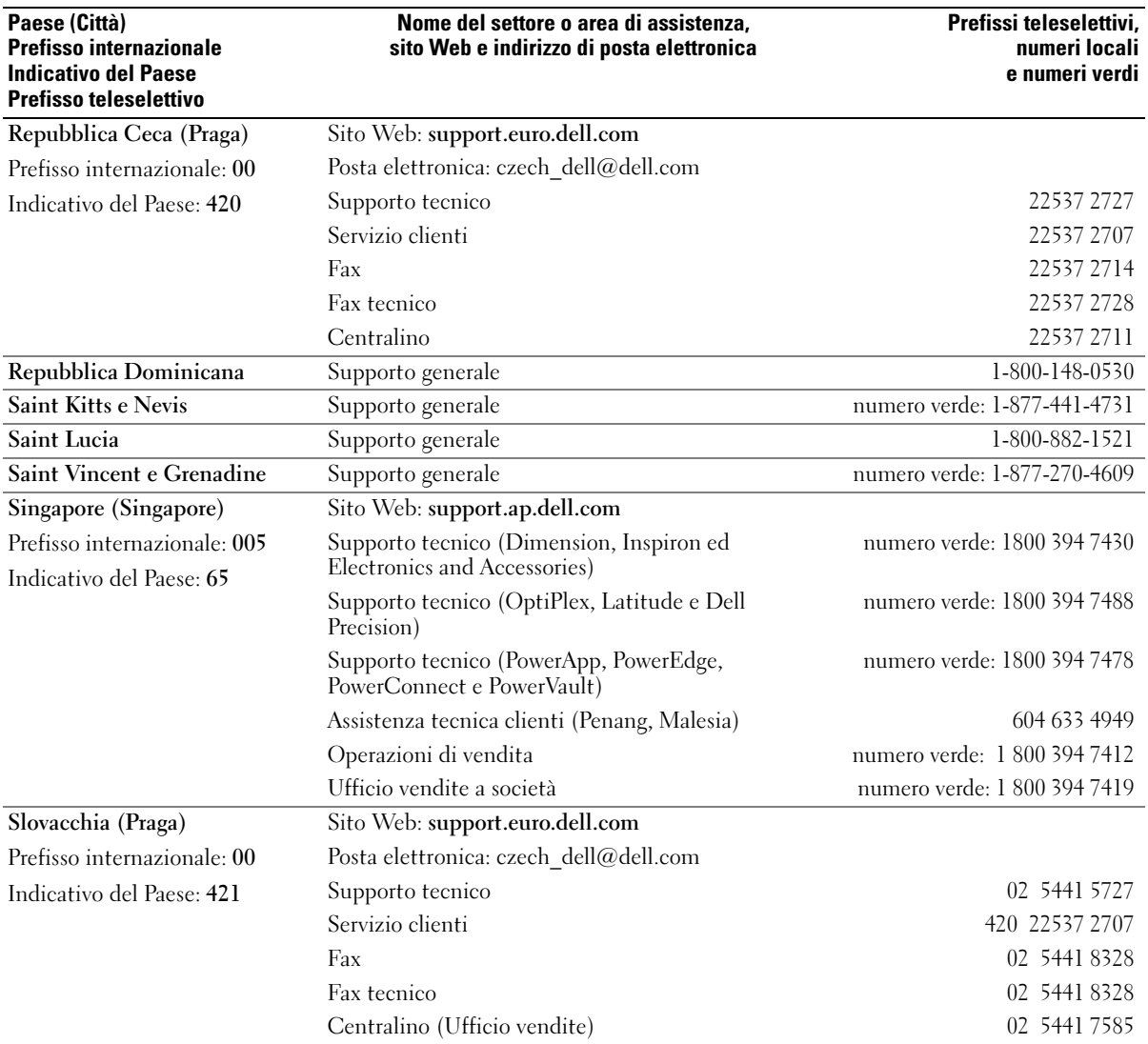

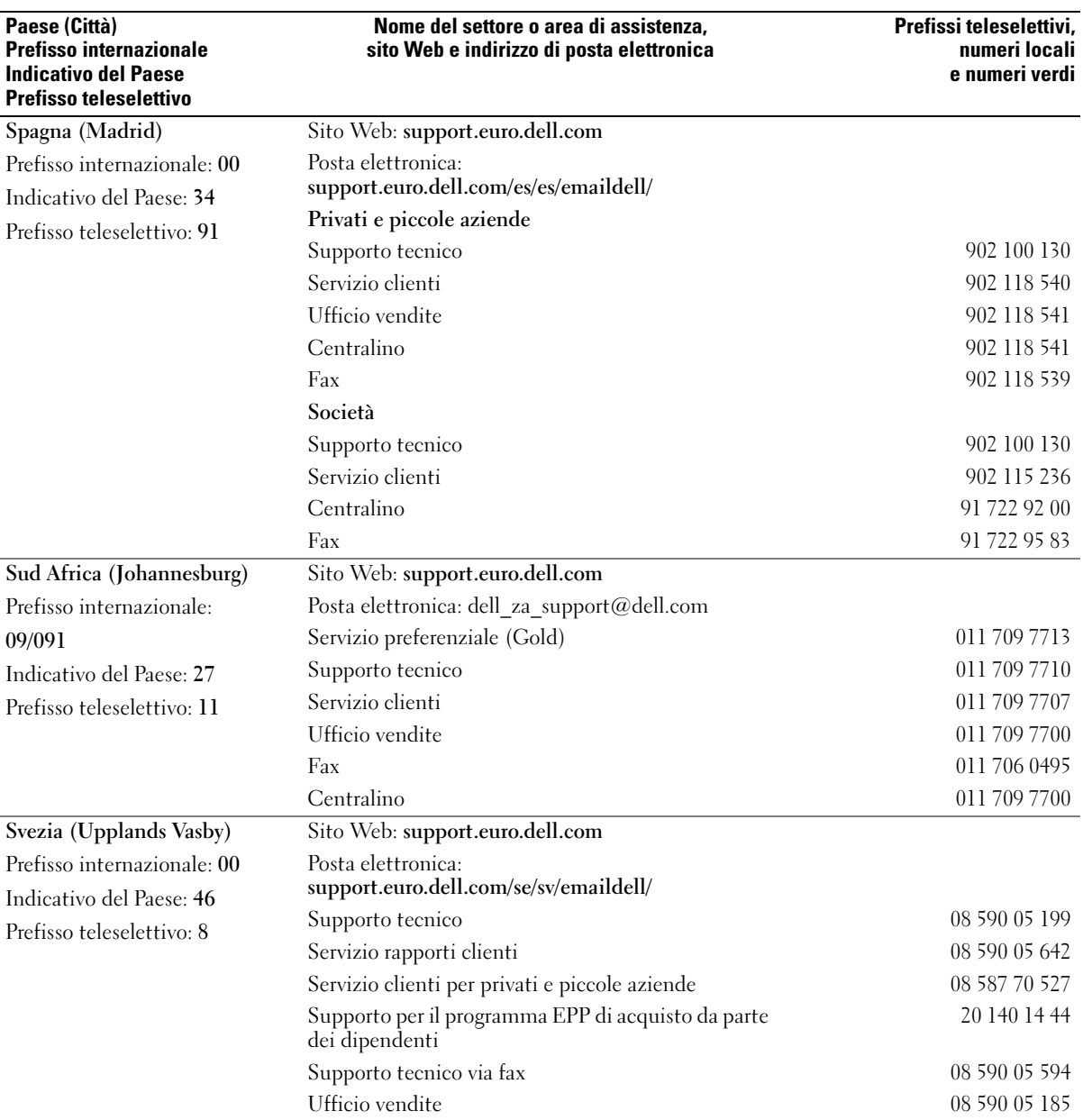

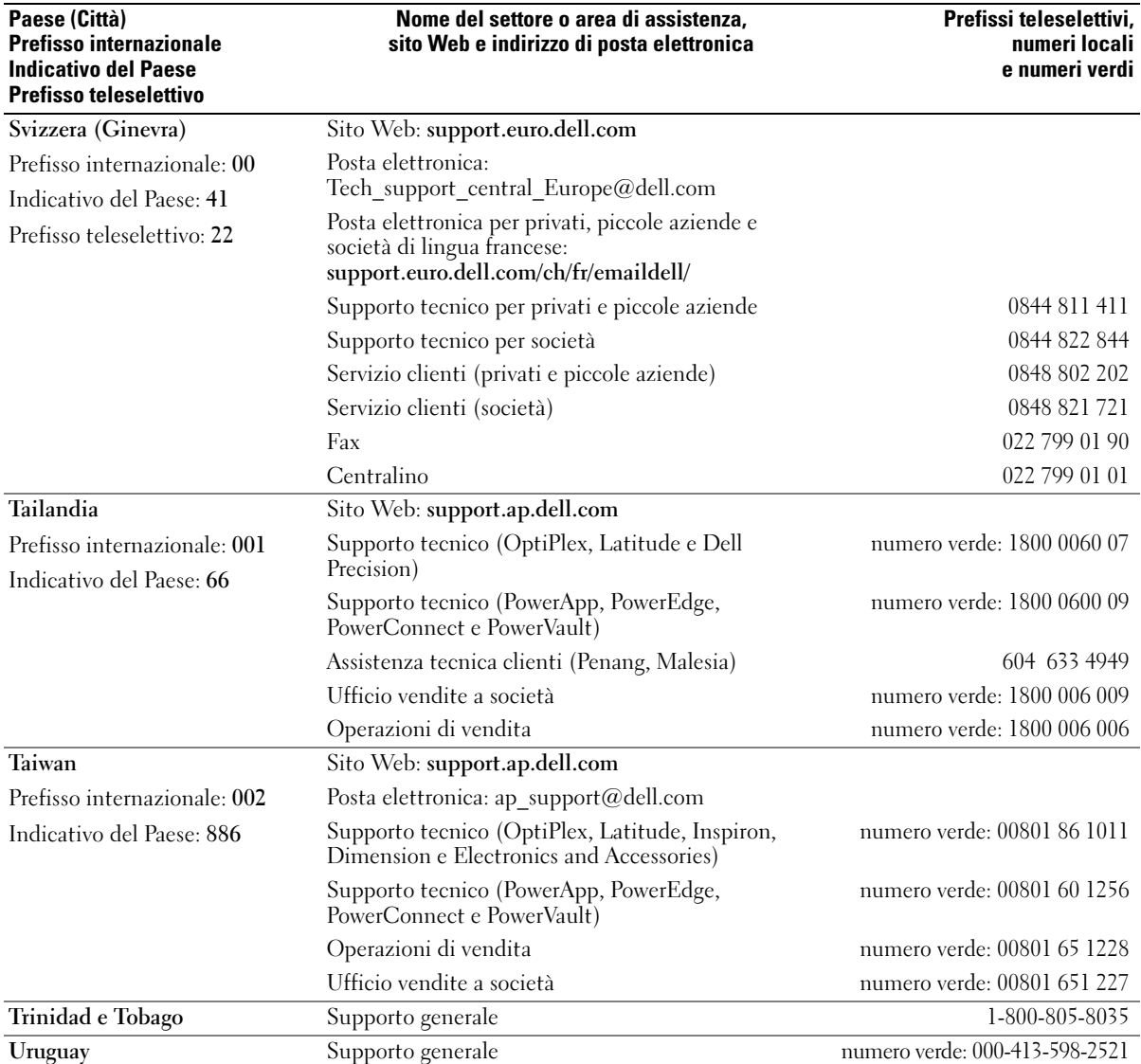

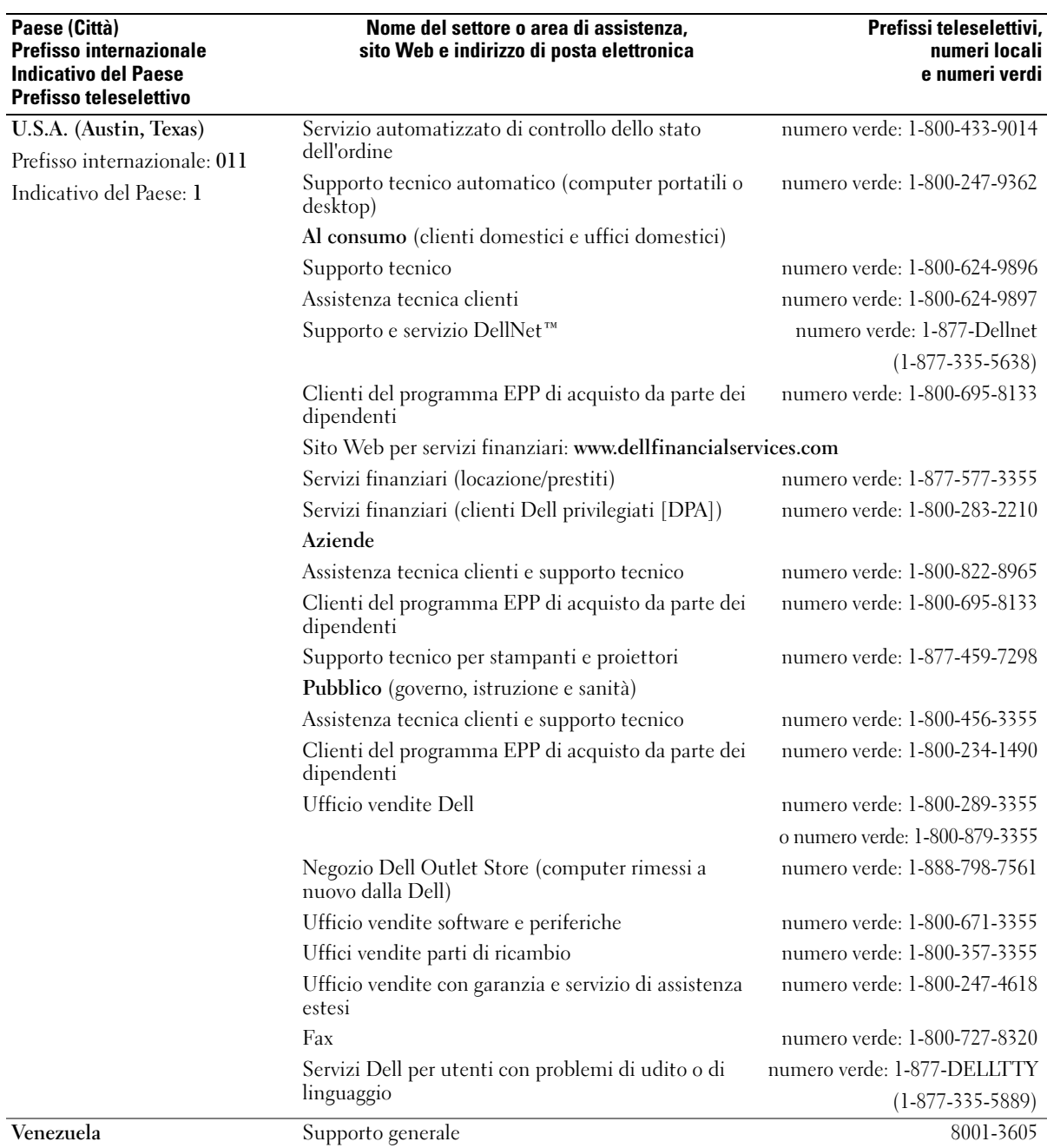
# Indice analitico

# A

adattatore per rete senza fili [Schede PC, 47](#page-46-0) alimentazione [compensatori di linea, 26](#page-25-0) [dispositivi di protezione, 26](#page-25-0) [dispositivi di protezione da](#page-25-0)  sovracorrente, 26 [gestione, 33](#page-32-0) [impostazioni, 33](#page-32-0) [modalità di sospensione, 36](#page-35-0) [modalità standby, 36](#page-35-1) [problemi, 64](#page-63-0) [Proprietà - Opzioni risparmio](#page-36-0)  energia, 37 [UPS, 26](#page-25-0) altoparlanti [descrizione, 14](#page-13-0) [problemi, 67](#page-66-0) [vista di sistema, 14](#page-13-0) [volume, 67](#page-66-0) audio [problemi, 67](#page-66-0) [volume, 67](#page-66-0)

## B

batteria [avviso di livello di carica](#page-36-1)  basso, 37 [conservazione, 32](#page-31-0) [controllo della carica, 28](#page-27-0) [descrizione, 17,](#page-16-0) [20](#page-19-0)

[durata presunta, 33](#page-32-0) [installazione, 32](#page-31-1) [rendimento, 27](#page-26-0) [ricarica, 29](#page-28-0) [rimozione, 32](#page-31-2) [risparmio energetico, 33](#page-32-0) [vista di sistema, 17,](#page-16-0) [20](#page-19-0)

# C

CD [riproduzione, 39](#page-38-0) [uso, 39](#page-38-1)

computer [interruzioni, 61-](#page-60-0)[62](#page-61-0) [smette di rispondere, 61](#page-60-0) [specifiche, 83](#page-82-0)

conflitti [incompatibilità del software e](#page-72-0)  dell'hardware, 73

[conflitti IRQ, 73](#page-72-0)

connessione a Internet [configurazione, 21](#page-20-0) [informazioni, 21](#page-20-1) [opzioni, 21](#page-20-1) connettore del modem [descrizione, 19](#page-18-0) [vista di sistema, 19](#page-18-0) connettore di rete

[descrizione, 18](#page-17-0) [vista di sistema, 18](#page-17-0) connettore USB [descrizione, 18](#page-17-1) [vista di sistema, 18](#page-17-1) connettore video [descrizione, 19](#page-18-1) [vista di sistema, 19](#page-18-1) connettori audio [descrizione, 16](#page-15-0) [vista di sistema, 16](#page-15-0) [Controllo disco, 56](#page-55-0) coperchio dei moduli di memoria [descrizione, 20](#page-19-1) [vista di sistema, 20](#page-19-1)

## D

Dell [come contattare, 92](#page-91-0) [politica di supporto, 91](#page-90-0) [sito di supporto, 11](#page-10-0) diagnostica [Dell, 53](#page-52-0) [Diagnostica della Dell, 53](#page-52-0) [Diagramma di installazione, 9](#page-8-0) disco rigido [descrizione, 20](#page-19-2) [problemi, 56](#page-55-0) [sostituzione, 81](#page-80-0) [vista di sistema, 20](#page-19-2)

documentazione [Diagramma di installazione, 9](#page-8-0) [Guida alle informazioni sul](#page-8-1)  prodotto, 9 [in linea, 11](#page-10-0) driver [identificazione, 71](#page-70-0) [informazioni su, 71](#page-70-1) [reinstallazione, 72](#page-71-0) DVD [riproduzione, 39](#page-38-0) [uso, 39](#page-38-1)

# E

[etichetta di Microsoft](#page-9-0)  Windows, 10 etichette

[Microsoft Windows, 10](#page-9-0) [Numero di servizio, 10](#page-9-0)

## G

[garanzia, 9](#page-8-1) [gestione del risparmio di](#page-32-0)  energia. Vedere alimentazione

[gruppo di continuità.](#page-25-0)  [Consultare](#page-25-0) UPS

[Guida in linea e supporto](#page-11-0)  tecnico, 12

#### H

hardware [Diagnostica della Dell, 53](#page-52-0)

# I

indicatore di alimentazione [condizioni, 64](#page-63-0) indicatori di stato della tastiera [descrizione, 15](#page-14-0) [vista di sistema, 15](#page-14-0) indicatori di stato periferica [descrizione, 14](#page-13-1) installazione componenti [strumenti consigliati, 77](#page-76-0) installazione di componenti [operazioni preliminari, 77](#page-76-1) [spegnimento del computer, 77](#page-76-2)

[Installazione guidata rete, 49](#page-48-0) [istruzioni di sicurezza, 9](#page-8-1)

#### M

memoria [rimozione, 80](#page-79-0) messaggi [errore, 58](#page-57-0) [messaggi di errore, 58](#page-57-0) microfono [descrizione, 16-](#page-15-1)[17](#page-16-1) [vista di sistema, 16-](#page-15-1)[17](#page-16-1) [modalità di sospensione, 36-](#page-35-0) [37](#page-36-2) modalità standby [informazioni su, 36-](#page-35-1)[37](#page-36-2) [opzioni della password, 37](#page-36-2) [monitor. Vedere](#page-68-0) schermo

## N

[Numero di servizio, 10](#page-9-0)

## P

Pannello di controllo [opzioni risparmio energia, 37](#page-36-0) [PC Restore, 75](#page-74-0) prese d'aria [descrizione, 20](#page-19-3) [vista di sistema, 20](#page-19-3) problemi [alimentazione, 64](#page-63-0) [altoparlanti, 67](#page-66-0) [audio e altoparlanti, 67](#page-66-0) [blocchi, 61](#page-60-1) [condizioni dell'indicatore di](#page-63-0)  alimentazione, 64 [Diagnostica della Dell, 53](#page-52-0) [disco rigido, 56](#page-55-0) [il computer non si avvia, 61](#page-60-2) [il computer smette di](#page-60-0)  rispondere, 61 [il programma smette di](#page-60-3)  rispondere, 61 [interruzioni del computer, 61-](#page-60-0) [62](#page-61-0) [interruzioni del](#page-61-1)  programma, 62 [messaggi di errore, 58](#page-57-0) [politica di supporto tecnico, 91](#page-90-0) [programmi e compatibilità con](#page-61-2)  Windows, 62 [rete, 63](#page-62-0) [scanner, 66](#page-65-0) [schermata blu, 62](#page-61-0) [software, 61-](#page-60-1)[62](#page-61-1)

[stampante, 65](#page-64-0) [tastiera, 59](#page-58-0) [unità, 55](#page-54-0) [unità CD, 56](#page-55-1) [unità DVD, 56](#page-55-1) [video e schermo](#page-68-0) procedure guidate [Installazione guidata rete, 49](#page-48-0) [Trasferimento guidato file e](#page-21-0)  impostazioni, 22 [Verifica guidata compatibilità](#page-61-2)  programmi, 62 programma di installazione di sistema [opzioni tipicamente](#page-89-0)  utilizzate, 90 [schermate, 90](#page-89-1) [scopo, 89](#page-88-0) [visualizzazione, 89](#page-88-1) protezioni [rimozione, 48](#page-47-0) pulsante del dispositivo di chiusura dello schermo [descrizione, 13](#page-12-0) [vista di sistema, 13](#page-12-0) pulsante di alimentazione [descrizione, 13](#page-12-1) [vista di sistema, 13](#page-12-1)

# R

rete [installazione, 49](#page-48-1) [Installazione guidata rete, 49](#page-48-0) [problemi, 63](#page-62-0) [Ripristinare il sistema, 73](#page-72-1)

[Ripristino configurazione di](#page-72-2)  sistema, uso, 73 [riproduzione di CD, 39](#page-38-0) [riproduzione di DVD, 39](#page-38-0) risoluzione dei problemi [conflitti, 73](#page-72-0) [Diagnostica della Dell, 53](#page-52-0) [Guida in linea e supporto](#page-11-0)  tecnico, 12 [problemi relativi alla tastiera](#page-58-0)  esterna, 59 [Risoluzione dei problemi](#page-72-0) 

relativi all'hardware, 73

# S

scanner [problemi, 66](#page-65-0) Schede PC [adattatore per rete senza](#page-46-0)  fili, 47 [estese, 47](#page-46-1) [installazione, 47](#page-46-2) [slot, 47](#page-46-1) [tecnologia CardBus, 47](#page-46-1) [tipi, 47](#page-46-1) schede PC [protezioni, 48](#page-47-0) [rimozione, 48](#page-47-0) schermo [descrizione, 13](#page-12-2) [problemi, 69](#page-68-0) [vista di sistema, 13](#page-12-2) [sequenza di avvio, 90](#page-89-2) [Sito Web Dell Premier](#page-10-1)  Support, 11

[Sito Web di support primario](#page-8-2)  (Premier Support) di Dell, 9 slot per cavo di sicurezza [descrizione, 18](#page-17-2) [vista di sistema, 18](#page-17-2) slot per Schede PC [descrizione, 16](#page-15-2) [vista di sistema, 16](#page-15-2) software [problemi, 62](#page-61-2) [specifiche, 83](#page-82-0) stampante [cavo, 25](#page-24-0) [collegamento, 25](#page-24-1) [configurazione, 25](#page-24-1) [problemi, 65](#page-64-0) [USB, 25](#page-24-2) supporto [come contattare la Dell, 92](#page-91-0) [politica, 91](#page-90-0) supporto tecnico [politica, 91](#page-90-0)

# T

tastiera [collegamenti, 44](#page-43-0) [descrizione, 14](#page-13-2) [numerica, 43](#page-42-0) [problemi, 59](#page-58-0) [tastiera numerica, 43](#page-42-0) [vista di sistema, 14](#page-13-2) [tastiera numerica, 43](#page-42-0)

Tecnologia CardBus [Schede PC, 47](#page-46-1) touchpad [descrizione, 14](#page-13-3) [personalizzazione, 46](#page-45-0) [uso, 46](#page-45-1) [vista di sistema, 14](#page-13-3) [trasferimento di informazioni](#page-21-0)  ad un nuovo computer, 22

[Trasferimento guidato file e](#page-21-0)  impostazioni, 22

## U

unità [problemi, 55](#page-54-0) [Vedere](#page-80-0) disco rigido unità CD [problemi, 56](#page-55-1) unità DVD [problemi, 56](#page-55-1) unità ottica fissa [descrizione, 17](#page-16-2) [vista di sistema, 17](#page-16-2) [UPS, 26](#page-25-0)

## V

ventola [descrizione, 20](#page-19-3) [vista di sistema, 20](#page-19-3) [video. Vedere](#page-68-0) schermo vista di sistema [posteriore, 17](#page-16-3)

viste di sistema [frontale, 13](#page-12-3) [inferiore, 17,](#page-16-3) [20](#page-19-4) [lato destro, 16-](#page-15-3)[17](#page-16-4) [lato sinistro, 16](#page-15-4) volume [regolazione, 67](#page-66-1)

#### W

Windows XP [Guida in linea e supporto](#page-11-0)  tecnico, 12 [Installazione guidata rete, 49](#page-48-0) [modalità di sospensione, 36](#page-35-0) [modalità standby, 36](#page-35-1) [Proprietà - Opzioni risparmio](#page-36-0)  energia, 37 [Ripristino configurazione di](#page-72-2)  sistema, 73 [Ripristino driver di](#page-71-1)  periferica, 72 [Risoluzione dei problemi](#page-72-0)  relativi all'hardware, 73 [Trasferimento guidato file e](#page-21-0)  impostazioni, 22 [Verifica guidata compatibilità](#page-61-2)  [programmi, 62](#page-61-2)